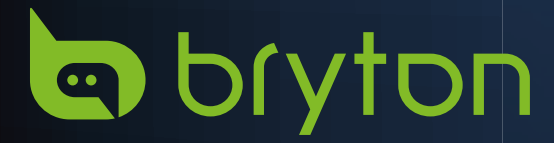

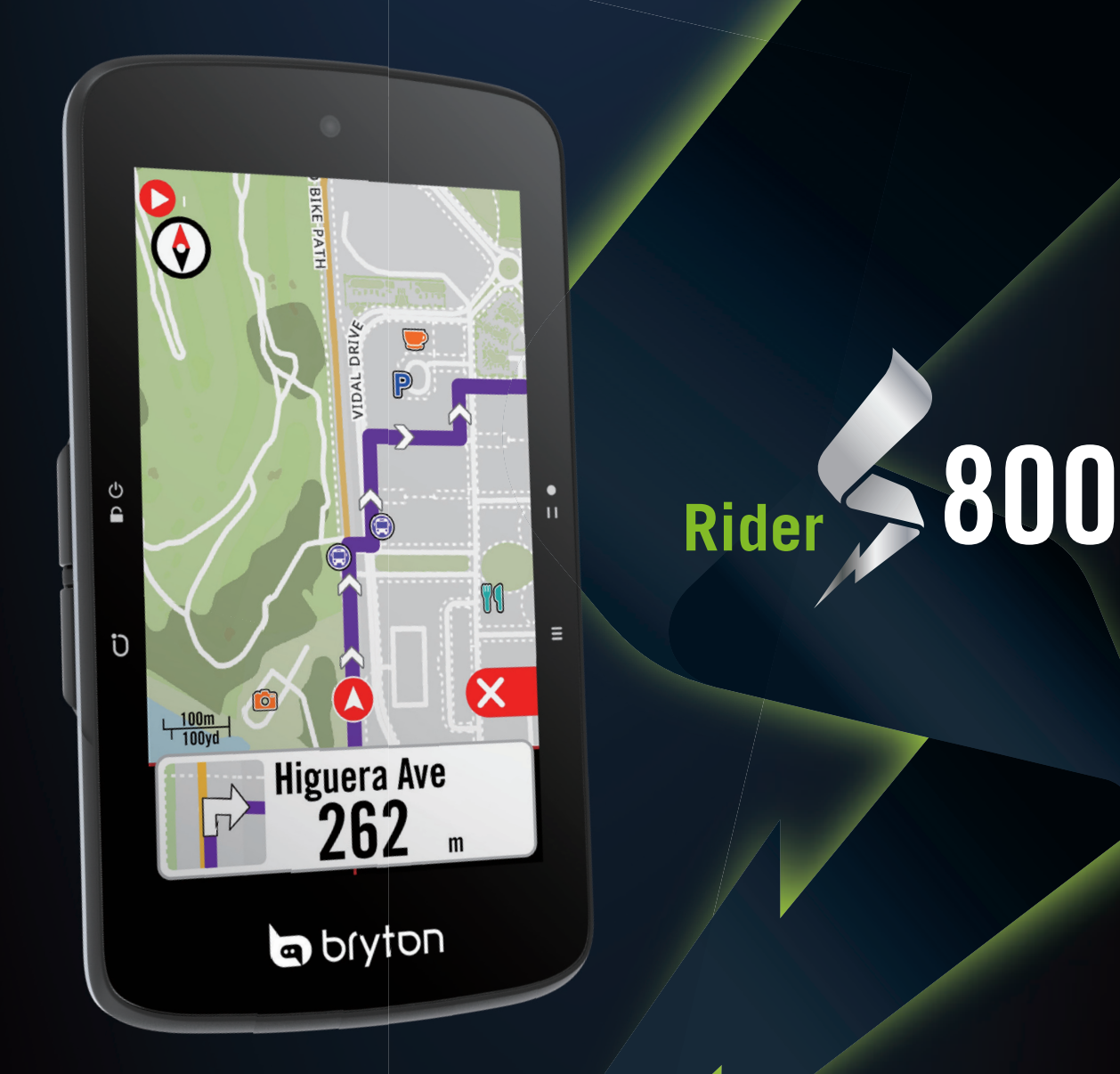

# Uživatelská příručka

# Obsah

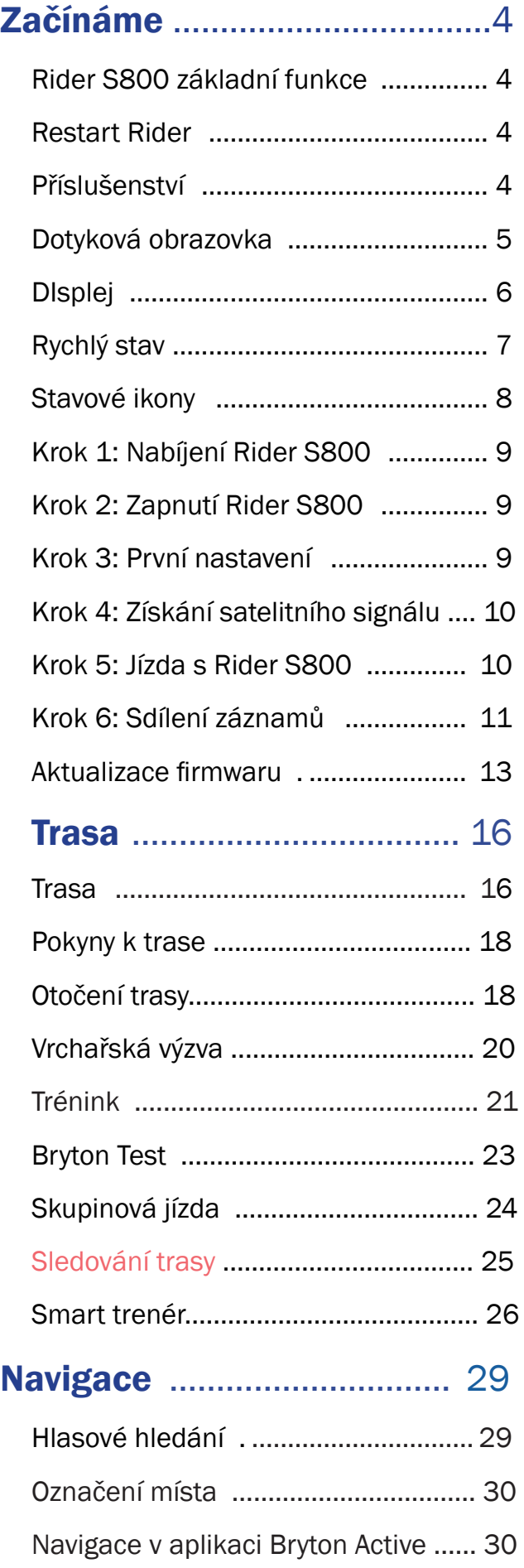

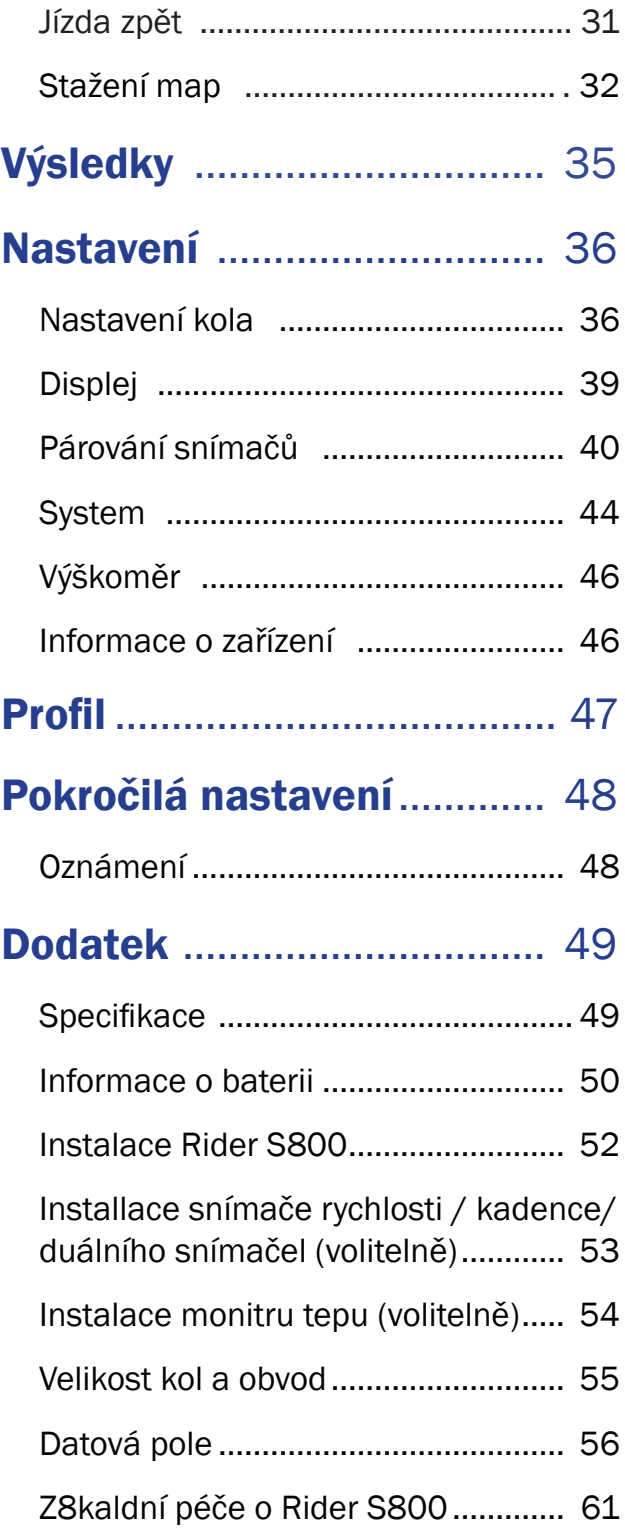

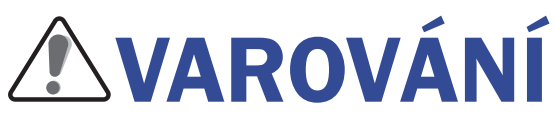

Před zahájením jakéhokoli tréninku se vždy poraďte se svým lékařem. Přečtěte si prosím podrobnosti v části Záruka a bezpečnostní pokyny v balení.

# Videonávod

Chcete-li si krok za krokem prohlédnout ukázku zařízení a aplikace Bryton Active, naskenujte níže uvedený QR kód a podívejte se na výuková videa Bryton.

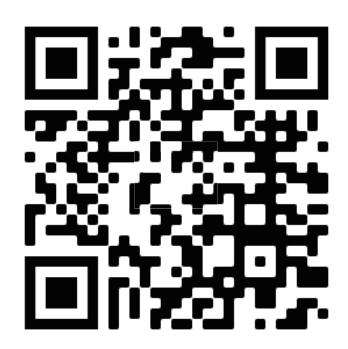

http://www.youtube.com/c/BrytonActive

# Začínáme

Tato část vás provede základními přípravami před prvním použitím zařízení Rider S800.

# Klíčové funkce modelu Rider S800

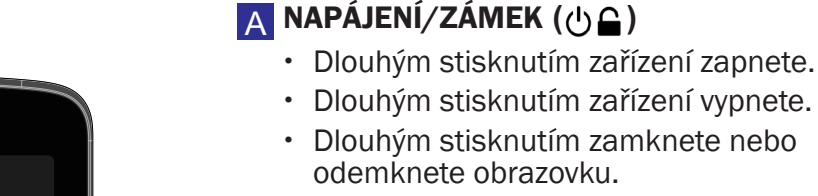

### B KOLO **( )**

x Při nahrávání stiskněte tlačítko pro označení kola.

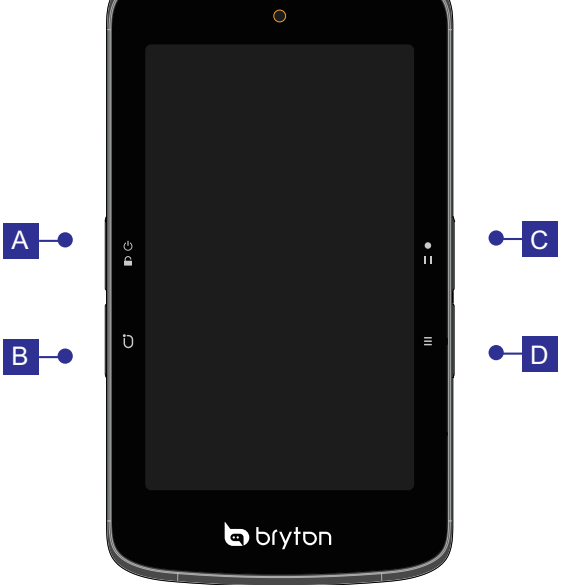

### C ZÁZNAM **( )**

- x V režimu jízdy stiskněte pro spuštění nahrávání.
- x Při nahrávání stisknutím pozastavíte nahrávání a vstoupíte do Menu.

### $\Box$  STRÁNKA  $(\Xi)$

x V režimu jízdy na kole stiskněte tlačítko pro změnu stránky.

# Restart Rider

Stiskněte současně ( $\bigcirc$  /  $\bigcirc$  /  $\bullet$   $\mapsto$  /  $\equiv$  ) pro restart zařízení.

# Příslušenství

Rider S800 T SKU se dodává s následujícím příslušenstvím:

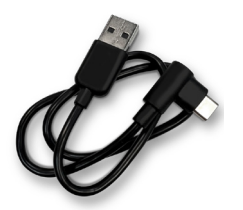

Volitelné doplňky: Monitor srdečního tepu Snímač rychlosti Snímač Kadence

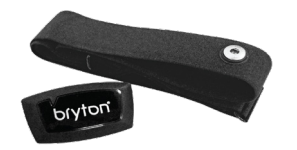

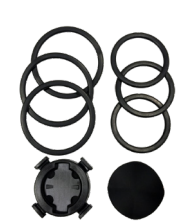

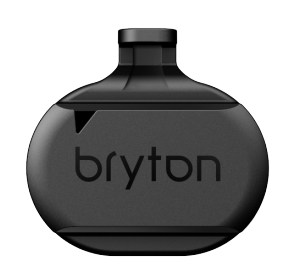

USB kabel Držák na kolo Držák na řídítka

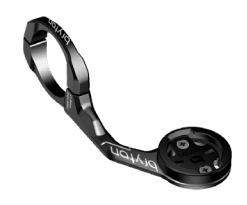

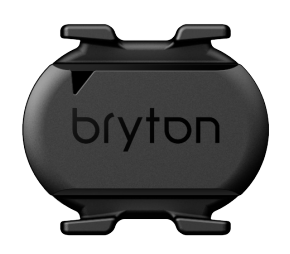

# Dotyková obrazovka

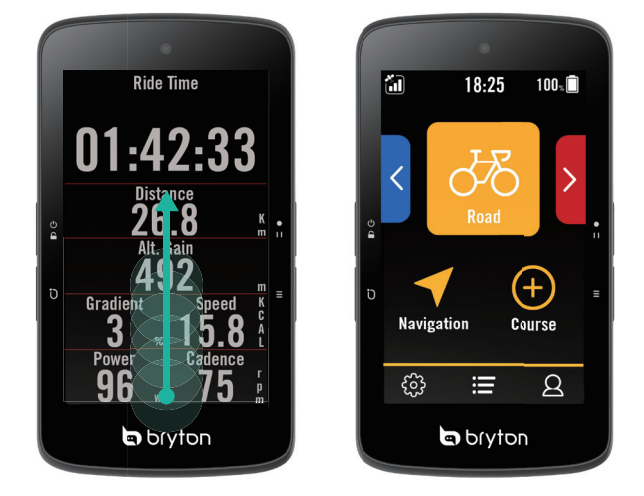

- x Přejetím prstem od spodního okraje nahoru se vrátíte na domovskou stránku z kterékoli obrazovky.
- x Odemkněte přejetím prstem nahoru a vraťte se na domovskou stránku. Přejetím doleva nebo doprava přepínáte stránky.

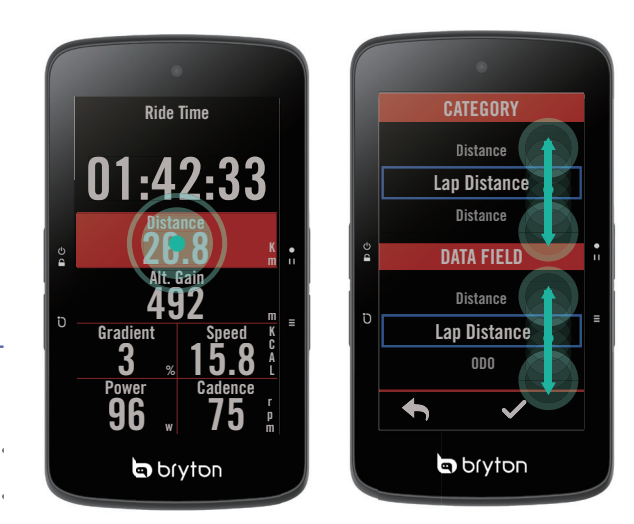

- x Na domovské stránce dlouhým stisknutím upravte mřížku a posouváním nahoru a dolů vyberte požadovaná data pro cyklické zobrazování.
- Zvolte ✔ pro potvrzení výběru.
- $\cdot$  Zvolte  $\leftrightarrow$  pro návrat na předchozí stránku.

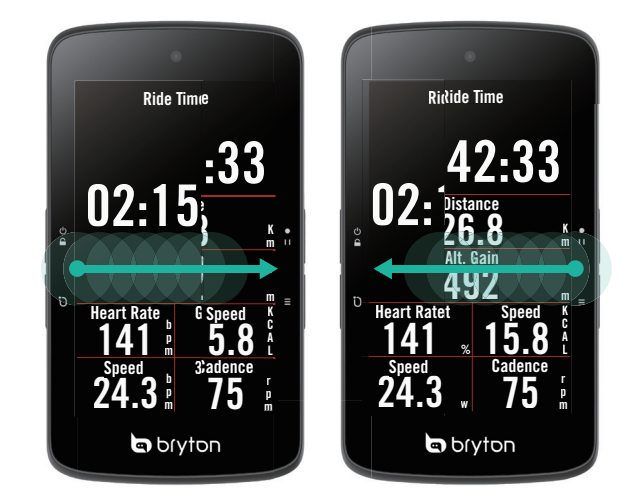

x V režimu jízdy napřepínejte stránky tažením doleva nebo doprava.

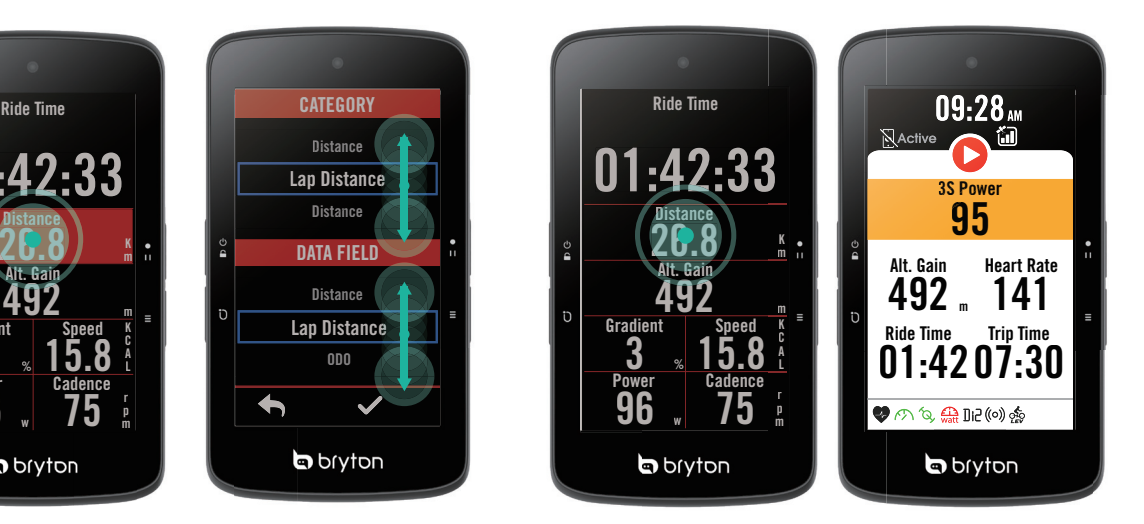

Na domovské stránce jedním klepnutím přejděte na stránku Rychlý stav.

# Displej

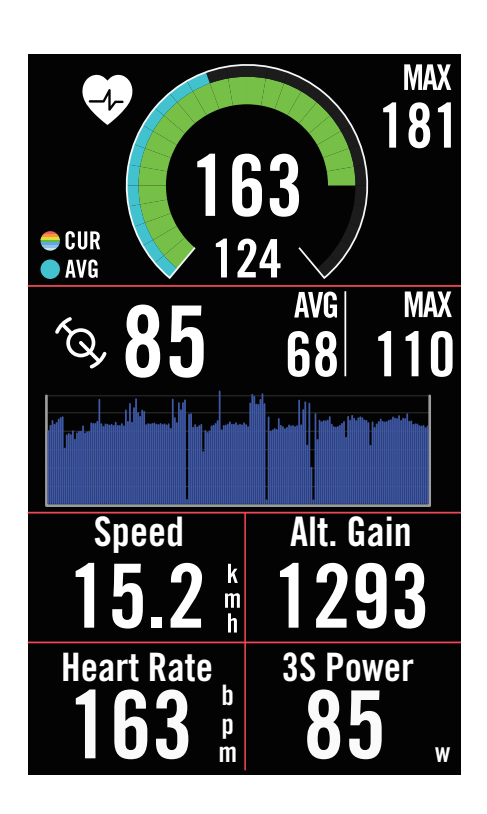

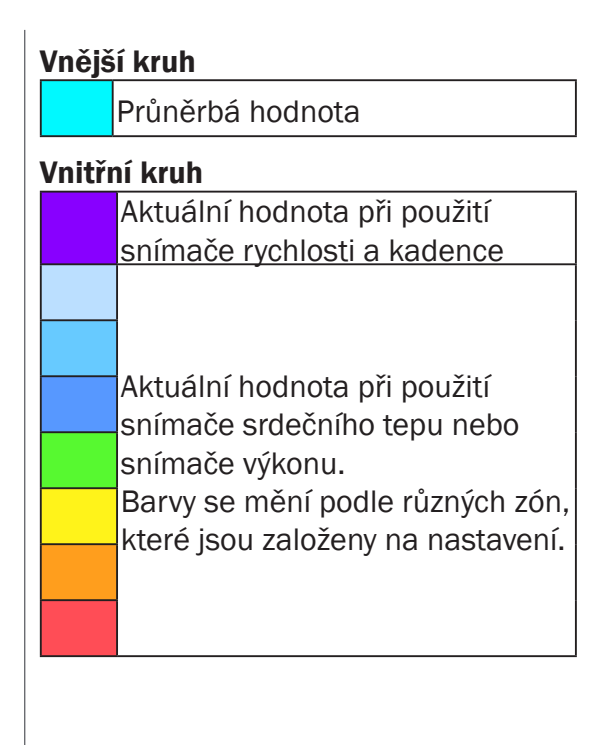

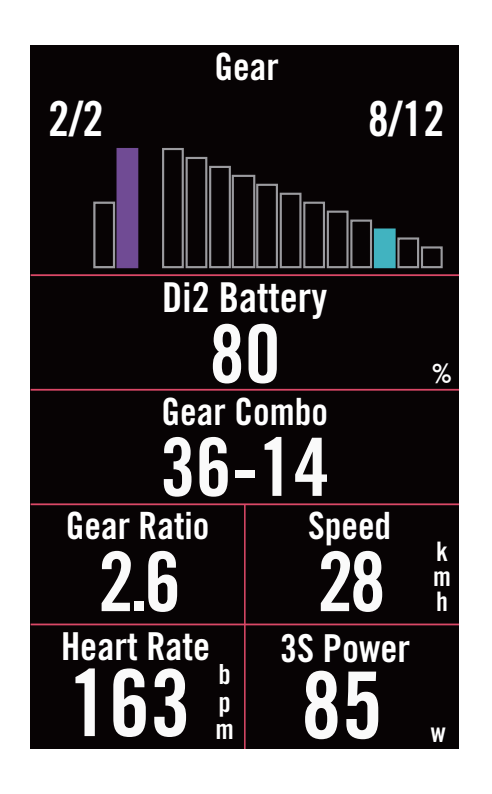

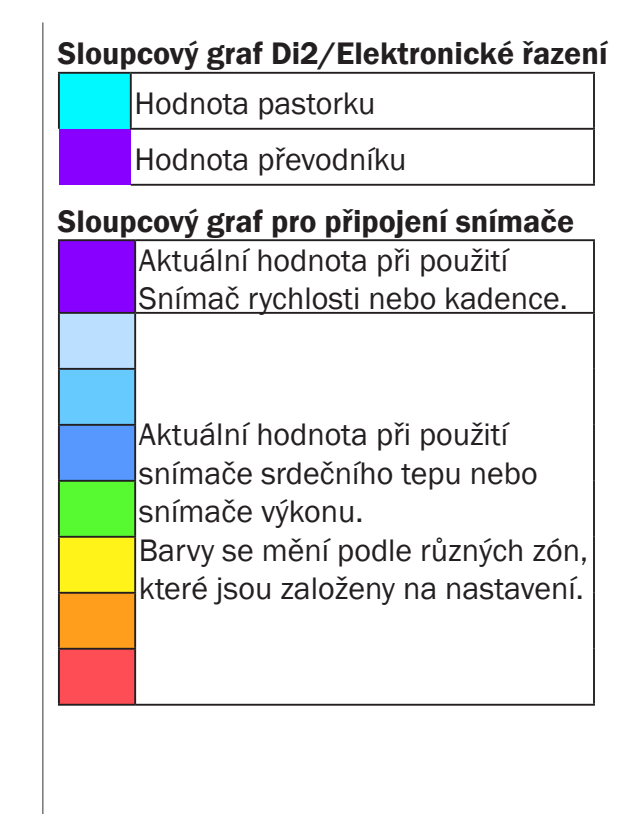

#### POZNÁMKA:

- x Další podrobnosti o nastavení zóny srdečního tepu a výkonové zóny najdete na straně 55 Pokud chcete zobrazit data v grafickém režimu, přejděte na stranu 5, kde se dozvíte, jak upravovat datové mřížky na domovské stránce.V kategorii mřížek vyberte možnost "Graf".
- Další informace o nastavení datových mřížek naleznete na straně 34. Některé stránky, včetně 8B, 9B, 10, 11 a 12, nesmějí zobrazovat grafiku.

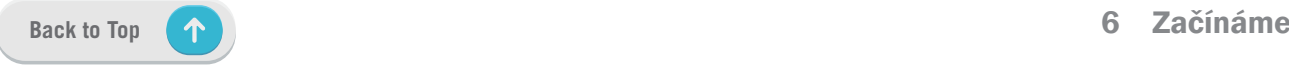

# Rychlý stav

Během jízdy vidíte klíčové stavy, jako je připojení snímače a chytrého telefonu, signál GPS a stav baterie jednotlivých spárovaných snímačů atd... Uživatelé mohou také na první pohled podle blikání zjistit, zda zařízení nahrává.

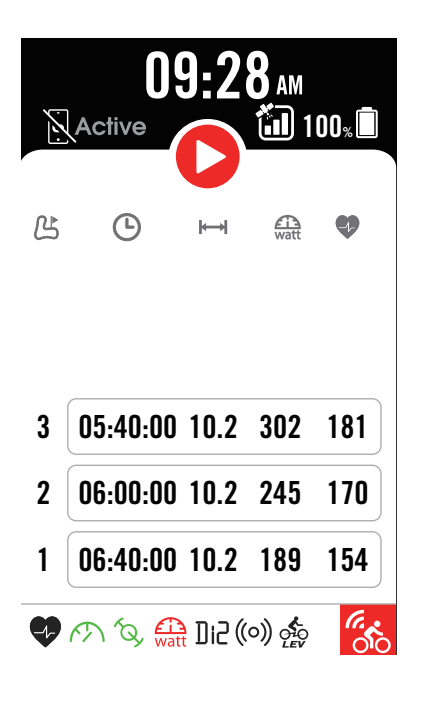

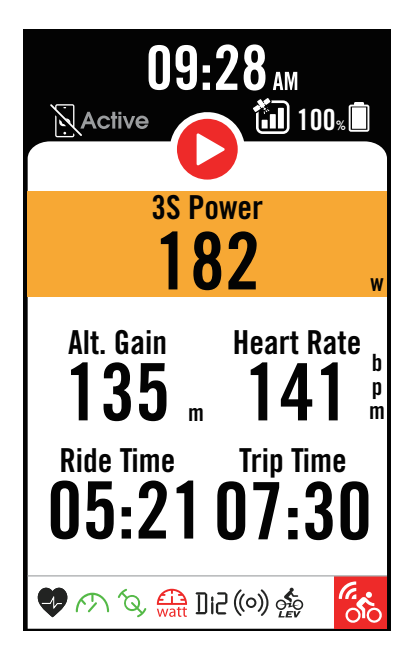

- 1. Jedním klepnutím na obrazovku na stránce otevřete nabídku Quick Staus.
- 2. Ikona nahrávání bude blikat červeně a šedě, když zařízení nahrává.
- 3. Rychlý stav můžete přizpůsobit výběrem různých údajů pro každou mřížku. Klepněte na  $\{0\}$  na domovské stránce > Nastavení kola > výběr profilu kola > konfigurace jízdy > Rychlý stav.
- 4. Barva horní mřížky se bude měnit podle různých zón, které jsou založeny na nastavení.

#### Status záznamu

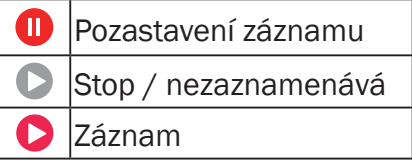

#### Status baterie

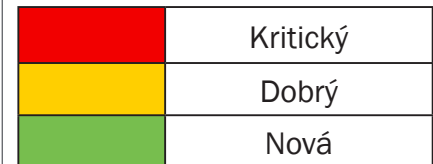

### Stav připoejí apliakce Bryton Active

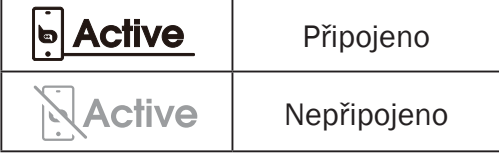

#### POZNÁMKA:

- x V nabídce Rychlý stav se zobrazí pouze spárované snímače.
- Pokud u názvů snímačů není ikona baterie, znamená to, že snímač nemá signál.
- Nastavení rychlého stavu naleznete na straně 35.

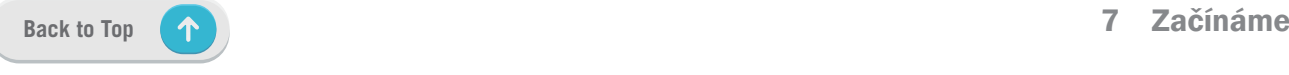

# Stavové ikony

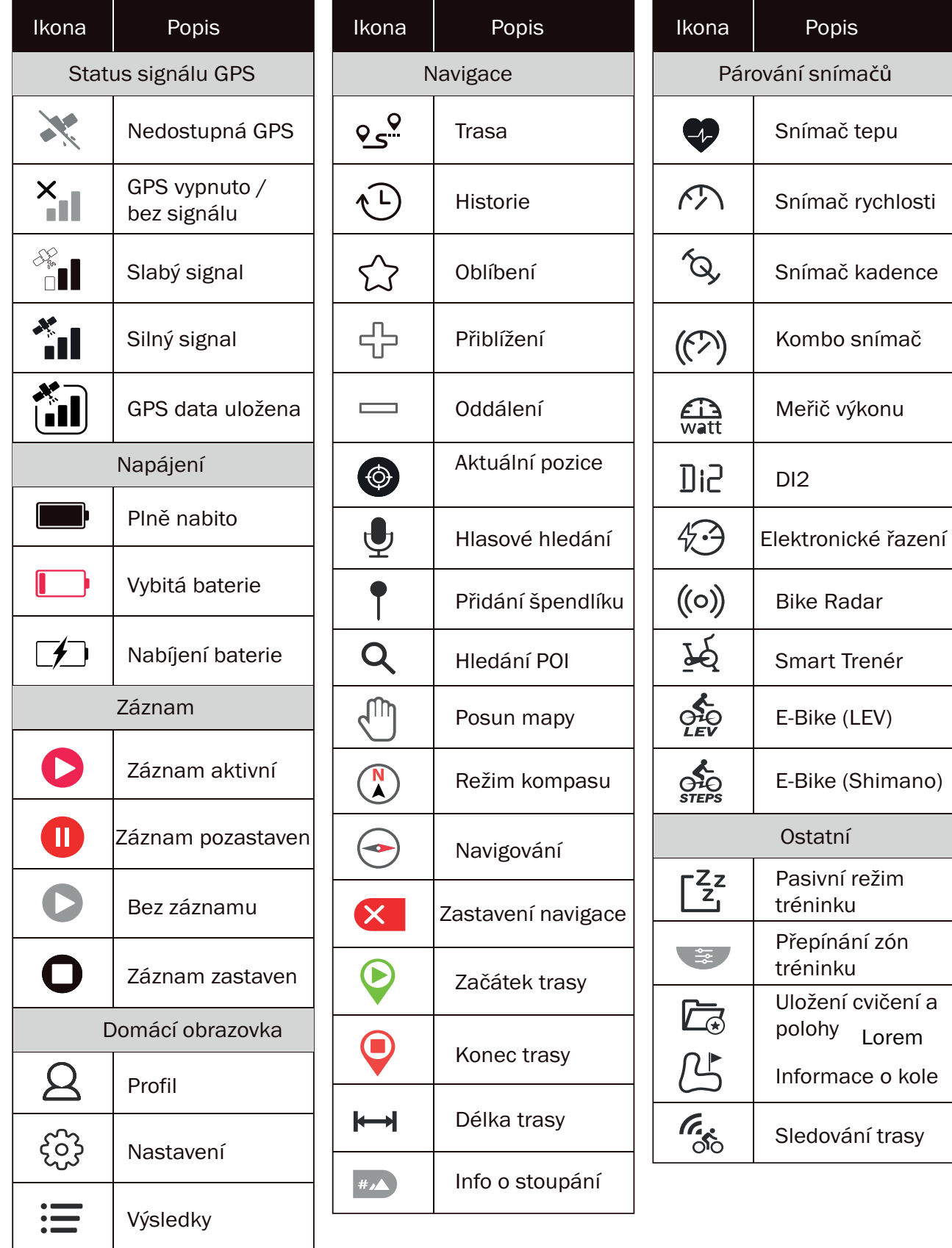

NOTE: When you seen this  $\binom{2}{1}$  for the GPS signal, it means the device is keeping the ephemeris data, which will help the dvice acquire the GPS signal faster. The data will remain in 1 to 2 weeks, and needs to be updated.

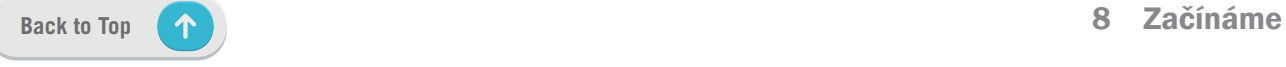

# Krok 1: Nabíjení Rider S800

Nabíjejte baterii Rider S800 alespoň 4 hodiny. Po úplném nabití odpojte zařízení od sítě.

- · Můžete vidět blikající ikonu pokud je baterie vybitá. Zařízení nechte připojené k síti, dokud se řádně nenabije.
- · Teplota vhodná pro nabíjení baterie je 0 °C ~ 40 °C. Při překročení tohoto teplotního rozsahu bude nabíjení ukončeno a zařízení bude odebírat energii z baterie.

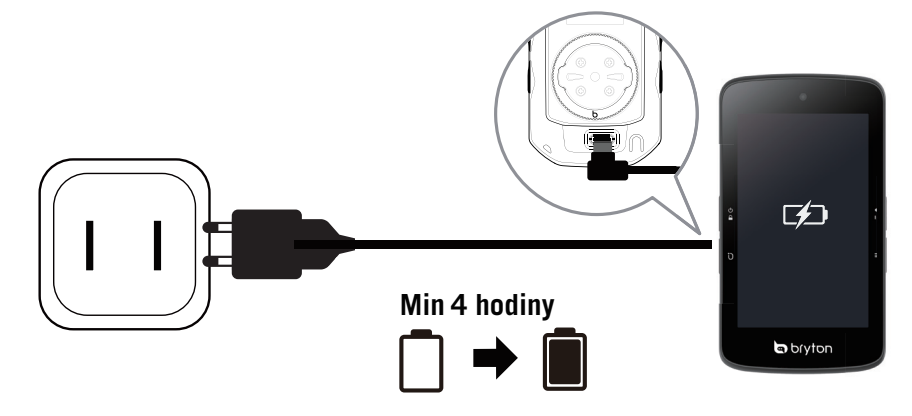

# Krok 2: Zapnutí Rider S800

Stiskněte  $\Phi$  pro zapnutí zařízení.

# Krok 3: První nastavení

Při prvním zapnutí zařízení Rider S800 postupujte podle pokynů k dokončení nastavení.

- 1. Vyberte jazyk zobrazení.
- 2. Zvolte měrné jednotky
- 3. Stáhněte si aplikaci Bryton Active a spárujte zařízení Rider S800 s mobilním telefonem.
- 4. Před jízdou si projděte úvodní instruktáž.

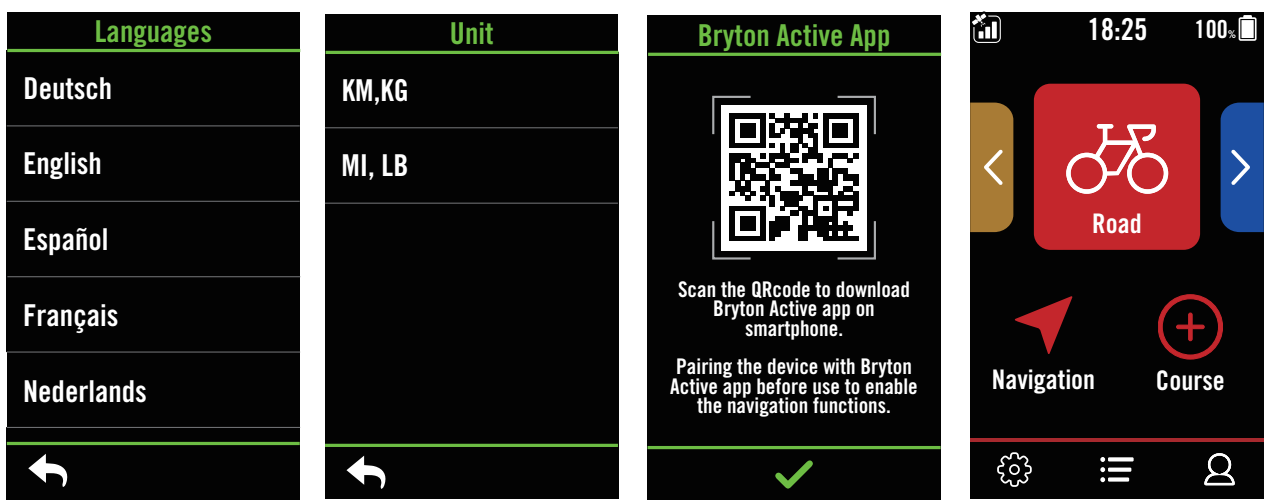

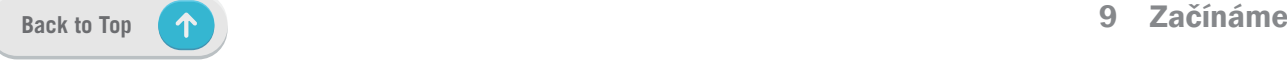

# Krok 4: Získání satelitního signálu

Po zapnutí zařízení Rider S800 automaticky vyhledá satelitní signál. Při prvním použití může vyhledávání signálů trvat 30 až 60 sekund.

- Ikona signálu GPS ( $\frac{1}{10}$  /  $\frac{1}{10}$  se zobrazí, když je GPS lokalizováno.
- Pokud není signál GPS nalezen, zobrazí se na obrazovce ikona. X
- Při vypnutí GPS se zobrazí ikona  $\aleph$ .
- Vyhýbejte se krytému prostředí, protože by mohlo ovlivnit příjem GPS

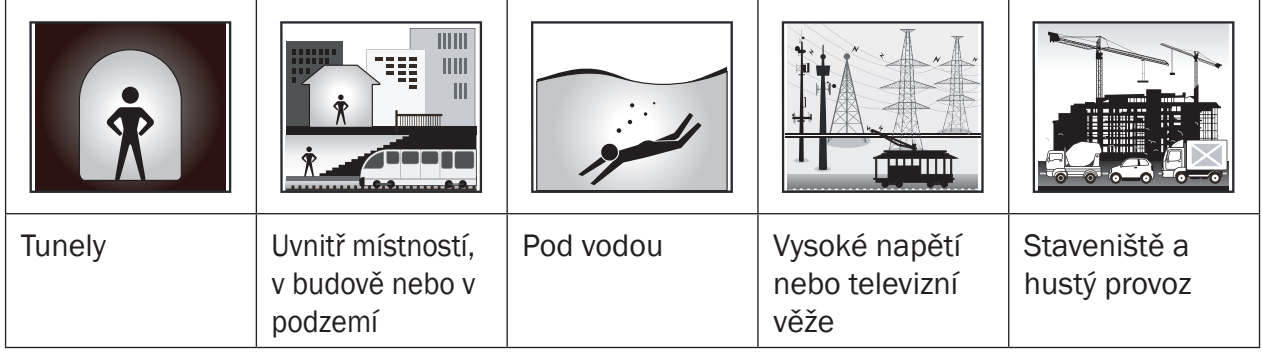

# Krok 5: Jízda s Rider S800

Po zobrazení zprávy (Satelit získán) vstupte na stránku Bike 1, Bike 2 nebo Bike 3 a aktivujte režim volné jízdy.

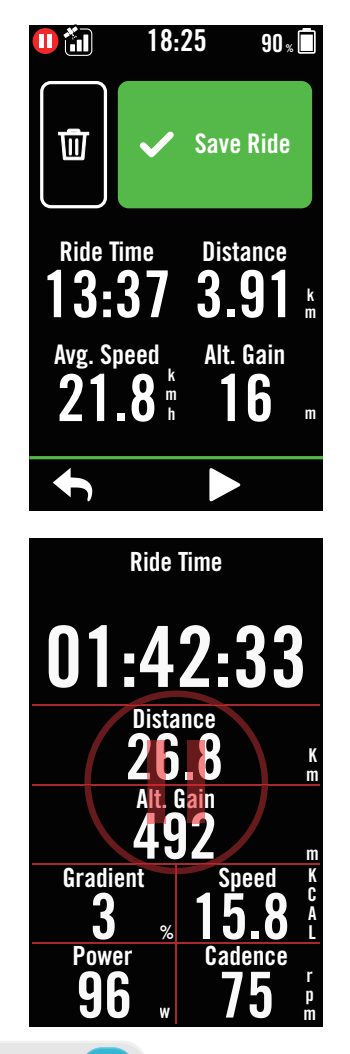

### x Volná jízda (bez záznamu):

V režimu jízdy na kole se měření spouští a zastavuje automaticky v souladu s pohybem kola.

- Spusťte cvičení a zaznamenávejte údaje:
- 1. V režimu jízdy stiskněte I I pro záznam a stiskněte  $\bullet$  II znovu pro pozastavení záznamu.
- 2. Pro ukončení jízdy zvolte možnost Zahodit nebo Uložit výsledek.
- 3. Zvolte  $\blacklozenge$  pro přechod na domovskou a zobrazení údajů o jízdě. poté klepněte na **D** Pro návrat na předchozí stránku.
- 4. Klepněte na nebo stiskněte II pro pokračování v záznamu.
- 5. Rider S800 podporuje pokračování záznamu, když byla jízda přerušena. I po vypnutí počítače můžete pokračovat v nahrávání.

# Krok 6: Sdílení záznamů

### Připojte Rider S800 k počítači

- a. Připojte Rider S800 k počítači pomocí originálního kabelu USB společnosti Bryton.
- b. Složka se objeví automaticky nebo najde disk "Bryton" v počítači.

### Sdílejte své záznamy na Brytonactive.com

### 1. Zaregistrujte se na Brytonactive.com

- a. Jděte na https://active.brytonsport.com.
- b. Zaregistrujte se jako nový uživatel.

### 2. Připojení k PC

Zapněte zařízení Rider S800 a připojte jej k počítači pomocí kabelu USB.

### 3. Sdílejte své záznamy

- a. Klikněte na tlačítko "+" v pravém horním rohu.
- b. Sem můžete vložit soubor(y) FIT, BDX, GPX nebo kliknutím na tlačítko "Vybrat soubory" nahrát vlastní.
- c. Kliknutím na "Aktivity" zkontrolujte nahrané záznamy.

### Sdílejte své záznamy na Strava.com

### 1. Přihlašte se / registrujte se na Strava.com

- a. Jděte na https://www.strava.com
- b. ZAregistrujte si nový účet nebo se přihlašte.

### 2. Připojení k PC

Zapněte zařízení Rider S800 a připojte jej k počítači pomocí kabelu USB.

### 3. Sdílejte své záznamy

- a. Klikněte na tlačítko "+" v pravém horním rohu stránky Strava a poté klikněte na "File".
- b. Klikněte na "Select Files" a v zařízení Bryton vyberte soubory FIT.
- c. Vložte informace o vašich aktivitách a poté klikněte na "Save & View".

### Automatická synchronizace s aplikací Bryton Active

Už žádné ruční nahrávání tras po jízdě. Aplikace Bryton Active po spárování se zařízením GPS automaticky synchronizuje vaši trasu.

### Synchronizace pomocí BLE

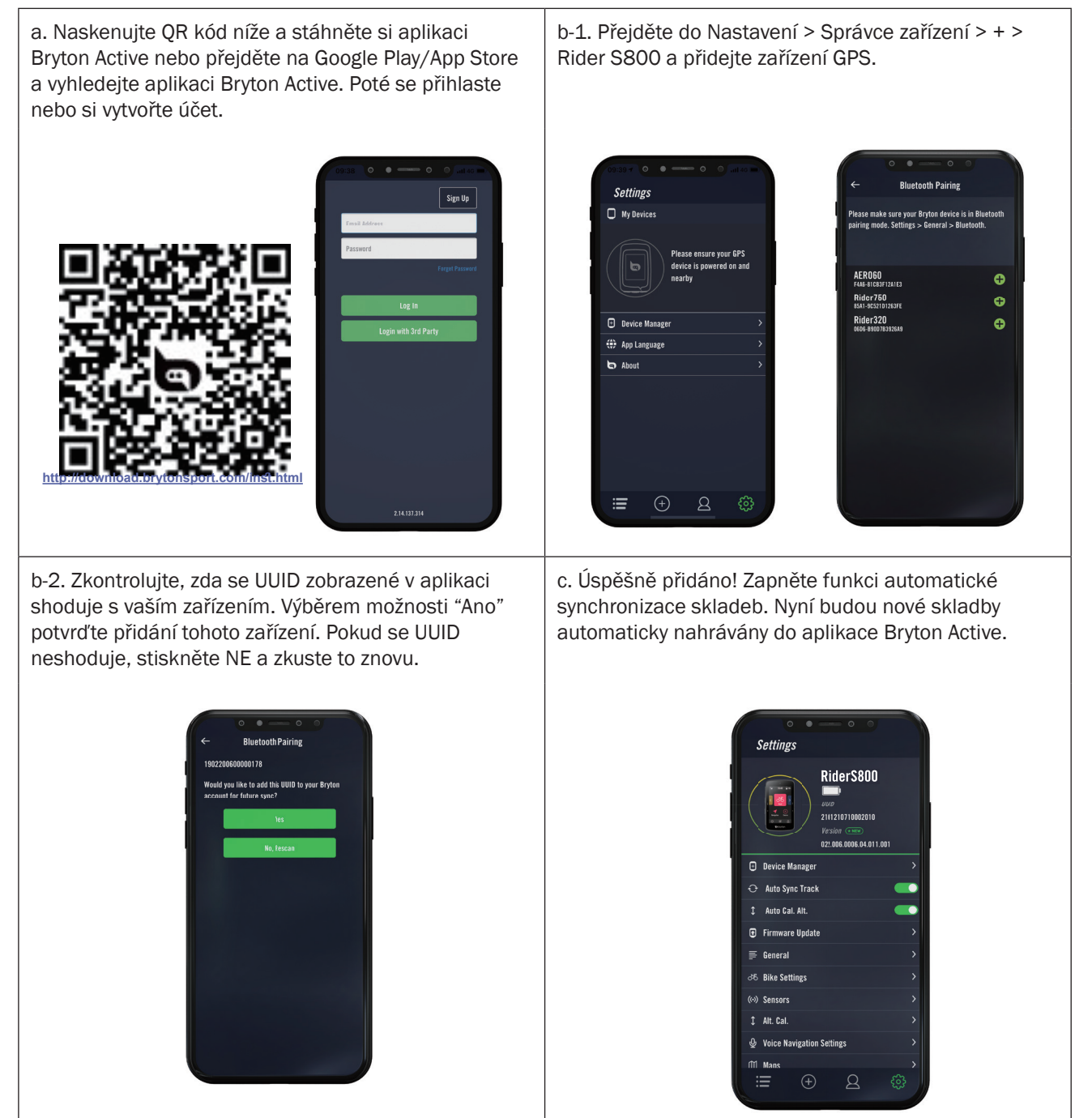

**POZNÁMKA:** Aplikace Bryton Active se synchronizuje s webem Brytonactive.com. Pokud již máte účet brytonactive. com, použijte stejný účet pro přihlášení do aplikace Bryton Active a naopak.

# Aktualizace firmwaru

### Aktualizační nástroj Bryton

Bryton Update Tool je nástroj pro aktualizaci dat GPS, firmwaru a stažení testu Bryton.

1. Jděte na http://www.brytonsport.com/#/supportResult?tag=BrytonTool a stáhněte si

Bryton Update Tool.

2. Podle pokynů na obrazovce nainstalujte nástroj Bryton Update Tool.

### Aktualizace GPS Dat

Novější data GPS mohou urychlit získávání dat GPS. Doporučujeme aktualizovat data GPS každé 1-2 týdny.

### Aktualizace firmwaru

Společnost Bryton vydává novou verzi firmwaru s novými funkcemi nebo nepravidelně přidává nové funkce či opravuje chyby. Důrazně doporučujeme aktualizovat firmware, jakmile se objeví nejnovější verze. Stažení a instalace firmwaru pro aktualizaci obvykle chvíli trvá. Během aktualizace neodpojujte kabel USB..

### Aktualizace pomocí aplikace Bryton Active

Firmware můžete aktualizovat přes Bluetooth nebo pomocí USB kabelu Bryton.

### Pro telefony s iOS

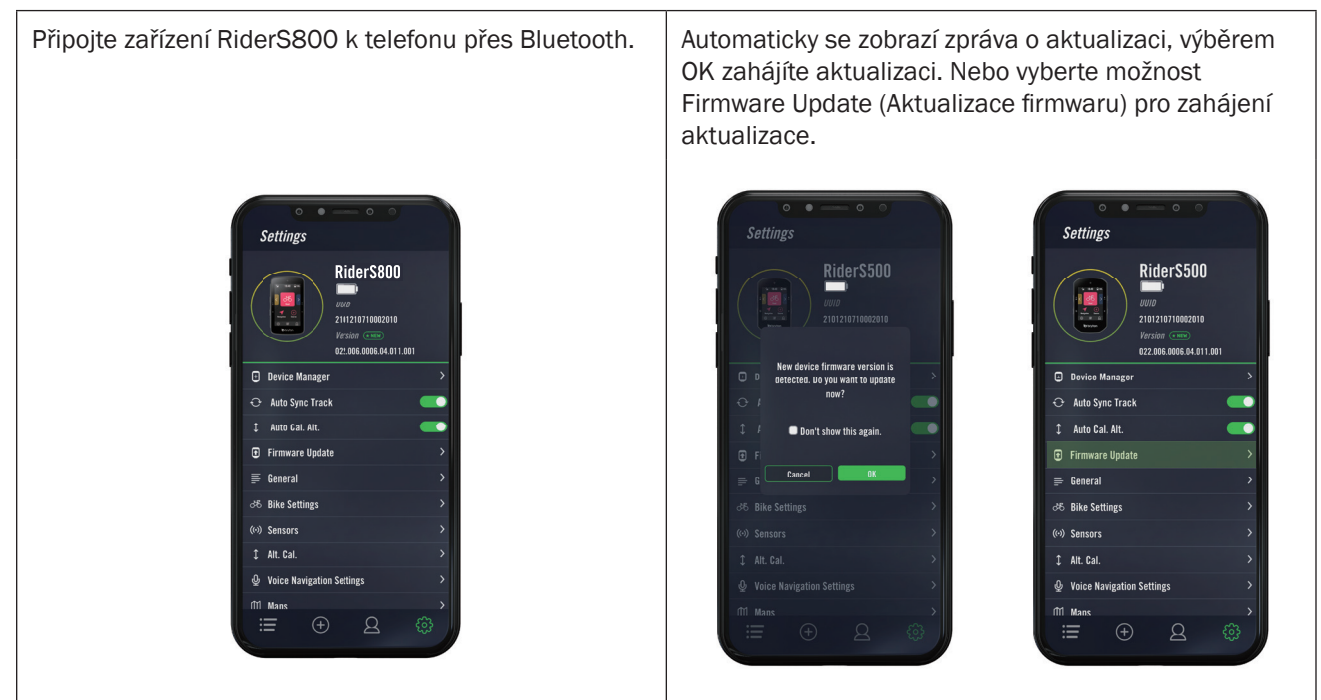

Vyberte, zda chcete firmware aktualizovat pomocí kabelu Bryton nebo Bluetooth. Budete potřebovat adaptér USB-C na USB s originálním kabelem Bryton. Ujistěte se, že je smartphone připojen k zařízení. Vyberte kořenovou složku "BRYTON", aby aplikace Bryton Active získala oprávnění k přístupu do zařízení pro stažení nového firmwaru.

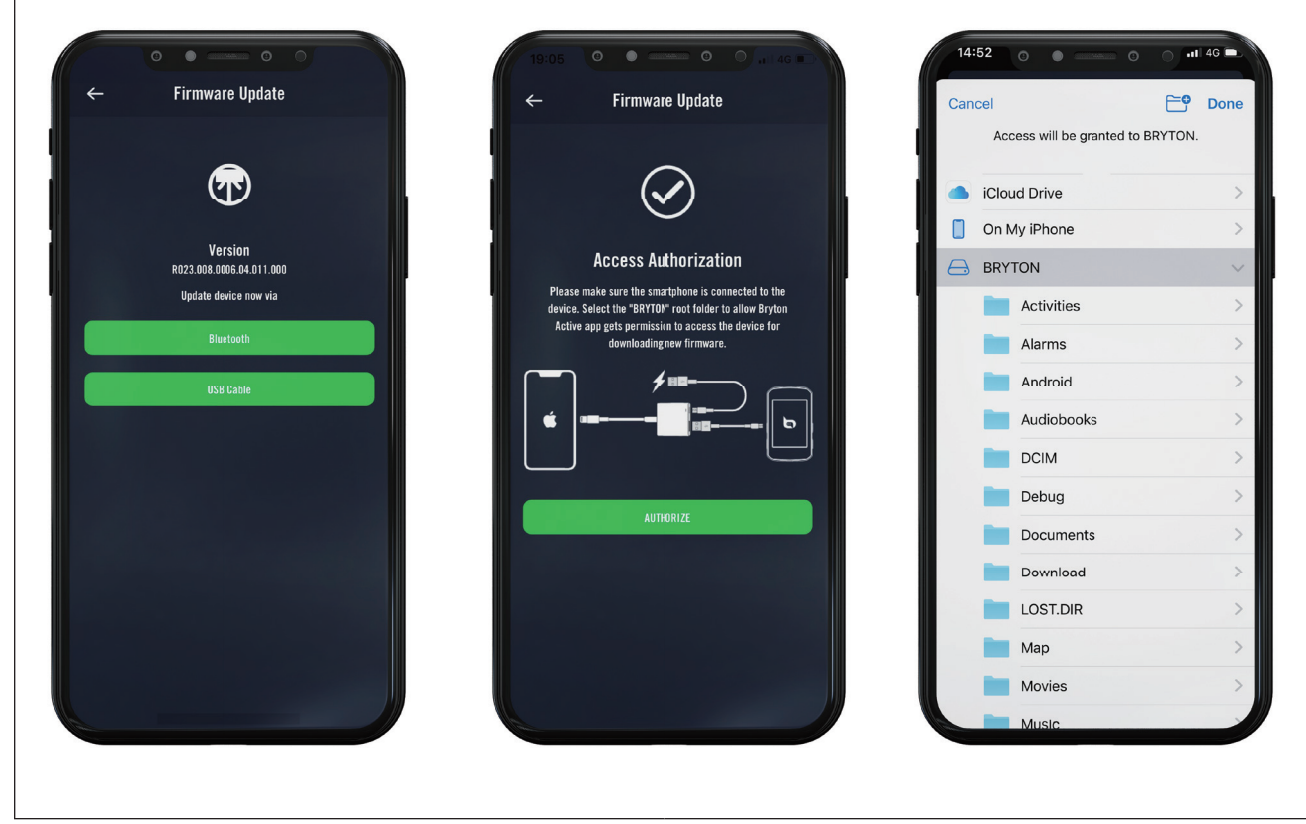

POZNÁMKA: Je nutný adaptér Lightning na USB s originálním kabelem Bryton USB-C.

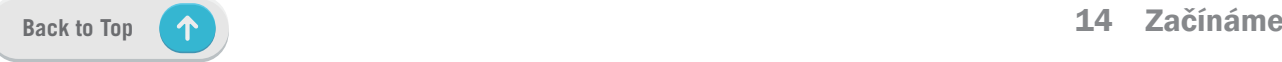

### Pro telefony s Androidem

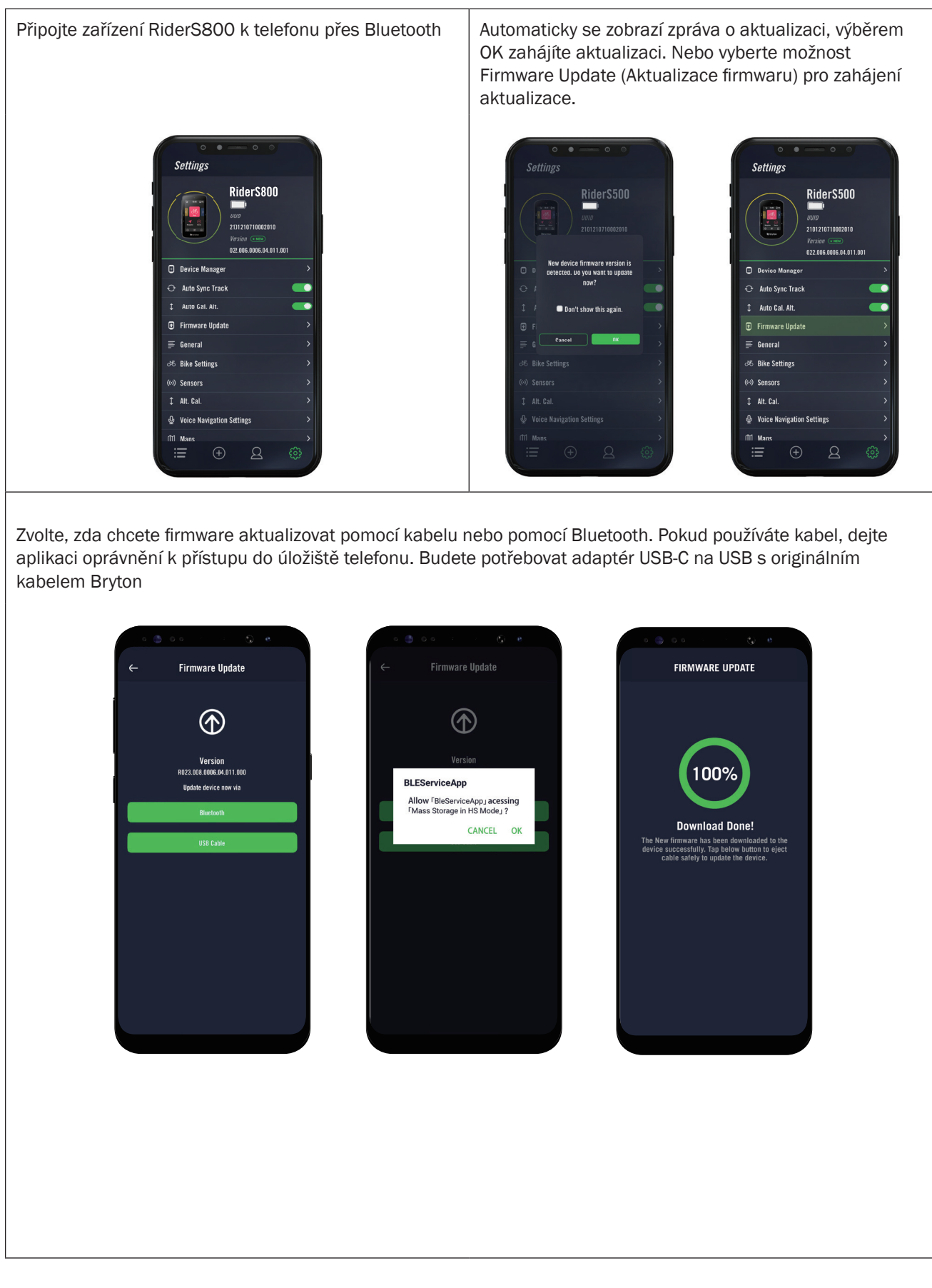

# Trénink

# Trasa

### Tvorba trasy

Rider S800 nabízí 3 způsoby vytváření tras: 1. Plánování cesty prostřednictvím aplikace Bryton Active. 2. Importování trasy z platforem třetích stran. 3. Automatická synchronizace tras ze Strava, Komoot a RideWithGPS.

### Plánování tras pomocí Bryton Active

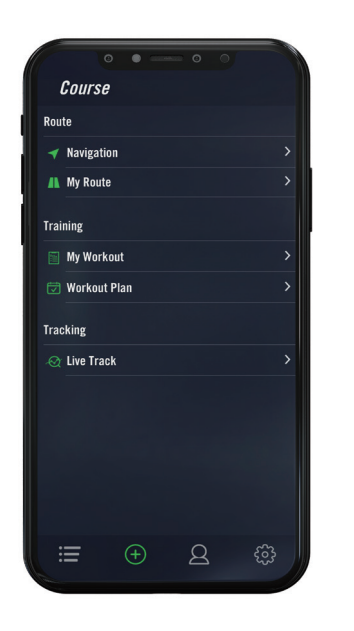

- 1. V aplikaci Bryton Active vyberte možnost Trénink > Moje trasa > + > Naplánuj cestu a klepnutím na mapu nebo zadáním adresy do levého vyhledávacího řádku nastavte výchozí bod a cíl.
- 2. Plánovanou cestu stáhnete do aplikace Moje trasa klepnutím na ikonu 伞.
- 3. Přejděte do sekce Moje trasa a vyberte trasu. Kliknutím na ... v pravém horním rohu stáhnete trasu do zařízení Bryton.
- 4. V hlavní nabídce zařízení přejděte na položku Trénink > Trasa, najděte trasu a klepnutím na  $\blacktriangleright$  spustíte navigaci na trase.

### Importování trasy z platforem třetích stran

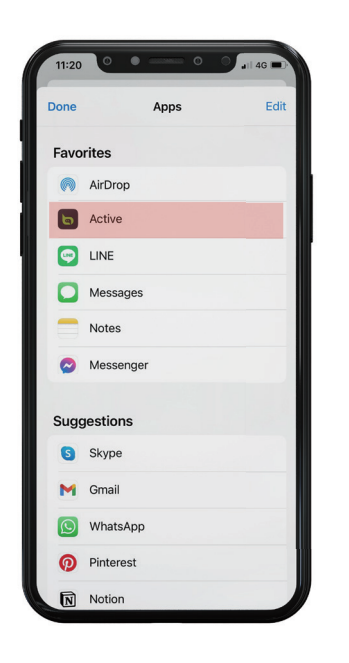

- 1. Stáhněte si trasy v souboru gpx z platformy třetí strany.
- 2. Vyberte možnost Otevřít v aplikaci Active (pro iOS) nebo Otevřít soubory pomocí aplikace Bryton Active (pro Android).
- 3. V aplikaci Bryton Active vyberte možnost Trénink > Moje trasa.
- 4. Zde si můžete prohlédnout trasy importované do aplikace.
- 5. Výběrem ikony vpravo nahoře ... stáhnete trasu do svého zařízení.
- 6. V hlavní nabídce zařízení přejděte na položku Trénink > Trasa, najděte trasu a klepnutím na  $\blacktriangleright$  spustíte navigaci na trase.

### Automatická synchronizace tras ze Strava, Komoot a RideWithGPS

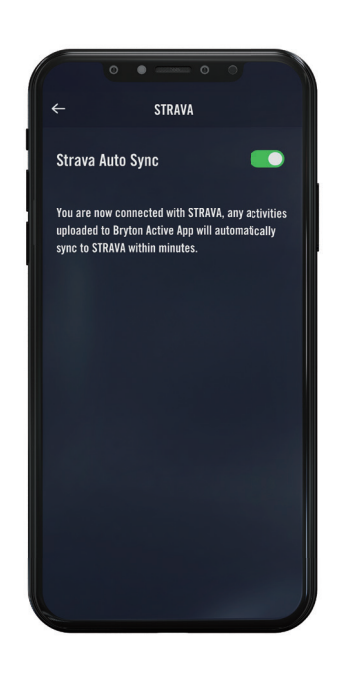

- 1. Povolte automatické synchronizace STRAVA / Komoot / RideWithGPS v navigaci pro navázání spojení s aplikací Bryton Active.
- 2. Vytvářejte/upravujte trasy v těchto platformách a ukládejte je jako veřejné.
- 3. Přejděte do sekce Moje trasa a vyberte trasu. Kliknutím na ... v pravém horním rohu stáhnete trasu do zařízení Bryton.
- 4. V hlavní nabídce zařízení přejděte na položku Trénink > Trasa, najděte trasu a klepnutím na > spustíte navigaci na trase.

### Přidání bodu zájmu (POI)

Po nastavení informací o bodech zájmu a vrcholech můžete v režimu trasy zkontrolovat vzdálenost k dalšímu bodu zájmu nebo vrcholu, což vám umožní učinit správné rozhodnutí na základě vašeho stavu a udržet si motivaci na cestě.

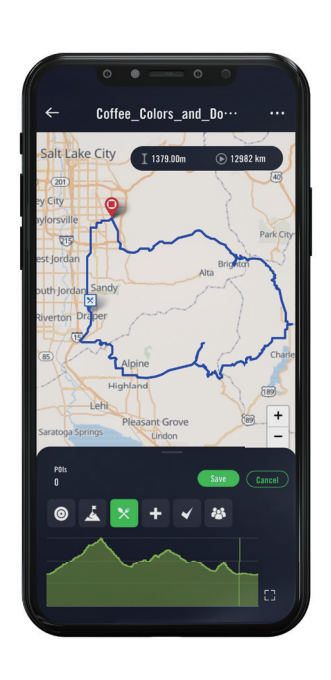

- 1. V aplikaci Bryton Active přejděte do sekce Trénink > Moje trasy.
- 2. Vyberte trasu, na kterou chcete přidat body zájmu.
- 3. Stiskněte tlačítko POI v dolní části a poté klikněte na tlačítko + Přidat POI.
- 4. Výběrem ikony vyberte typ bodu zájmu. Posunutím prstu na spodní liště umístíte POI kamkoli na trase.
- 5. Po potvrzení polohy stiskněte tlačítko uložit a pojmenujte POI.
- 6. Kliknutím na ... v pravém horním rohu stáhnete trasu do zařízení Bryton.
- 7. V hlavní nabídce zařízení přejděte na položku Trénink > Trasa, najděte trasu a klepnutím na  $\blacktriangleright$  spustíte navigaci na trase.

#### Poznámka:

1. Před stažením trasy do zařízení jej připojte ke svému chytrému telefonu.

2. Chcete-li zobrazit informace o bodech zájmu v zařízení, přidejte na stránky příslušná datová pole bodů zájmu. Pro zobrazení kompletních informací doporučujeme tato datová pole umístit také do větších mřížek.

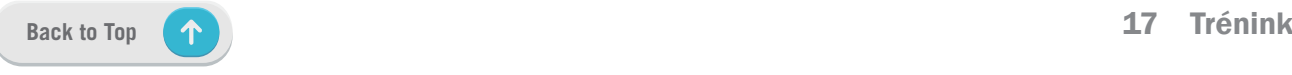

# Vedení na trase

Po stažení tras do zařízení Rider S800 můžete sledovat navádění po trase. Zařízení Rider S800 podporuje pokročilé funkce, které vám pomohou zůstat na trase a vytěžit z jízdy maximum, jako je automatické trasování, body zájmu na obrazovce a zpětné uložení jízd.

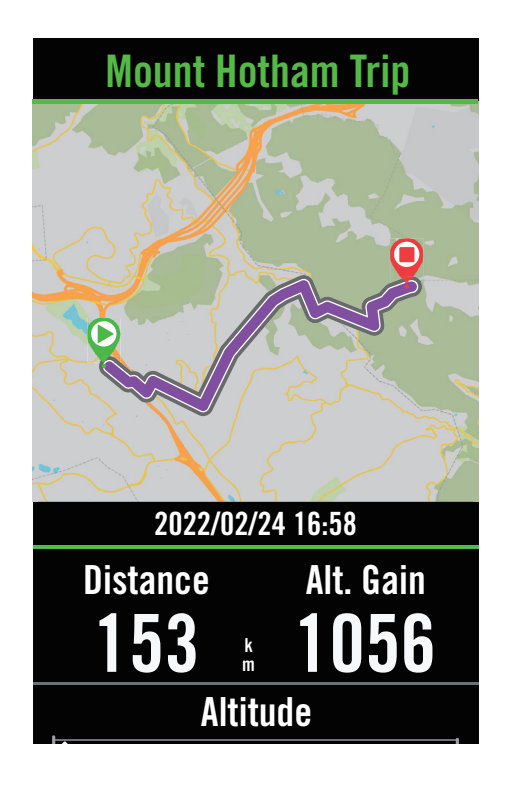

- 1. Vyberte možnost Trénink > Trasa a poté v seznamu vyhledejte plánovanou trasu.
- 2. Stisknutím tlačítka > zahájíte jízdu.

# Trasa zpět

Stačí do Rider 800 nahrát jakoukoli trasu z aplikací Bryton Active, Strava, Komoot nebo jiných třetích stran a obrátit trasu, vyměnit počáteční a koncový bod a další pokyny, takže můžete trasu sledovat libovolným způsobem!

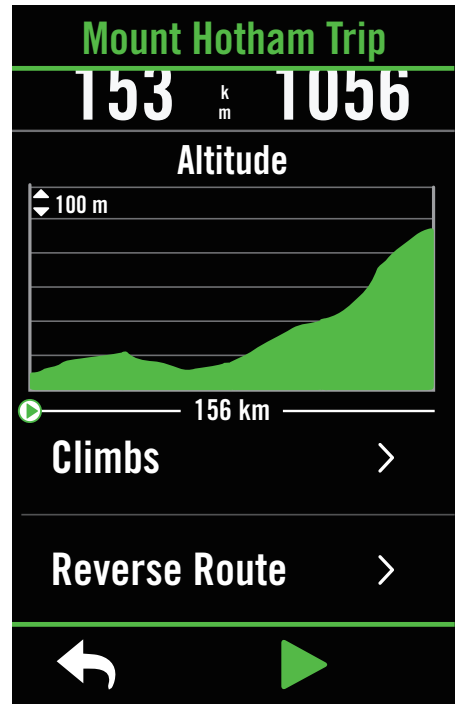

- 1. Vyberte možnost Trénink > Trasa a potom vyberte v nabídce opačnou trasu.
- 2. Přejeďte na konec stránky a stiskněte tlačítko Trasa zpět.
- 3. Stisknutím tlačítka > spustíte navigaci.

### Navigace do výchozího bodu

Při zahájení navigace vás zařízení Rider S800 navede na trasu nebo do výchozího bodu, pokud se nenacházíte na trase.

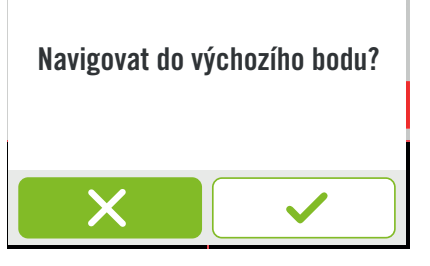

### Připojení k aplikaci Bryton Active

Když je zařízení Rider S800 připojeno k aplikaci, vygeneruje cestu.

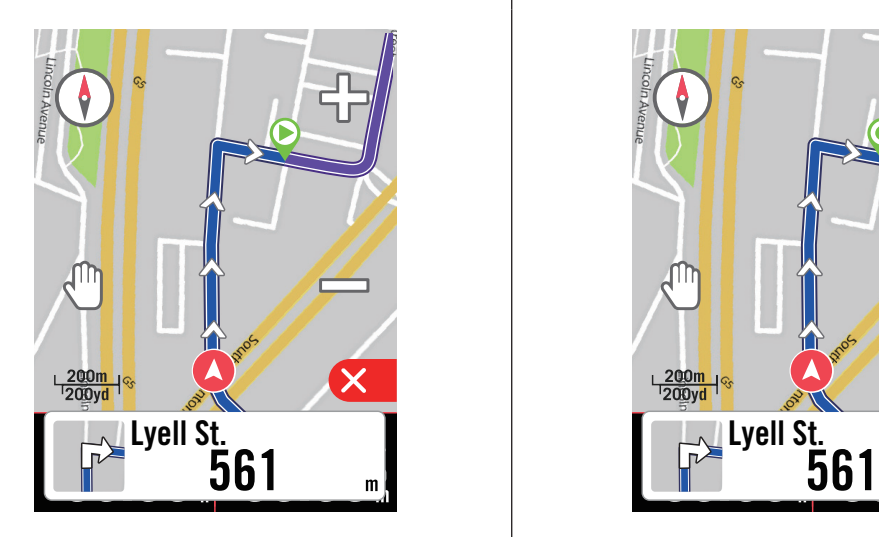

Stiskněte  $\checkmark$  pro navigaci na začátek. Stiskněte  $\checkmark$  pro navigaci k nejbližší trase.

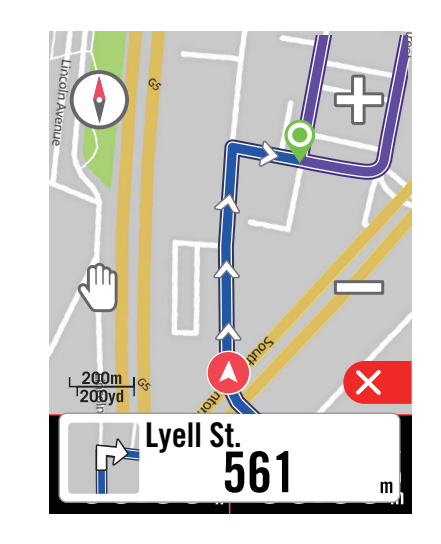

### Bez propojení s aplikací Bryton Active

Pokud není zařízení Rider S800 připojeno k aplikaci, zobrazí se na mapě čárkovaná čára, která ukazuje směr k trase.

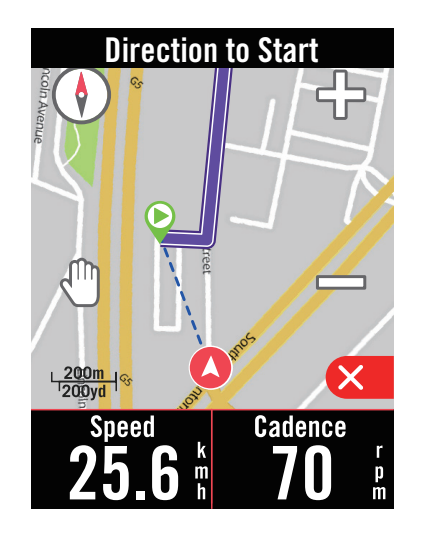

Stiskněte  $\checkmark$  pro směr na začátek trasy. Stiskněte  $\checkmark$  pro zobrazení cesty k nejbližší trase.

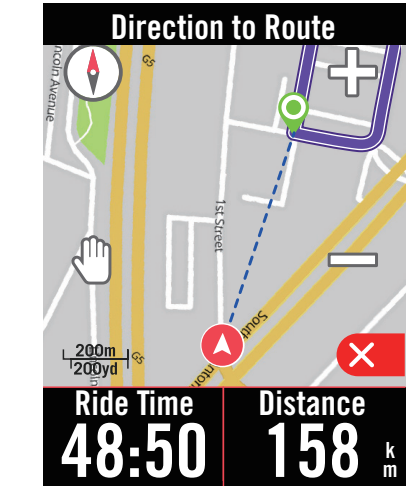

# Vrchařská výzva

Vyšplhejte se do nových výšin díky funkci Climb Challenge. Když se blížíte ke stoupání, přepne se Rider S800 na stránku Climb Section, která poskytuje přehled stoupání na trase. Obrazovka Climb Challenge obsahuje také grafický přehled s více stoupáními, živými barvami segmentů stoupání, vzdáleností, nadmořskou výškou a stoupáním a počátečními a koncovými body, což poskytuje snadný přístup a přehledné informace o jízdě.

Stránku s výzvou ke stoupání můžete nastavit v Nastavení > Nastavení kola > vyberte profil kola > Konfigurace jízdy. Zvolte, zda se má stránka během jízdy zobrazovat automaticky, nebo manuálně.

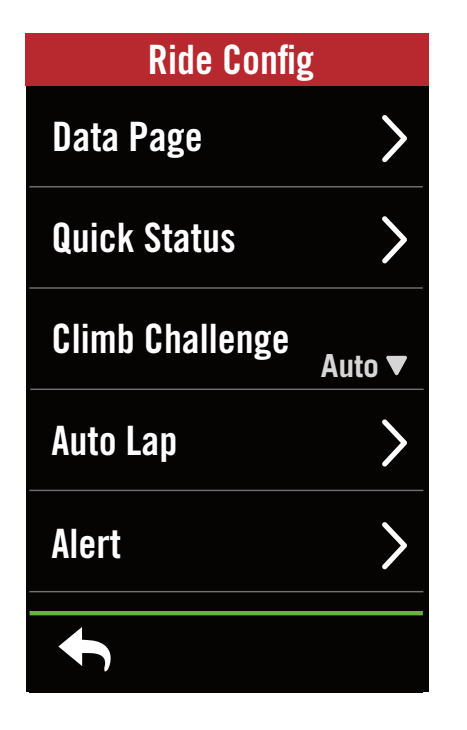

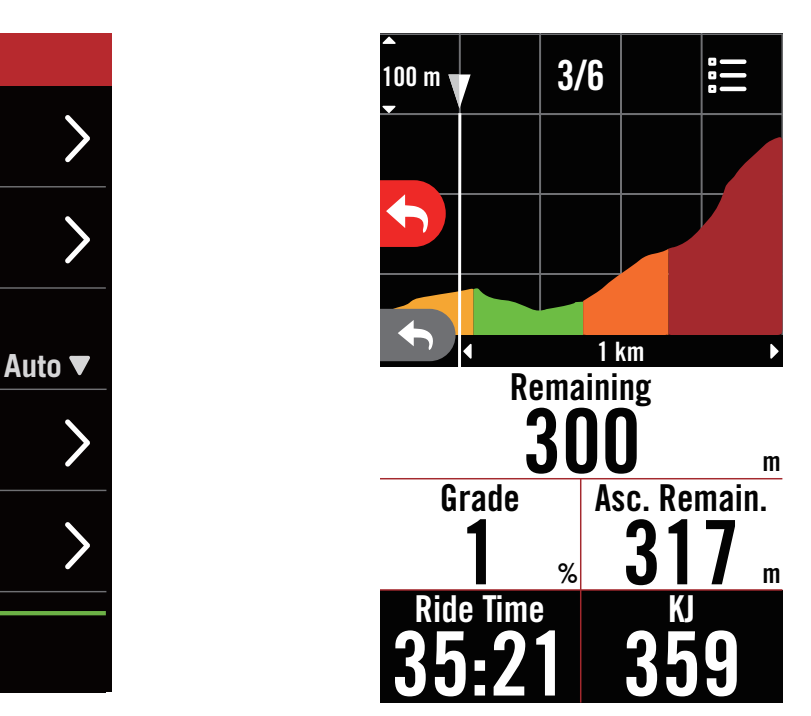

Informace o stoupáních můžete zkontrolovat také v uložené trase. Přejděte do sekce Trénink > Trasa > vyberte trasu > Stoupání.

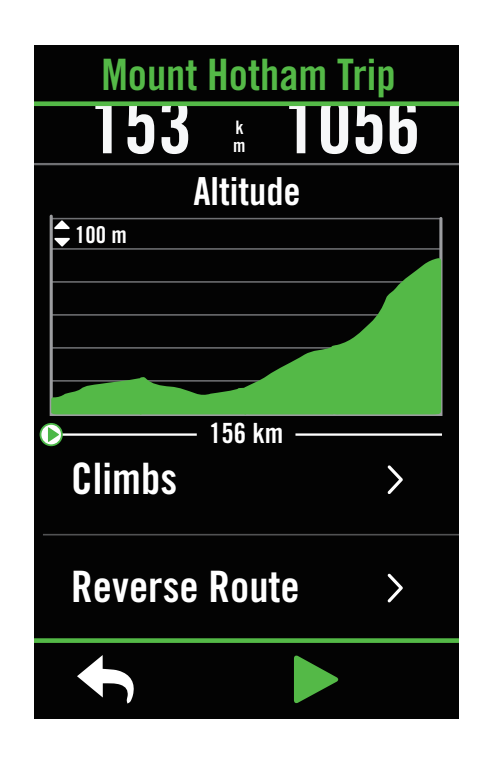

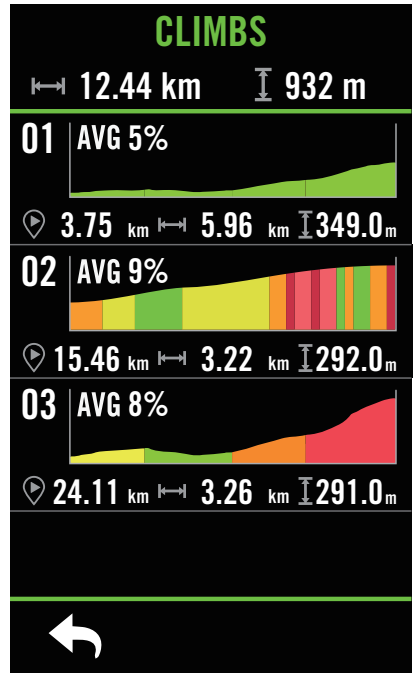

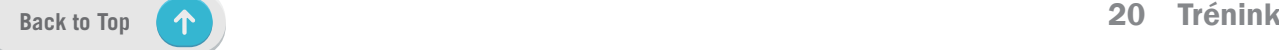

# Cvičení

### Vytvoření tréninku

Rider S800 nabízí 2 způsoby vytváření tréninku: 1. Naplánujte si trénink prostřednictvím aplikace Bryton Active App. 2.Import tréninku z platforem třetích stran.

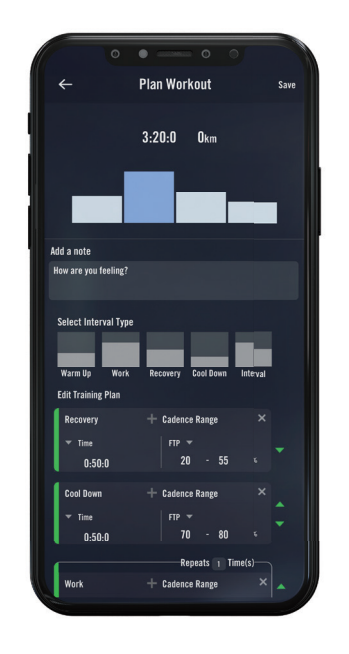

### Plánování tréninku v aplikaci Bryton Active

- 1. V aplikaci Bryton Active vyberte možnost Trénink > Můj trénink > "+" > Naplánuj trénink a naplánujte trénink výběrem typů intervalů a zadejte podrobnosti.
- 2. Vyberte trénink a kliknutím na tlačítko "..." vpravo nahoře stáhněte trénink do zařízení.
- 3. Můžete také naplánovat tréninky na delší období výběrem položky Trénink> Plán tréninku > "+" a zkopírovat je z již existujících tréninků nebo naplánovat nový trénink na různá data.
- 4. Kliknutím na "..." vpravo nahoře synchronizujete tréninkový plán na následujících 7 dní.

### Import tréninku z platforem třetích stran

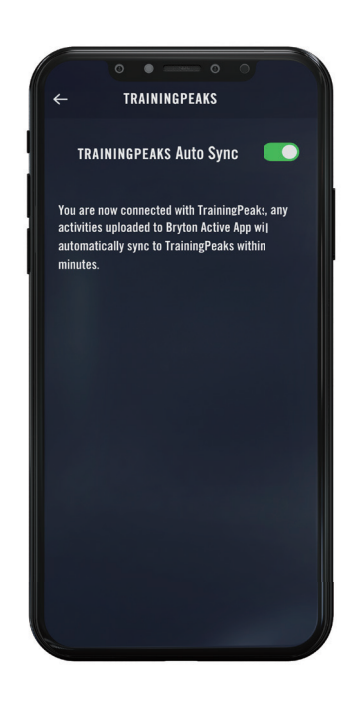

- 1. Vytvořte si tréninkový plán na webu TrainingPeaks.
- 2. Povolte automatickou synchronizaci TrainingPeaks na kartě Trénink nebo v nabídce Můj trénink > "+" > propojení s účtem třetí strany, abyste vytvořili propojení s aplikací Bryton Active.
- 3. Můžete také přidat tréninky do kalendáře z aplikace Můj trénink zadáním položky Trénink > Tréninkový plán > "+", kliknutím na tlačítko. Kopírovat z položky Můj trénink a vyberte požadované tréninky..
- 4. Kliknutím na "..." vpravo nahoře synchronizujete trénink se zařízením na následujících 7 dní.

### Trénink s tréninkovým plánem

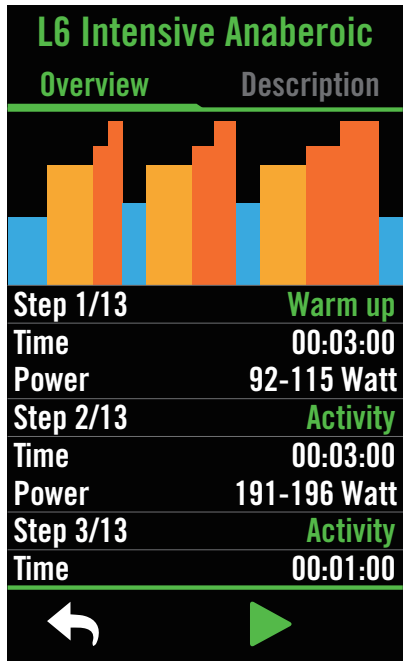

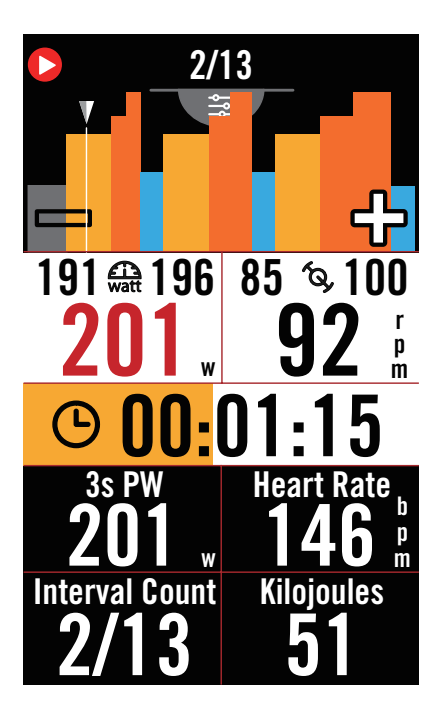

- 1. Na domovské stránce vyberte Trénink.
- 2. Vyberte cvičení.
- 3. Můžete si prohlédnout tréninkové plány, které jsou synchronizované z aplikace. Nebo si na stránce  $\overline{a}$  můžete prohlédnout všechny uložené tréninky

### Odstranit cvičení

- 1. Chcete-li trénink smazat, klikněte na 而 poté vyberte trénink(y)a znovu klikněte 而 pro smazání.
- 2. Výběr potvrďte  $\checkmark$ .

### Zahájení cvičení

- 1. Vyberte trénink, se kterým chcete začít.
- 2. Vyberte ▶ abyste byli připraveni na trénink, a stisknutím tlačítka ● I I spusťte trénink.

### Zastavení cvičení

- 1. Stisknutím tlačítka I Iukončíte cvičení a poté se vrátíte ke cvičení tlačítkem nebo zvolte  $\checkmark$  pro uložení anebo  $\bar{m}$  pro smazání záznamu.
- 2. Volbou ← přejdete na domovskou stránku a zobrazíte si údaje o jízdě. Poté se klepnutím na **to** tvrátíte na předchozí stránku.

Poznámka: Po synchronizaci tréninkového plánu z aplikace na 7denní období se tréninky po uplynutí data zruší. Pokud chcete uložit konkrétní trénink do zařízení Rider S800, stáhněte si trénink z aplikace do zařízení.

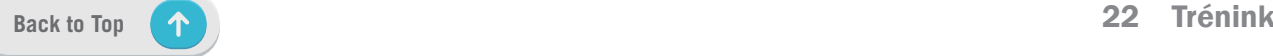

# Bryton Test

Bryton Test obsahuje tréninky, které vám pomohou vyhodnotit vaše MHR, LTHR, FTP a MAP. Znalost vašich MHR, LTHR, FTP a MAP vám poskytne srovnání vaší celkové výkonnosti. Pomůže vám také zkontrolovat pokrok v čase a analyzovat intenzitu cvičení.

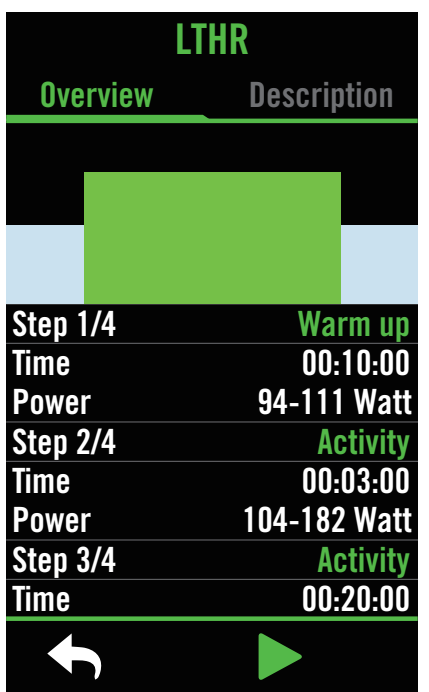

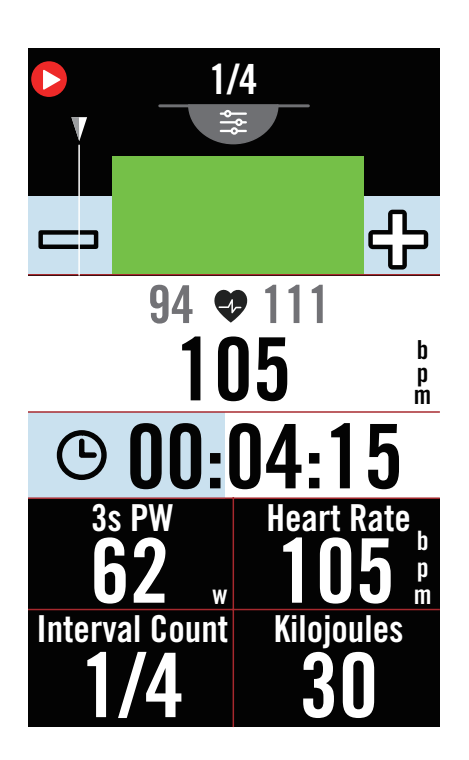

- 1. Na domovské stránce stiskněte Trénink.
- 2. Najděte Cvičení a klepněte na  $\overline{\mathbb{R}}$
- 3. Klikněte na tlačítko Bryton Test. Vyberte typ testu a spusťte.
- 4. Stiskněte pro přechod na další část.
- 5. Stiskněte II pro zastavení cvičení.
- 6. Výběrem 17 nebo Uložit výsledek ukončete Bryton test.
- 7. Volbou ← přejdete na stránku tréninku, kde si můžete prohlédnout své výsledky. Poté klepněte na pro návrat na předchozí stránku.
- 8. Klepněte na pro pokračování testu.

# Skupinová jízda

### Připojte se ke skupinové jízdě

Skupinová jízda musí fungovat s aplikací Bryton Active, proto se ujistěte, že jste spárovali zařízení Rider S800 s aplikací Bryton Active ve svém chytrém telefonu.

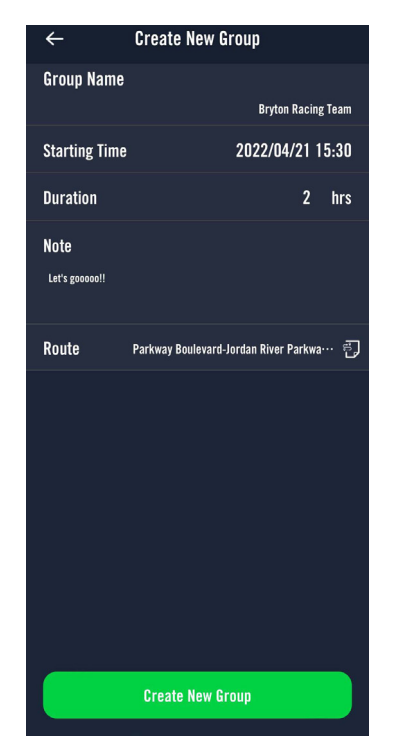

### Vytvoření skupinové jízdy

- 1. Vyberte Trénink v aplikaci Bryton Active.
- 2. Zvolte skupinovou jízdu
- 3. Klepněte na Vytvořit novou skupinu
- 4. Zadejte všechny údaje o skupinové jízdě.
- 5. Musíte mít v aplikaci Bryton Active vytvořenou trasu. Přejděte na stranu 16, kde se dozvíte, jak vytvořit trasu.
- 6. Dokončete vytvoření skupinové jízdy
- 7. Zapněte zařízení Rider S800 a zvolte Trénink a vyberte možnost Skupinová jízda.
- 8. Stisknutím tlačítka > zahájíte jízdu.

#### Zvolte kód skupiny

1. Vložte kód do prázdného pole a stiskněte tlačítko Připojit

2. Zapněte zařízení Rider S800 a zvolte Trénink a vyberte možnost Skupinová jízda.

3. Stisknutím tlačítka > zahájíte jízdu.

### Skupinový Chat

Aplikace Rider S800 a Bryton Active umožňují odesílat zprávy členům skupiny.

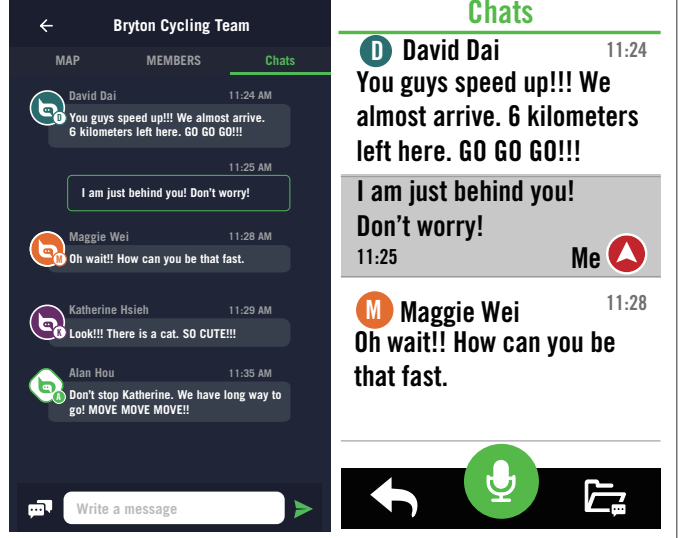

### V aplikaci

- 1. Klepněte na Chaty a zadejte zprávu nebo klepněte na  $\equiv$  a odešlete rychlou odpověď.
- 2. Rychlé odpovědi můžete upravit výběrem možnosti Upravit v pravém horním rohu.

#### V zařízení Rider S800

- 1. Klepněte na Chaty a poté zvolte pro psaní zpráv.
- 2. Pomocí mikrofonu můžete zadávat zprávy mluvením. Poté, co zařízení přijme vaši zprávu, stiskněte tlačítko ◆ pro potvrzení a zprávu odešlete. Nebo stiskněte X pro opětovné zadání zprávy.

# **Sledování trasy**

Sdílejte svou polohu v reálném čase s přáteli a rodinou pomocí funkce Sledování trasy. Před použitím se ujistěte, že Rider S800 již zaznamenává jízdu stisknutím tlačítka nahrávání a poté otevřete aplikaci Bryton Active v chytrém telefonu. Tato funkce nebude správně fungovat, pokud zařízení nenahrává..

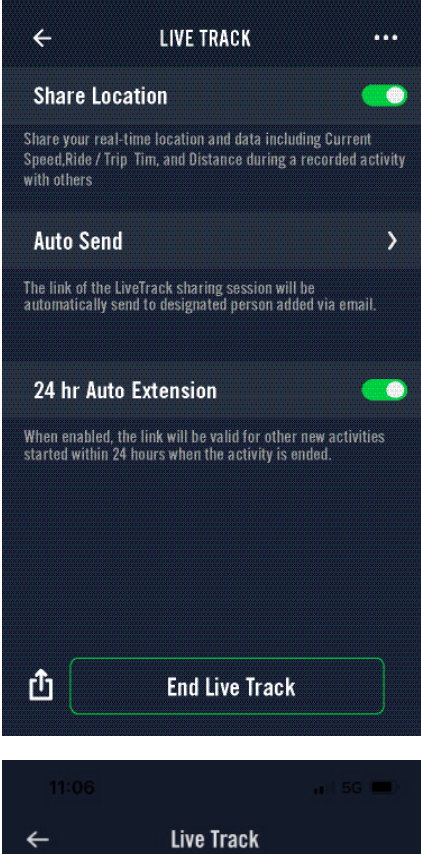

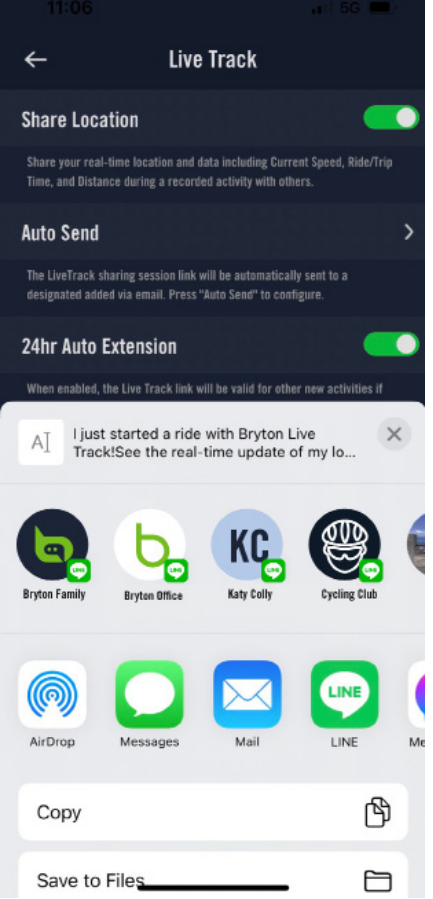

#### Zapnutí sledování

ikona Sledování trasy.

Vyberte Trénink v aplikaci Bryton Active Zvolte Sledování trasy Přepněte stav Sdílet polohu nebo stiskněte tlačítko Spustit sledování Poznámka: Po úspěšné aktivaci funkce Sledování trasy se v nabídce Rychlý stav objeví

#### Automatické odeslání odkazu na sledování

Vyberte možnost Automatiské odeslání a přepněte stav na aktivováno Vyplňte e-mailovou adresu ve sloupci Sdílení aktivity s a můžete zadat vlastní zprávu. Stiskněte  $(+)$  pro potvrzení zadaného emailu.

#### Ruční sdílení odkazu ke sledování

Stiskněte ikonu [<sup>1</sup>] v levém dolním rohu. Vyberte kontakt, se kterým chcete odkaz sdílet.

### 24-hodinové auromatické prodloužení

Pokud tuto možnost povolíte, zůstane odkaz na sledování platný ještě 24 hodin po skončení jízdy. Pomocí tohoto odkazu může kdokoli, s kým jste tuto aktivitu sdíleli, stále sledovat ukončenou, probíhající nebo novou aktivitu.

Pokud během tohoto 24hodinového okna zahájíte novou jízdu, odkaz zobrazí novou jízdu místo staré. To je užitečné, když se vydáte na vícedenní výlet na kole nebo když sdílíte každodenní dojíždění do práce, takže je pro rodinu nebo přátele pohodlnější používat stejný odkaz ke sledování.

### Ukončení sledování trasy

Po ukončení jízdy se na displeji zařízení Rider S800 zobrazí oznámení "Sledování trasy ukončeno", které vás informuje, že vaše jízda již není sledována. Sledování trasy můžete ukončit také z aktivní aplikace Bryton stisknutím tlačítka Ukončit sledování trasy v dolní části.

# Smart trenér

### Nastavení trenéra

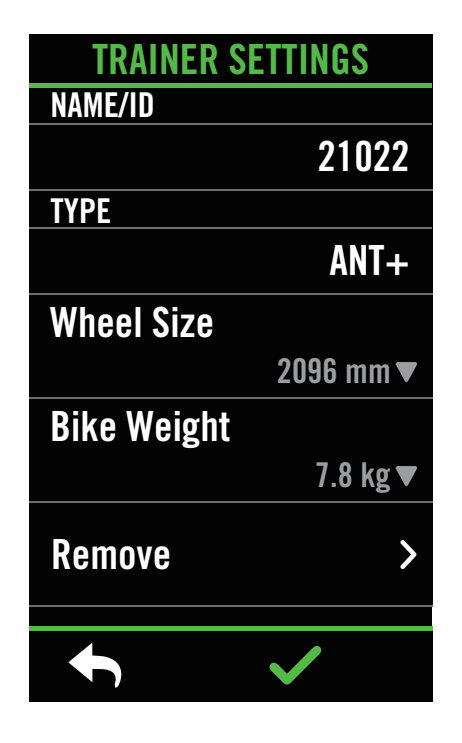

- 1. Vyberte možnost Trénink.
- 2. Zvolte Smart trenér
- 3. Klepněte na + pro připojení Smart trenéra k Rider S800.

### Úprava informací

- 1. Po připojení Smart trenéra k zařízení Rider S800 se přepne na stránku Smart trenéra.
- 2. Přejděte do Nastavení trenéra a zadejte Velikost kola, Převodový poměr a Hmotnost kola a nastavte profil Smart trenéra.

### Odstranění trenéra

- 1. Přejděte do Nastavení trenéra.
- 2. Klepněte na Odebrat a poté na  $\checkmark$  pro potvrzení.
- 3. Pokud zastavíte aktivitu, inteligentní trenažér se automaticky odpojí.

### Virtuální jízda

Ve virtuální jízdě Rider S800 bez problémů spolupracuje s většinou chytrých trenažérů a dokáže simulovat naplánované trasy z aplikace Bryton Active.

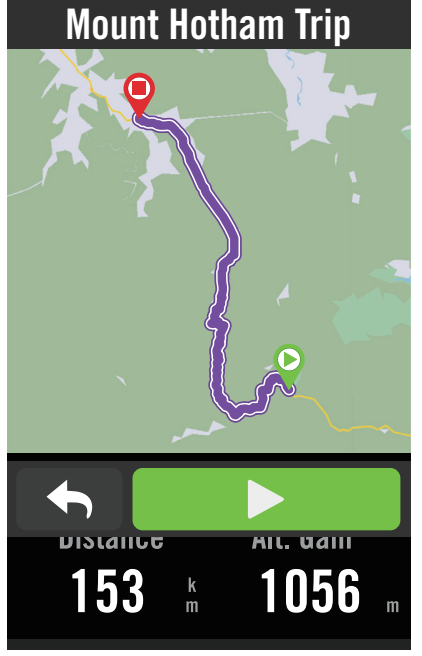

- 1. Vyberte možnost Trénink.
- 2. Vyberte Smart trenér > virtuální jízda.
- 3. Můžete si prohlédnout všechny trasy, které jste si stáhli do zařízení.

### Jízda na trase

- 1. Vyberte trasu, kterou chcete začít.
- 2. Klepnutím na ▶ začnete jízdu.

### Ukončení jízdy

- 1. Stiskněte x pro zastavení jízdy.
- 2. Výběrem možnosti Uložit záznam uložíte.
- 3. Chcete-li záznam smazat, zvolte Zrušit.
- 4. Klepněte na  $\checkmark$  pro potvrzení.

### Mazání tras

- 1. Chcete-li trasu odstranit, klikněte  $\overline{\mathfrak{m}}$  a vyberte trasy, které chcete odstranit.
- 2. Klepněte  $\checkmark$  pro potvrzení.

Poznámka: Chcete-li zjistit, jak vytvářet stopy: 1. Naplánujte cestu pomocí aplikace Bryton Active. 2. Import tras z platforem třetích stran. 3. Automatická synchronizace tras ze Strava, Komoot a RideWithGPS. Přejděte na stránku 16.

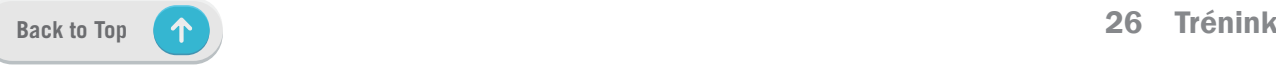

### Smart cvičení

Tréninkové plány lze sestavit pomocí aplikace Bryton Active a stáhnout je přímo do Rider S800. Díky podpoře ANT+ FE-C bude Rider S800 komunikovat s vaším Smart trenérem a simulovat zátěž z tréninkového plánu.

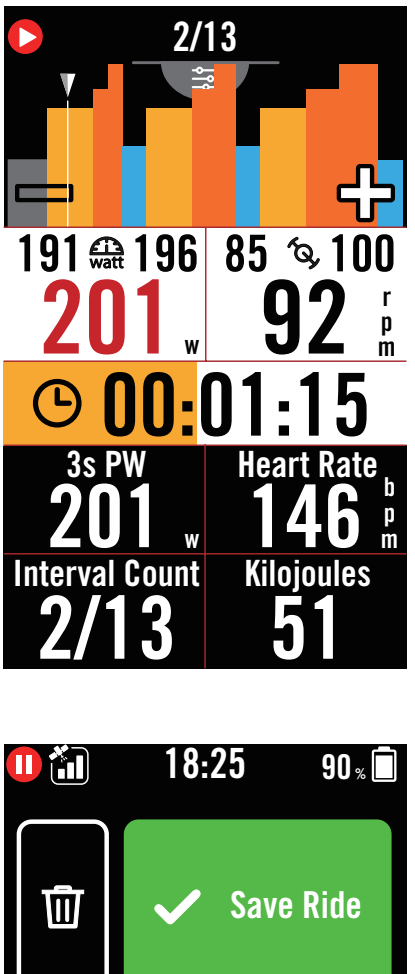

Ride Time Avg. Speed 13:37 21.8 **Distance** Alt. Gain 3.91 16 k m m k m h

- 1. Vyberte možnost Trénink.
- 2. Zvolte Smart trenér > Smart cvičení.

3. Můžete si prohlédnout tréninkové plány, které jsou synchronizované z aplikace. Nebo si na stránce  $\overline{a}$  můžete prohlédnout všechny uložené tréninky.

### Odstranění cvičení

- 1. Chcete-li cvičení smazat, klikněte na 而 poté vyberte trénink(y)a znovu klikněte 而 pro smazání.
- 2. Klepněte ✔ pro potvrzení.

### Start cvičení

- 1. Vyberte cvičení, se kterým chcete začít..
- 2. Zvolte ▶ až budete připraveni na cvičení, poté klepněte na ● II pro zahájení cvičení.

### Ukončení cvičení

- 1. Stiskněte II pro pozastavení a poté zvolte  $\triangleright$  pro obnocení nebo zvolte  $\triangleright$  pro uložení záznamu, anebo m pro smazání záznamu.
- 2. Zvolte  $\leftrightarrow$  pro přechod na domovskou stránku s daty o jízdě. Poté klepněte na **b** pro návrat na předchozí stránku.

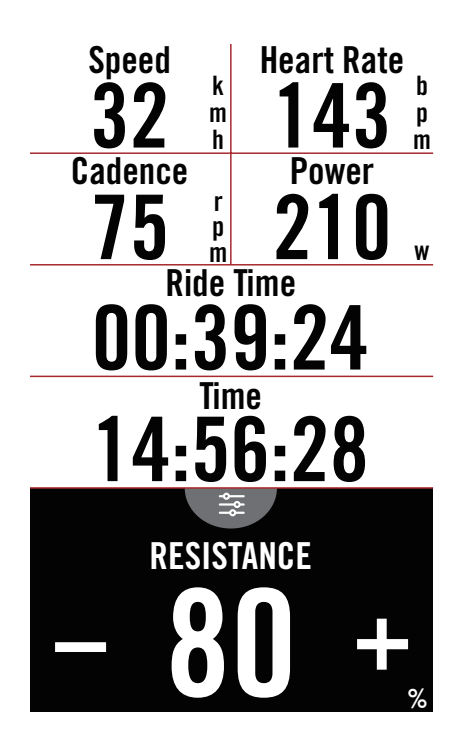

### Výkon

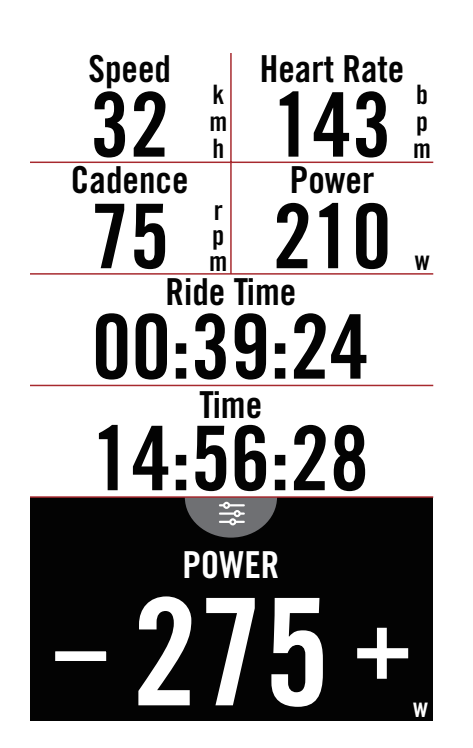

- 1. Vyberte možnost Trénink.
- 2. Zvolte Smart trenér > Zátěž.

### Spusťte zátěžvý trénink

- 1. Přepněte na různé zóny pomocí nebo upravte míru zátěže pomocí +/-.
- 2. Zvolte ▶ pro zahájení tréninku.
- 3. Zátěžový trénink se automaticky zastaví, jakmile spustíte Virtuální jízdu nebo když Smart trenér ztratí spojení.

- 1. Vyberte možnost Trénink.
- 2. Zvolte Smart trenér > Výkon.
- 3. Přepněte na různé zóny pomocí nebo upravte míru zátěže pomocí +/-.
- 4. Zvolte > pro zahájení tréninku.
- 5. Výkonový trénink se automaticky zastaví, jakmile spustíte Virtuální jízdu nebo když Smart trenér ztratí spojení.

Poznámka: Abyste měli přístup k funkcím Virtuální jízda, Smart cvičení, Zátěž a Výkon, musíte k trenažéru Rider S800 připojit Smart trenéra.

# **Navigace**

Po připojení k internetu můžete pomocí hlasu vyhledávat místa na zařízení Rider S800 ve více než 100 jazycích. Funkce hlasového vyhledávání nabízí rychlejší, intuitivnější a pohodlnější vyhledávání adres nebo bodů zájmu.

# Hlasové vyhledávání

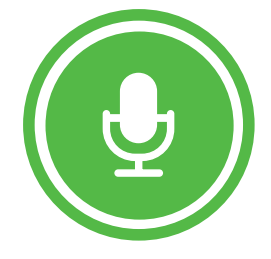

Tap to Start speaking.

Detecting in English (United States)

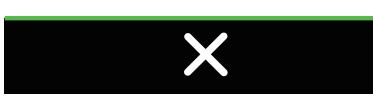

### RELEVANT RESULTS

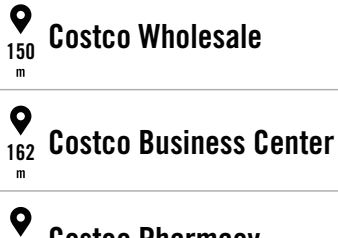

513 Costco Pharmacy

<sup>683</sup> Le P'tit Laurent

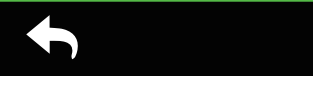

1. Na domovské stránce vyberte Navigace.

#### Vyhledání polohy pomocí hlasového vyhledávání

- 1. Klepněte  $\bullet$  pro aktivaci hlasového vyhledávání.
- 2. Jednou klepněte na ikonu **v** a vyslovte klíčová slova, názvy nebo adresy požadovaného místa.
- 3. Opětovným klepnutím na prostřední ikonu záznam hlasu ukončíte.
- 4. Po zpracování vyhledávání vyberte nejvhodnější místo.

#### Nastavení přesnější polohy

- 1. Po výběru vhodného místa klepněte a podržte prst na prázdném místě a přesuňte mapu pro přesné určení polohy.
- 2. Použijte  $\bigcirc$  /  $\bigcirc$  pro úpravu velikosti mapy.

### Vytvoření trasy

- 1. Klepněte na  $\circ \cdot$  pro zobrazení trasy do vybraného místa.
- 2. Klepněte na > pro spuštění navigace.

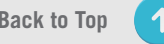

# Připnutí umístění

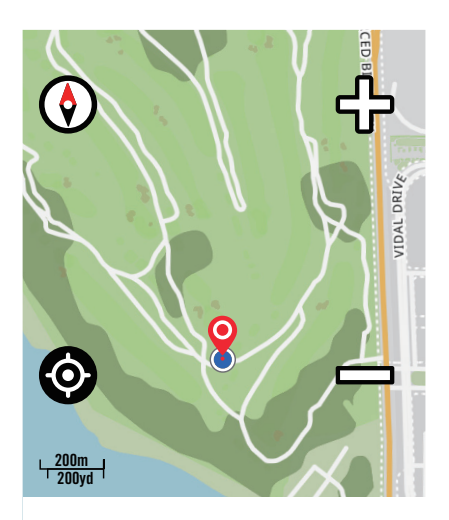

Drag the map to pin location

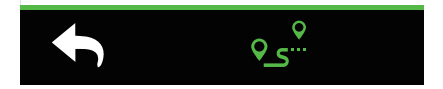

1. Na domovské stránce vyberte možnost Navigace.

#### Vyhledejte svou aktuální pozici

- 1. Před určením polohy se ujistěte, že jste lokalizovali satelit.
- 2. Klepněte na @určete svou aktuální polohu.

#### Navigce po připnutí umístění

- 1. Zvolte  $\bigcap$  a ručně označte místo na mapě.
- 2. Klepnutím a podržením na prázdném místě přesuňte mapu a určete její přesnou polohu.
- 3. Použijte  $\bigcirc$  /  $\bigcirc$  pri úpravu velikosti mapy.

#### Vytvoření trasy

- 1. Zvolte  $\rho_s^Q$  pro zobrazení směru k cíli.
- 2. Klepněte na ▶ pro zahájení navigace.

# Navigace v aplikaci Bryton Active

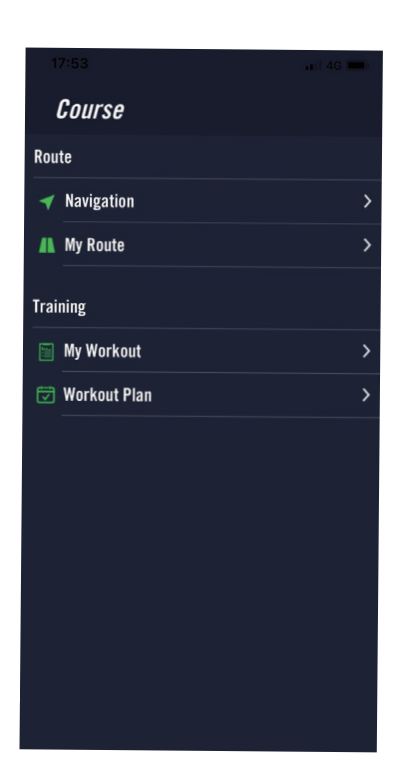

- 1. Spárujte zařízení Rider S800 s aplikací Bryton Active, vyberte možnost Trénink > Navigace.
- 2. Do vyhledávacího řádku zadejte klíčová slova, adresu nebo typ POI a klikněte na  $Q_{\perp}$
- 3. Vyberte výsledek ze seznamu vyhledávání.
- 4. Potvrďte umístění a klikněte na tlačítko Navigovat pro zobrazení trasy
- 5. Klepněte na  $\mathfrak{D}$  vpravo nahoře a stáhněte trasu do zařízení a spusťte navigaci.

Přejděte do sekce Moje trasa a vyberte trasu. Kliknutím na ... v pravém horním rohu stáhnete trasu do zařízení Bryton.

# Jízda zpět

Když se chcete vrátit zpět na výchozí místo, Rider S800 vám pomůže dvakrát. zpět pouhým stisknutím tlačítka v kterémkoli bodě jízdy, přičemž se můžete vrátit po stejné trase, po které jste se vydali, a můžete se nechat navádět na trasu odbočkou po odbočce!

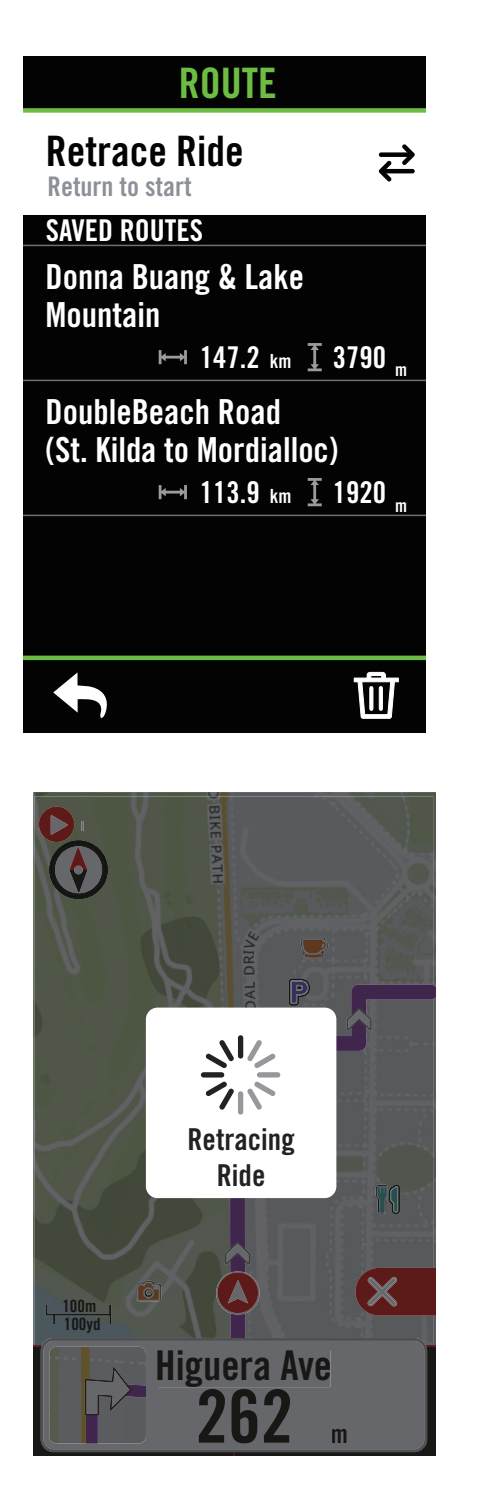

- 1. V průběhu navigace, potáhěnte prstem nahoru pro návrat na domovskou obrazovku. Zvolte Trénink > Trasa > Jízda zpět.
- 2. Zařízení vygeneruje trasu, která vás dovede zpět do výchozího bodu přesně stejnou cestou, jakou jste se vydali na začátku. Postupujte podle šipek správným směrem.

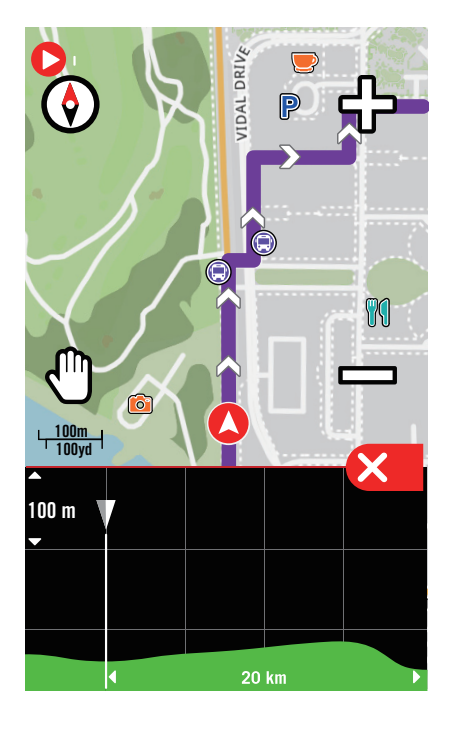

#### Poznámka:

- 1. Před použitím funkce zpětné jízdy je třeba začít jízdu sledovat.
- 2. Když chcete využít jízdy zpět, můžete si vybrat, zda chcete nebo nechcete sledovat trasu.

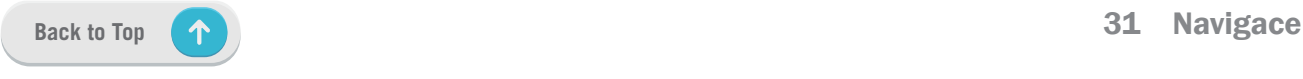

# Stahování map

Rider S800 je dodáván s předinstalovanými mapami hlavních oblastí celého světa.

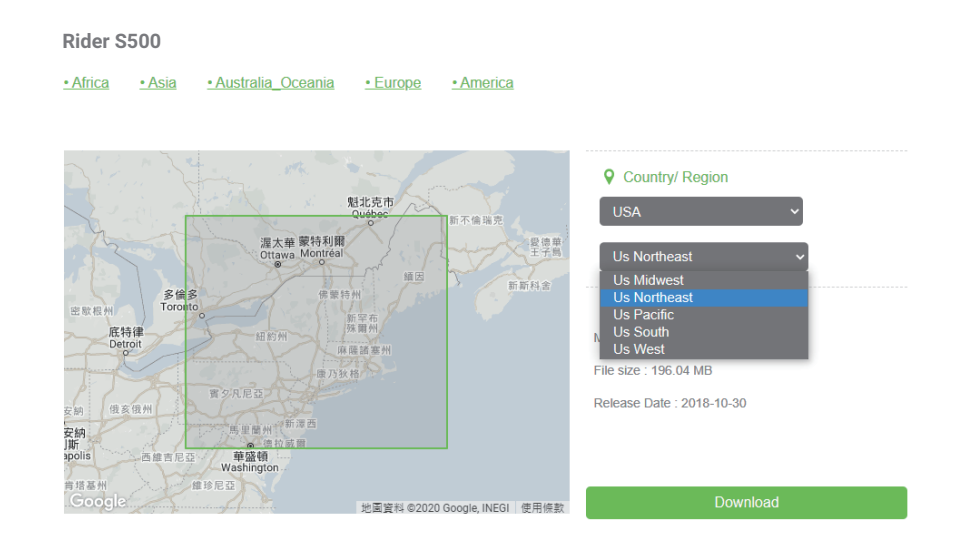

- 1. Stáhněte si požadovaný soubor mapy zip z oficiálních webových stránek společnosti Bryton. Rozbalte jej. Nepřejmenovávejte soubory ani neměňte přípony souborů v rozbalené složce, protože by to mohlo způsobit chyby.
- 2. Pomocí originálního kabelu USB zařízení Bryton připojte zařízení k počítači a na disku "Bryton" přejděte na položku [Bryton>MAP]
- 3. Zkopírujte rozbalenou složku a vložte ji do složky [Bryton>MAP>Update]. Pokud není v zařízení dostatek volného místa pro přidání mapy (map), odstraňte nepotřebné složky s mapami, které jsou uloženy na následujících místech: [Bryton>MAP>Update] & [Bryton>Map>MapData]. Po přidání souboru(ů) s mapou se ujistěte, že v zařízení stále zůstává alespoň 100 MB úložného prostoru, aby mohlo správně fungovat.
- 4. Po úspěšném přidání mapových souborů do zařízení přejděte do složky [Bryton>MAP>Data] a vymažte veškerý obsah a složky (po prvním spuštění systému se znovu vytvoří).
- 5. Odpojte zařízení od sítě, zapněte jej a nechte jej několik minut navázat satelitní spojení. Poté by se měla mapa úspěšně načíst a zobrazit v zařízení.

### Stahování map pomocí aplikace Bryton Active

**Settings** Rider\$800  $\frac{3}{26}$  $\frac{646}{211121071000501}$ 02i.008.0006.04.011.00 ්රී Bike Settings  $\langle \cdot \rangle$  Senso  $\updownarrow$  Alt. Cal.

 $Q$  Voice Navigation Settings  $@$  App La **ES FAQ**  $\bullet$  Abou

c. Vyberte kořenovou složku "BRYTON", aby aplikace Bryton Active získala oprávnění k přístupu do zařízení pro stahování map..

a. Jděte do Nastavení > Mapy. b. Připojte zařízení k chytrému telefonu pomocí kabelu Bryton USB-C. Při používání iPhonu budete potřebovat adaptér USB-C na USB.

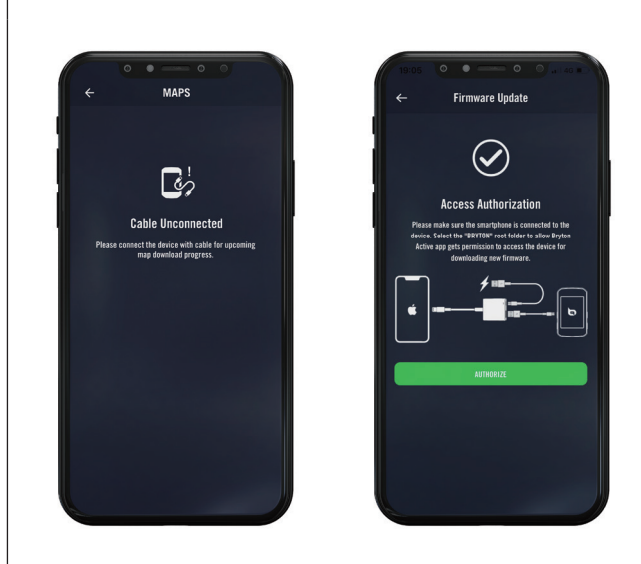

d. Vyberte možnost "Přidat mapy" a vyberte požadovanou mapu, kterou chcete stáhnout do zařízení Rider S800.

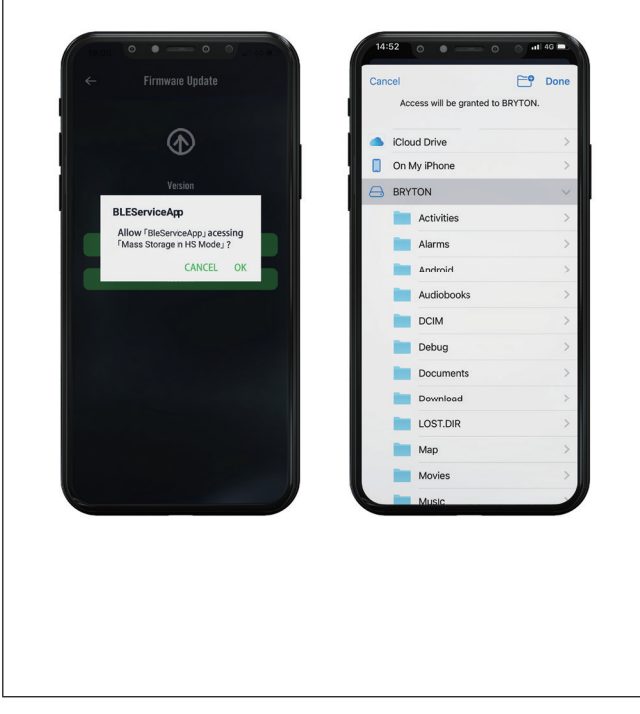

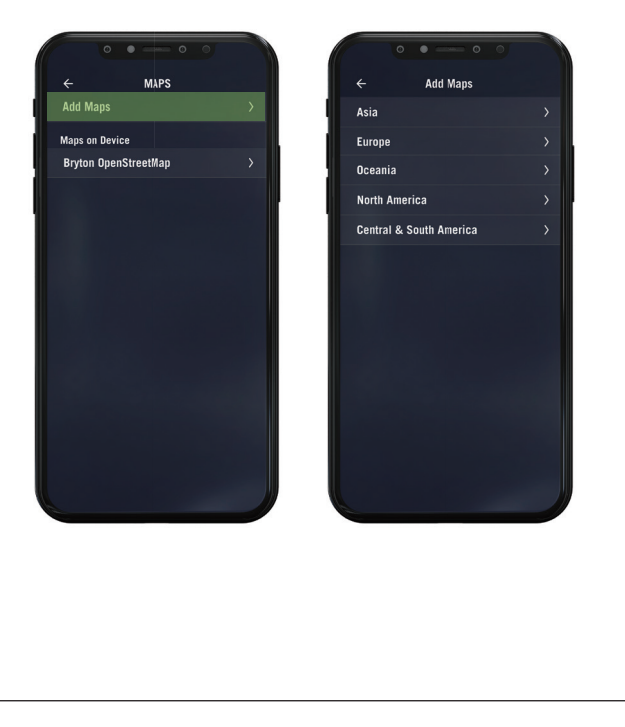

### Mazání map v Ride S800

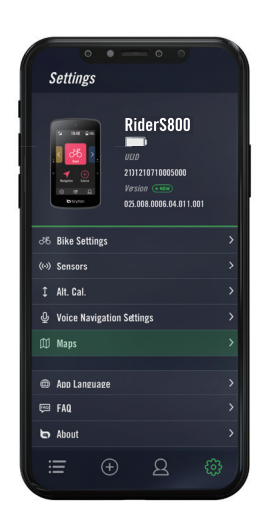

c. Vyberte kořenovou složku "BRYTON", aby aplikace Bryton Active získala oprávnění k přístupu do zařízení pro stahování map.

a. Zvolte Nastavení > Mapy. b. Připojte zařízení k chytrému telefonu pomocí kabelu Bryton USB-C. Při používání iPhonu budete potřebovat adaptér USB-C na USB.

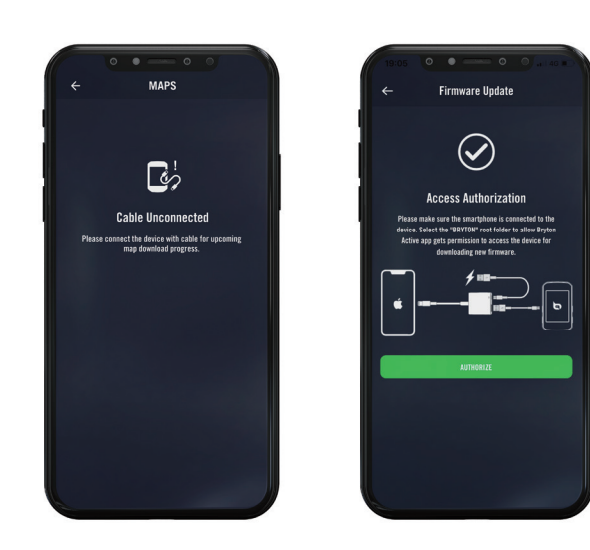

d. Vyberte "Bryton OpenStreetMap" a vyberte mapu, kterou chcete odstranit.

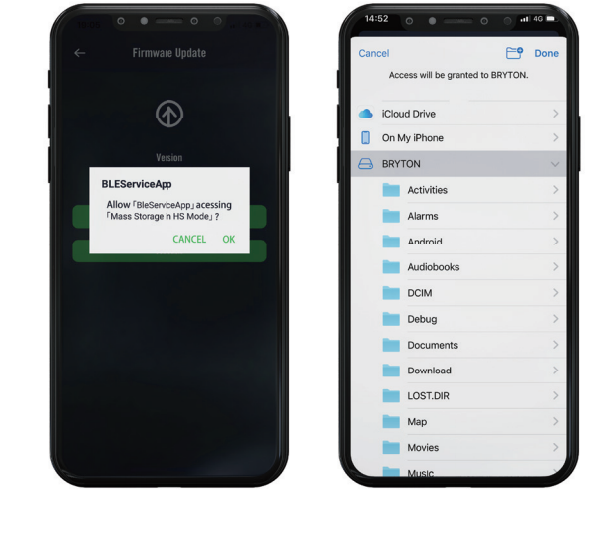

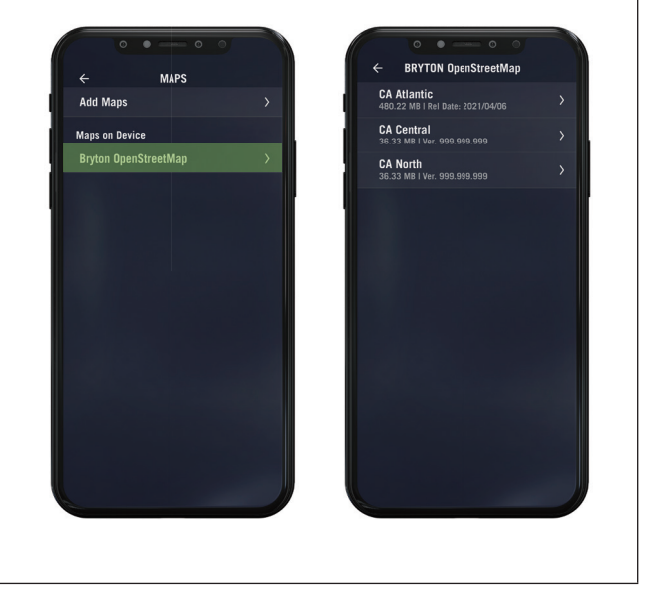

# Výsledky

Zaznamenané aktivity můžete na zařízení Rider S800 prohlížet nebo záznamy mazat, abyste ušetřili větší kapacitu úložiště zařízení.

### Prohlížení záznamů

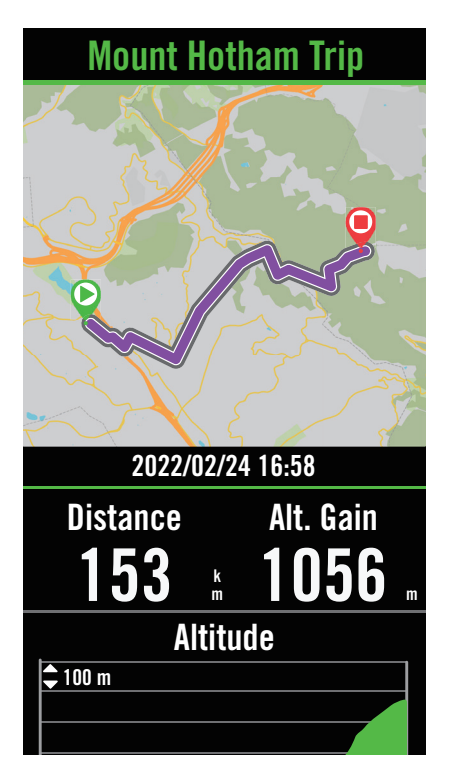

- 1. Zvolte  $\equiv$  na domovské stránce.
- 2. Vyberte záznam pro zobrazneí detailů.
- 3. Klepněte na Detaily nebo Shrnutí pro zobrazení různých dat..

#### Úprava záznamu Lu<sub>ci</sub>

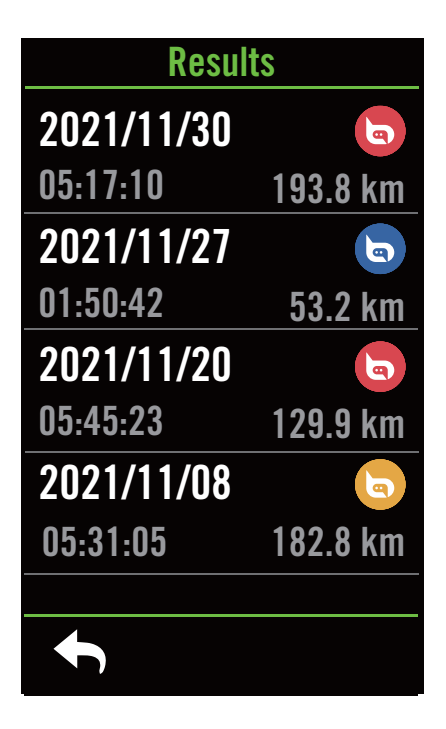

- 1. Zvolte : ina domovské stránce. .
- 2. Klepněte na m pro možnost mazání.

3. Vyberte záznamy a klepněte na m pro smazání záznamu.

4. Stiskněte y pro potvrzení.

# Nastavení

V Nastavení můžete upravit nastavení jízdního kola, jasu, synchronizace dat, senzorů, oznámení, systému, nadmořské výšky, nastavení navigace a sítě. V této části najdete také informace o firmwaru. Kromě toho lze většinu používaných nastavení zařízení přizpůsobit prostřednictvím aplikace Bryton Active.

# Nastavení kola

Rider S800 podporuje až 3 cyklistické profily, takže je snadnější než kdykoli předtím přizpůsobit zařízení jakémukoli typu nastavení. Nastavení každého profilu lze zcela přizpůsobit pro jakýkoli typ cyklistiky, například systém GPS, velikost kola, datová pole atd.

### Konfigurace jízdy

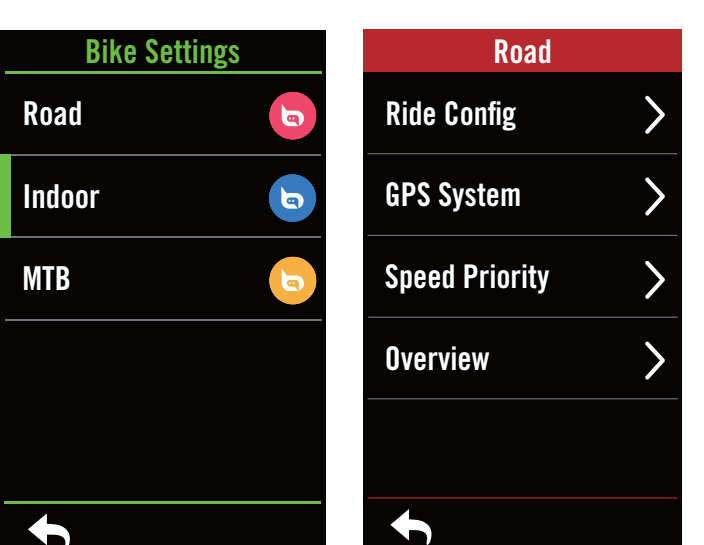

- 1. Na domovské stránce vyberte  $možnost$   $\{0\}$ .
- 2. Vyberte možnost Nastavení kola.

#### Upravit konfiguraci jízdy

Výběr kola1 nebo kola 2 nebo kola 3 pro zobrazení nebo úpravu dalších nastavení.

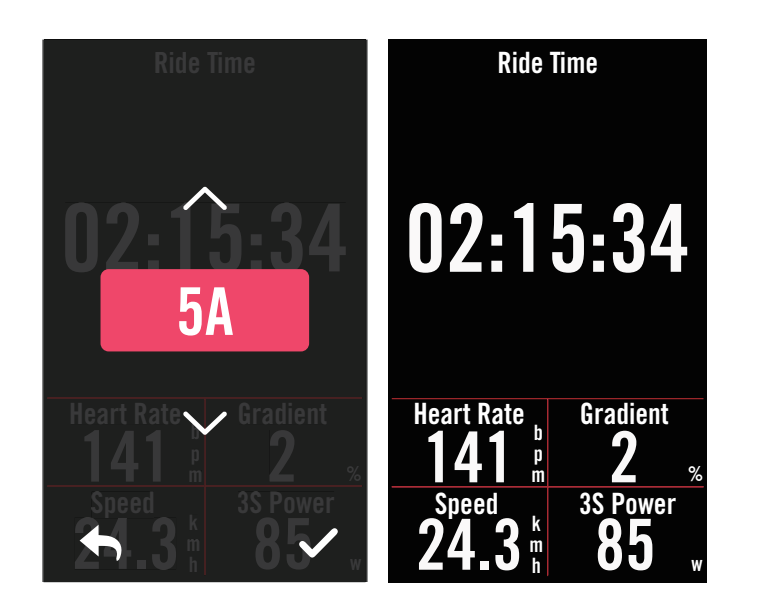

### Stránka s daty:

- x Zobrazte stránku s daty a kliknutím na stránku upravte čísla mřížek.
- Pro zobrazení grafiky na datové stránce je třeba nastavit výšku pole alespoň jednu třetinu obrazovky nebo více.
- Stiskněte  $\sum$  pro náhled datových polí. Klepněte V pro potvrzení nebo pro návrat zpět.

Poznámka: Profily kol můžete upravovat také v aplikaci Bryton Active po spárování se zařízením. V aplikaci přejděte do Nastavení > Nastavení kola. Všechny revidované informace se automaticky synchronizují se zařízením, jakmile se ujistíte, že je Rider S800 připojen k aplikaci.

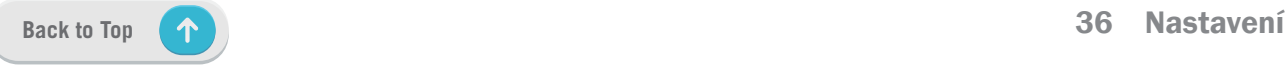

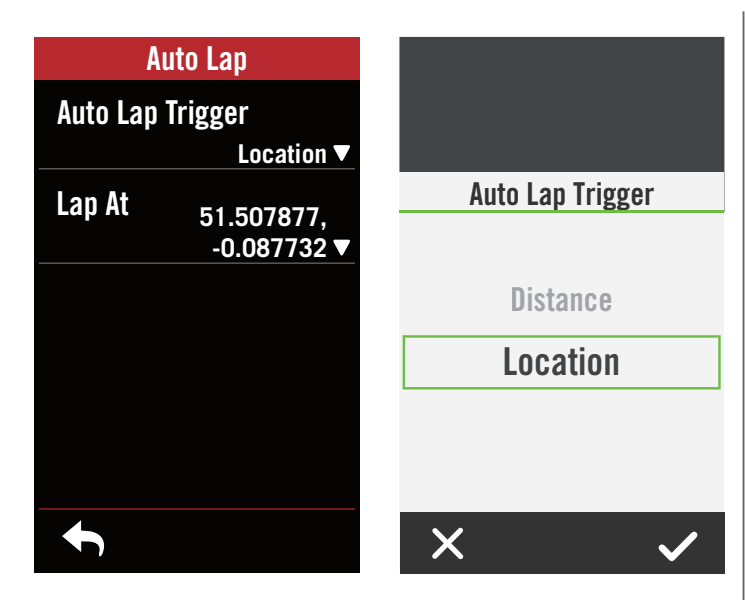

### Automatické kolo:

- x Automatické kolo můžete použít k automatickému označení okruhu na určitém místě. Pro spuštění počítání kol vyberte možnost podle vzdálenosti nebo polohy.
- Nastavte požadovanou volbu nebo zadejte hodnotu stisknutím ikony >.
- Pokud vyberete možnost Vzdálenost, musíte zadat konkrétní hodnotu. Pokud vyberete možnost Poloha, musíte počkat, až zařízení získá satelitní signál pro určení aktuální polohy.

### Rychlý status:

- x Rychlý status můžete přizpůsobit výběrem různých údajů pro každou mřížku.
- Barva horní mřížky se bude měnit podle různých zón, které jsou založeny na nastavení. (Další informace naleznete na str. 7)

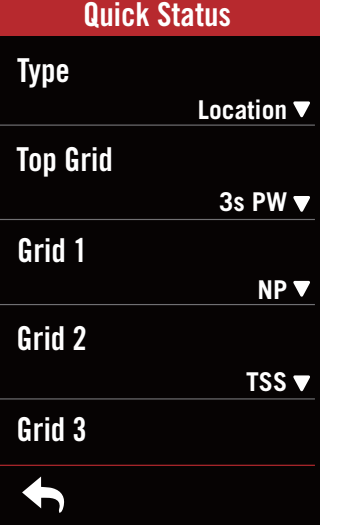

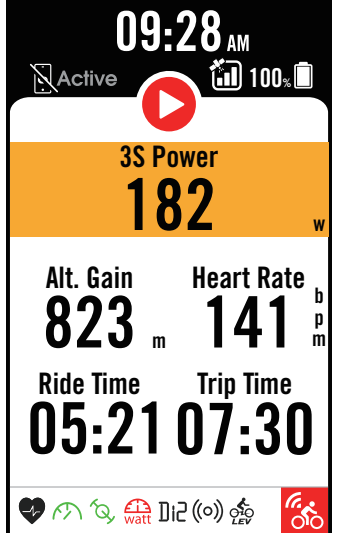

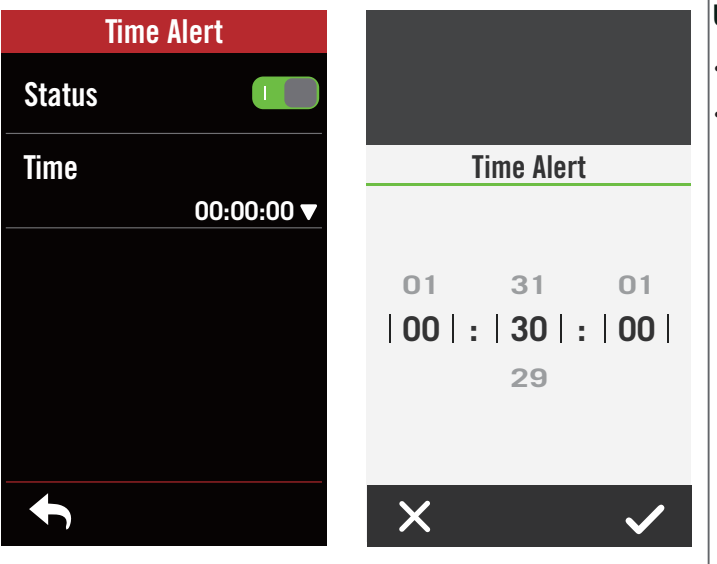

### Upozornění

- Potvrďte status.
- Upravte požadované nastavení času, vzdálenosti, rychlosti, tepové frekvence nebo kadence.

### GPS System

Rider S800 plně podporuje GNSS (globální navigační satelitní systém) včetně GPS, GLONASS (Rusko), BDS (Čína), QZSS (Japonsko) a Galileo (EU). Můžete si vybrat vhodný režim GPS podle své polohy, abyste zvýšili přesnost nebo lépe vyhovoval vašim potřebám.

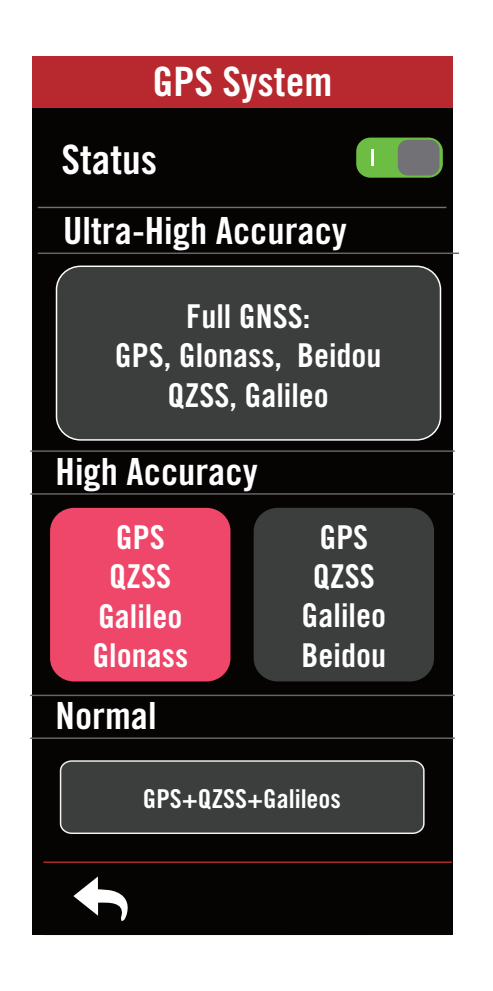

### Priorita rychlosti

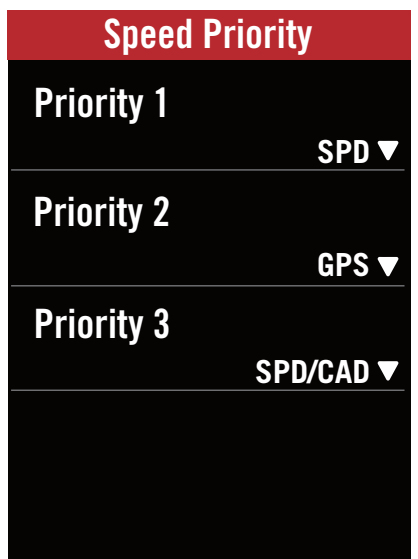

- 1. Zvolte  $\mathbb{S}$  na domovské stránce.
- 2. Zvolte Nastavení kola.
- 3. Vyberte kolo > GPS System.

### Povolení GPS System

1. Zapněte GPS System.

- 2. Zvolte vhodný satelitní navigační systém.
	- x GPS+QZSS+Galieo+Glonass : Tuto kombinaci zvolte, pokud se nacházíte v severní Asii a Tichomoří pro dosažení co největší přesnosti.
	- x GPS+QZSS+Galieo+Beidou : Tato kombinace zajistí nejlepší přesnost v asijsko-pacifickém regionu.
	- x Systém GPS+Galileo+QZSS: Je dostačující pro běžné použití a zároveň spotřebovává méně energie než 2 výše uvedené možnosti.
	- x Úspora energie : kompromis mezi přesností a maximální výdrží baterie. Tento režim používejte pod otevřenou oblohou.

### Vpnutí GPS System

- 1. Vypněte GPS, abyste šetřili baterii, když není k dispozici signál GPS nebo když informace GPS nejsou potřebné.
- 1. Zvolte  $\{\hat{\heartsuit}\}$  na domovské stránce.
- 2. Zvolte Nastavení kola.
- 3. Vyberte kolo > Priorita rychlosti.
- 4. Přepněte zdroj rychlosti v pořadí priorit.

POZNÁMKA: Pokud není signál GPS pevný, zobrazí se na obrazovce zpráva "Prosím, jděte ven na volné prostranství, abyste získali satelitní signál GPS". Zkontrolujte, zda je zapnutý systém GPS, a ujistěte se, že jste vyšli ven, abyste získali signál.

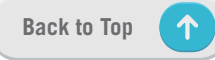

### Přehled

Chcete-li zobrazit další podrobnosti o počítadle kilometrů, zvolte možnost Přehled.

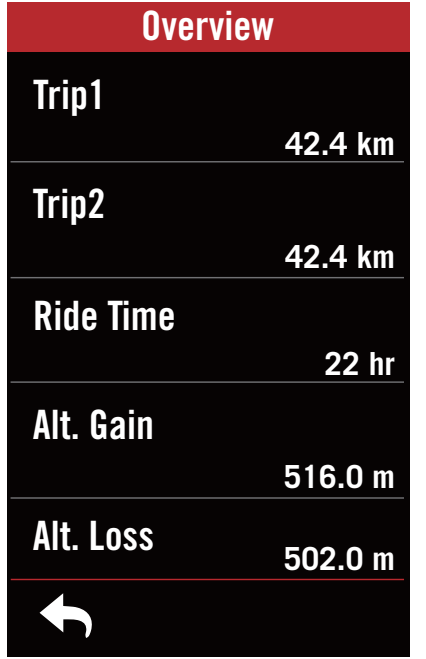

### 1. Zvolte ۞ na domovské stránce.

- 2. Zvolte Nastavení kola.
- 3. Zvolte profil kola > Přehled.

#### Cesta 1 / 2:

Kumulativní počet ujetých kilometrů zaznamenaný před resetováním. K záznamu ujeté vzdálenosti za dané období a jejímu vynulování můžete libovolně použít Cestu 1 nebo Cestu 2.

Pokud například plánujete výměnu pneumatik po ujetí 100 km, můžete při instalaci nových pneumatik nastavit hodnotu Cesty 1/2 na 0. Následně si můžete zobrazit celkovou ujetou vzdálenost a zjistit, kolik zbývá do výměny pneumatik.

# Displej

Můžete změnit nastavení displeje, například Jas, Podsvícení a Režim stránky měřiče.

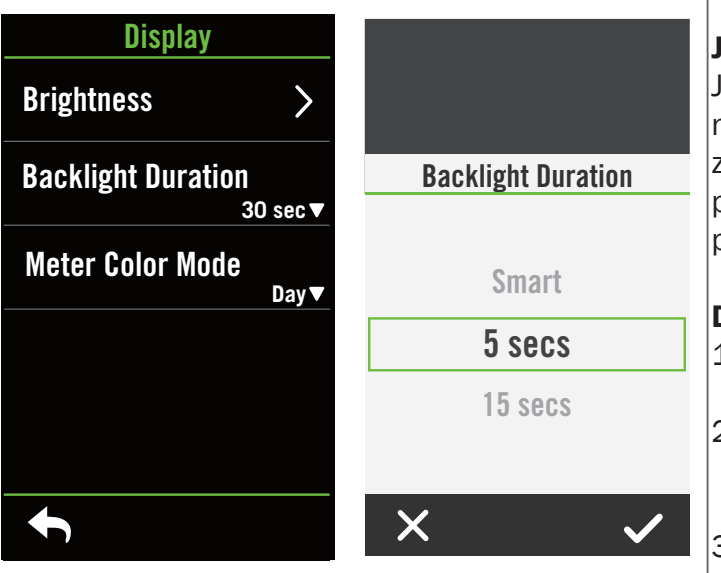

- 1. Zvolte  $\{0\}$  na domovské stránce.
- 2. Zvolte Displej > Jas.

### Jas

Jas můžete nastavit jako automatický nebo ruční. Automaticky přizpůsobí displej zařízení na základě okolních světelných podmínek, aby barvy vypadaly v různých prostředích konzistentně.

### Doba podsvícení

- 1. Přejetím prstem nahoru a dolů vyberte preferovanou dobu trvání.
- 2. Inteligentní volba umožňuje zapnout nebo vypnout podsvícení v různých prostředích.
- 3. Možnost Zapnuto umožňuje, aby se podsvícení zapínalo i nadále.

### Režim barvy

1. Můžete zvolit odlišnou barvu pro denní nebo noční režim stránky.

# Párování snímačů

Doporučujeme spárovat všechny snímače se zařízením předem, Rider S800 vyhledá blízké aktivní snímače, takže přepínání mezi koly a snímači je jednodušší a pohodlnější než kdykoli předtím.

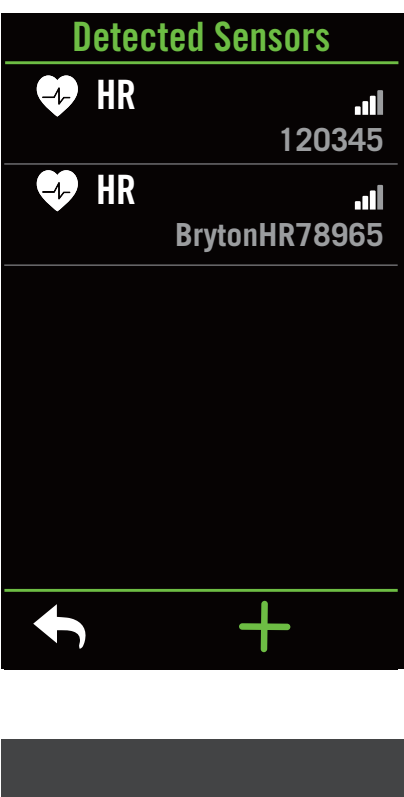

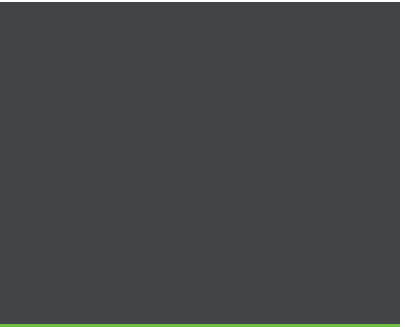

Sensor found.

New HR sensor detected: "Bryton123456" Switch connected HR sensor ?

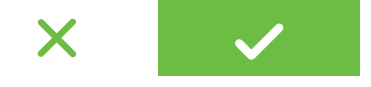

- 1. Zvolte  $\{0\}$  na domovské stránce.
- 2. Vyberte Snímače.

### Přidání snímače

- 1. Zvolte + pro přidání nového snímače.
- 2. Zvolte jaký typ snímače chcete přidat.
- 3. Chcete-li spárovat snímače se svým zařízením, musíte mít nejprve nainstalované snímače Bryton Smart Sensors, pak si nasaďte snímač srdečního tepu nebo otočte kliky aby se snímač aktivoval.
- 4. U cyklistických radarů, E-biků a Ess/Di2 před zahájením párování zapněte napájení.
- 5. Nechte zařízení automaticky detekovat senzory nebo vyberte možnost  $\mathbb{E}[\mathbf{I}]$  a zadejte ID senzoru ručně.
- 6. Vyberte detekovaný snímač, se kterým chcete provést párování, a poté vyberte  $\checkmark$ .

### Deaktivace snímače

- 1. Vyberte snímač, který chcete deaktivovat.
- 2. Vypněte status pro deaktivaci.

### Aktivování spárovaných snímačů

- 1. Vyberte snímač, který chcete aktivovat.
- 2. Zapněte status a snímač se připojí automaticky.
- 3. Pokud se snímač nepodařilo připojit nebo chcete na tento snímač přejít, vyberte pro připojení.

### Odebrání snímačů

- 1. Vyberte snímač, který chcete odebrat.
- 2. Klepněte na odebrat a potvrďte  $\checkmark$ .

### Přepínání snímačů

- 1. Pokud je detekován jiný spárovaný snímač, zařízení se vás zeptá, zda chcete přepnout na jiný snímač.
- 2. Klepnutím na  $\checkmark$  přepnete snímač.

#### Poznámka:

- Pokud v oznámení o nalezeném senzoru vyberete možnost X, zjištěný senzor se deaktivuje. Pro jeho opětovnou aktivaci je třeba zapnout jeho Stav.
- Senzory je třeba přepínat pouze v případě, že jsou stejného typu a oba jsou již přidány v seznamu

### Používání elektronického řazení

Po spárování elektronických přehazovaček, například Shimano Di2 nebo SRAM, můžete vstoupit na stránky snímače a provést další nastavení. Chcete-li přizpůsobit datové mřížky na stránkách, přejděte na stranu 5, kde najdete další pokyny.

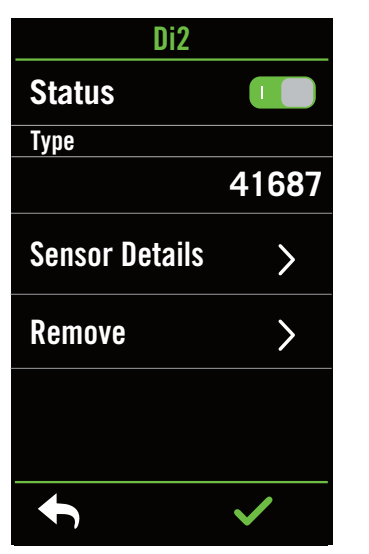

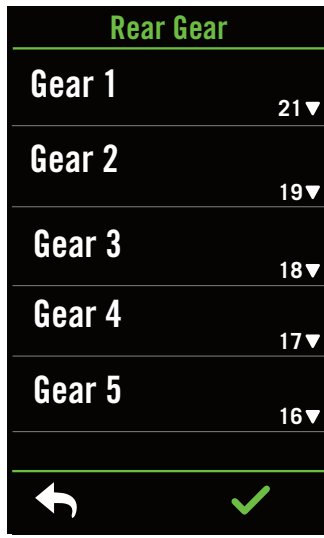

- 1. Zvolte  $\{\hat{\Omega}\}$  na domovské stránce.
- 2. Vyberte Snímače.
- 3. Zvolte spárovaní elektronické řazení.
- 4. Zadejte údaje o snímači a zadejte počet zubů.

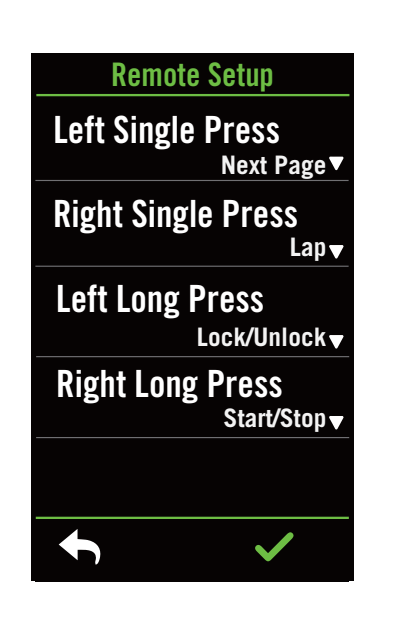

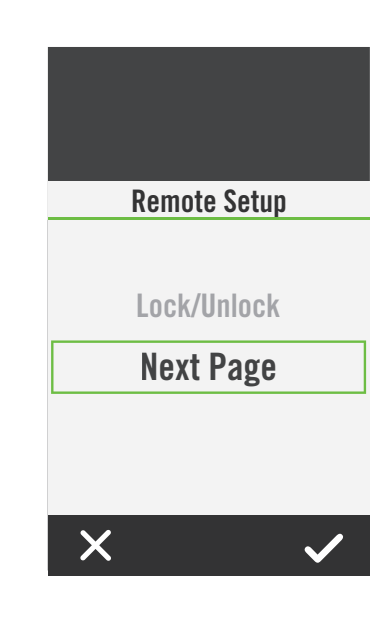

#### Vzdálené nastavení

- 1. Otevřete vzdálené nastavení
- 2. Klikněte na v v každé možnosti nastavíte různé funkce pro každé tlačítko.

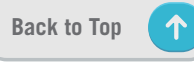

### Správa snímačů v aplikaci Bryton Active

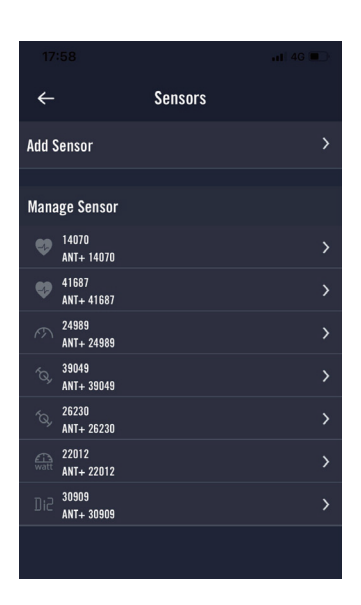

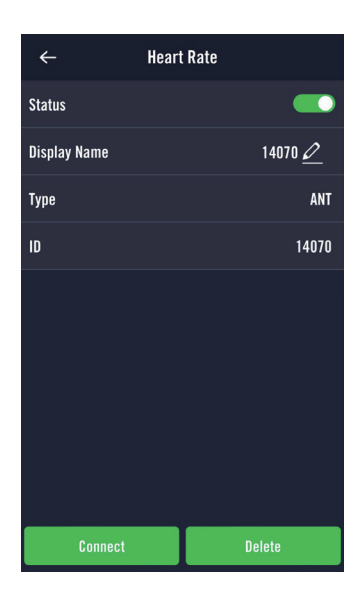

- 1. Na domovské stránce zvolte Nastavení.
- 2. Vyberte Snímače.

#### Přidání nového snímače

- 1. Vyberte možnost Přidat senzor.
- 2. Vyberte si libovolný typ snímače, který chcete spárovat.
- 3. Chcete-li spárovat snímače se svým zařízením, musíte mít nejprve nainstalované snímače Bryton Smart Sensors, pak si nasaďte snímač srdečního tepu nebo otočte kliky aby se snímač aktivoval.
- 4. U cyklistických radarů, E-biků a Ess/Di2 před zahájením párování zapněte napájení.
- 5. Nechte zařízení automaticky detekovat snímače nebo vyberte ID snímače.
- 6. Vyberte detekovaný snímač, který chcete spárovat, a poté jej uložte pomocí OK.

#### Správa snímačů

- 1. Vyberte snímač, který chcete upravit.
- 2. Zapnutím nebo vypnutím stavu aktivujete nebo deaktivujete snímač.
- 3. Název upravíte kliknutím na  $\mathscr X$ .
- 4. Snímač odeberet tlačítkem Odstranit.

### Přepínání snímačů

- 1. Vyberte snímač, který chcete přepnout.
- 2. Stiskněte připojit pro výběr snímače.

### Cyklistický radar

Rider S800 podporuje ANT+ Radar po jednoduchém spárování. Na domovské stránce bude radarový proužek zobrazovat blížící se vozidla, přičemž bude využívat barevnou obrazovku zařízení pro snadno pochopitelné ikony vozidel a změny barev stavu.

Kromě toho lze spolu s radarem nakonfigurovat zvukové upozornění, které vás upozorní na překročení nastavené vzdálenosti jedoucího vozidla..

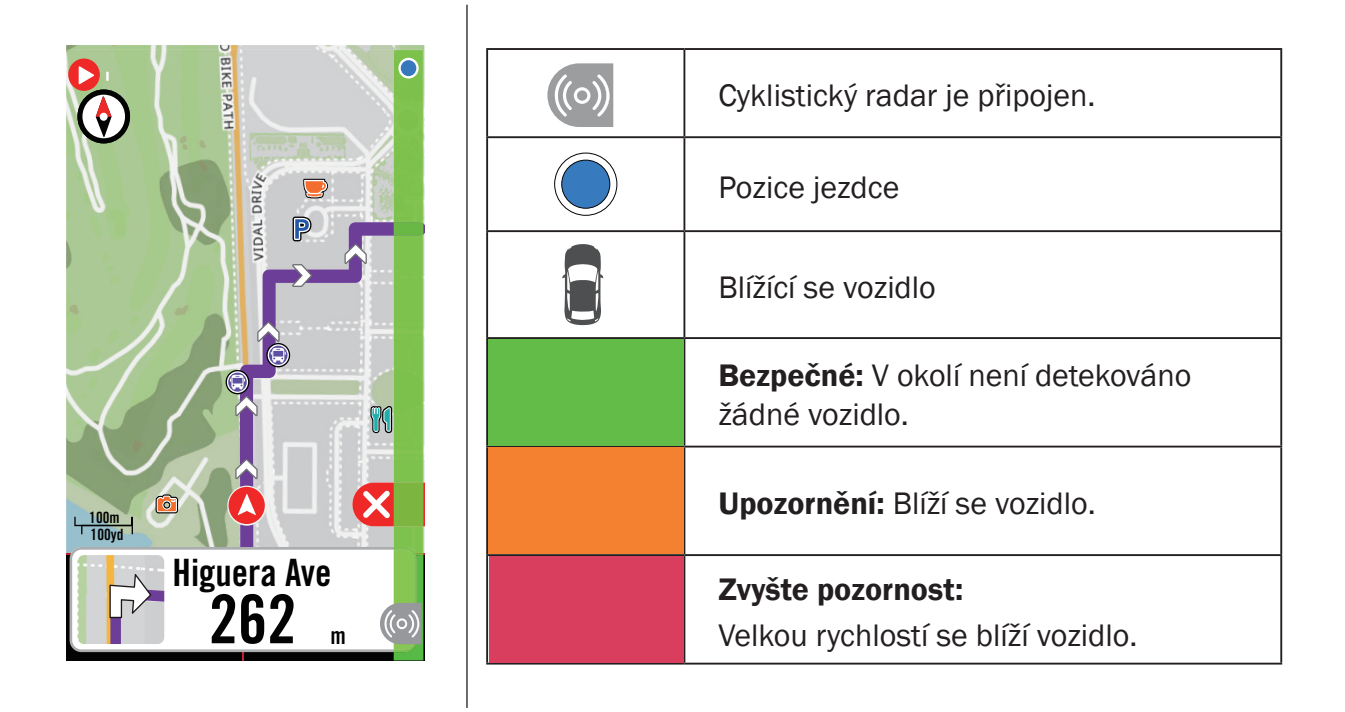

#### Poznámka:

- Pokud se v okruhu 150 m nenachází žádné vozidlo, barevný proužek se nezobrazí.
- Postup spárování cyklistického radaru s přístrojem Rider S800 naleznete na straně 29.

### Používání na elektrokole

Rider S800 je vybaven systémem Shimano Steps a podporou ANT+ LEV pro kompatibilní značky elektrokol, které zobrazují různé údaje o elektrokole, včetně režimu asistence, úrovně asistence, režimu řazení, baterie elektrokola a polohy zadního převodu.

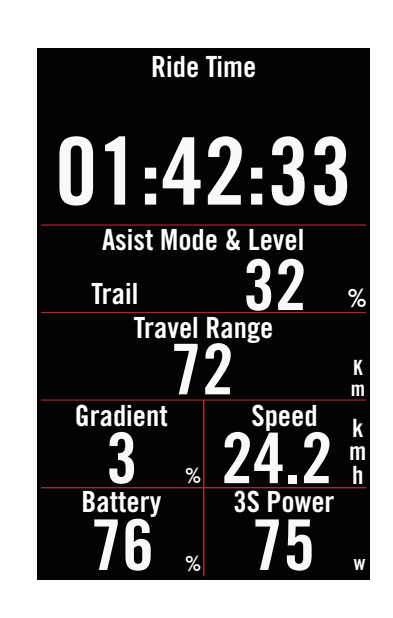

- 1. Před použitím kompatibilního elektro kola je nutné jej spárovat s přístrojem Rider S800.
- 2. Kompatibilní datová pole pro elektro kola si můžete přizpůsobit.

#### Poznámka:

• Podporováno pouze u kompatibilních systémů pro elektrokola. Některá data z nekompatibilních elektrokol nebude možné na zařízení Rider S800 zobrazit.

# **System**

V části System můžete upravit nastavení systému, nastavení nahrávání, automatické posouvání, připomenutí spuštění, ukládání souborů, paměť, ODO a reset dat.

### Systémová nastavení

Můžete nastavit jazyk, dobu trvání podsvícení, barevný režim měřiče, tón kláves, zvuk, čas/ jednotku, automatický zámek a dobu trvání stavu.

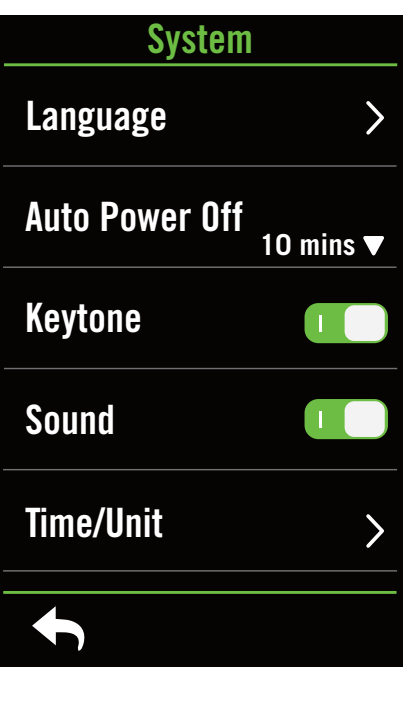

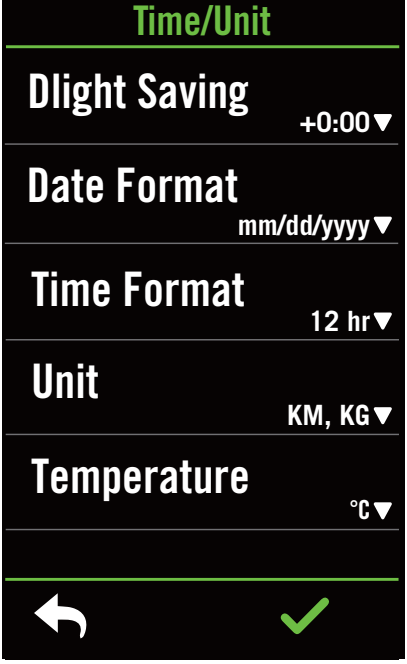

- 1. Vyberte  $\mathbb{S}^3$  na domovské stránce.
- 2. Zvolte System > Systémová nastavení.

### Jazyk

1. vyberte preferovaný jazyk.

### Tón kláves

1. Zapněte nebo vypněte Tón při stisknutí.

### Zvuk

1. Zapnutím nebo vypnutím funkce Zvuk můžete změnit nastavení upozornění a oznámení.

### Čas/jednotky

1. Chcete-li změnit nastavení, vyberte položky Letní čas, Formát data, Formát času, Jednotka a Teplota.

### Nastavení záznamu

V Nastavení záznamu lze přizpůsobit frekvenci záznamu dat pro vyšší přesnost/ukládání dat a také způsob zahrnutí dat v závislosti na preferencích uživatele.

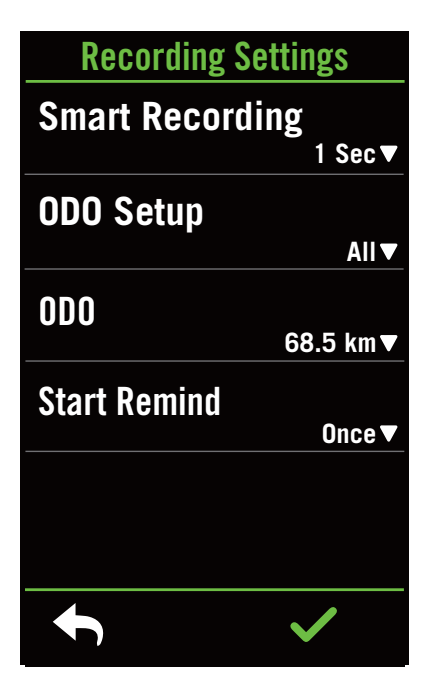

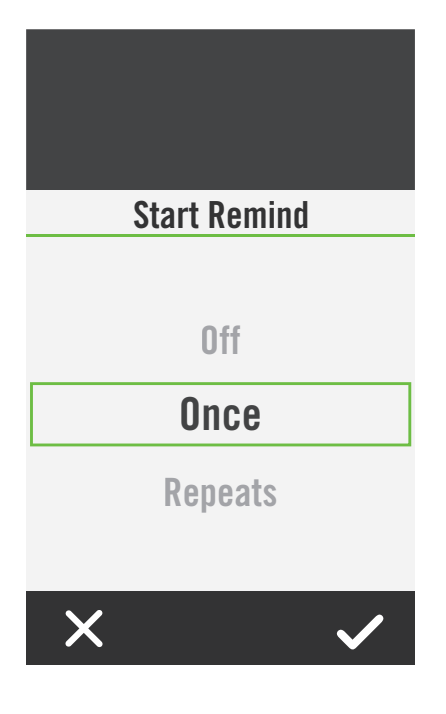

- 1. Vyberte  $\{\hat{\Omega}\}$  na domovské stránce.
- 2. Zvolte Nastavení > Nastavení záznamu.

#### Chytrý záznam

- 1. Nastavte požadovanou dobu záznamu.
- 2. Zvolte  $\sqrt{\ }$  pro potvrzení.

#### ODO nastavení

1. Vyberte možnost Nahráno nebo Vše a zvolte potvrďte  $\checkmark$ .

### Spustit připomenutí

Když zařízení zjistí pohyb vašeho kola, zobrazí se připomenutí a zeptá se vás, zda chcete zahájit nahrávání. Můžete nastavit frekvenci připomínek.

1. Vyberte  $\{\hat{\mathbb{S}}\}$  na domovské stránce..

2. Zvolte System > Nastavení záznamu >Spustit připomenutí.

3. Potvrďte $\checkmark$ .

#### Poznámka:

• Všechny znamená, že by tachometr ukazoval kumulativní vzdálenost všech jízd; zaznamenaná by ukazovala pouze kumulativní vzdálenost zaznamenané jízdy.

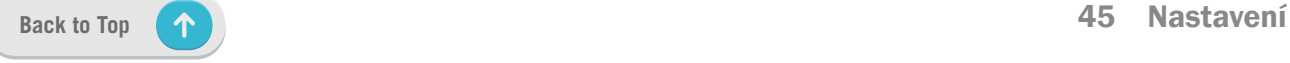

# Výškoměr

Po připojení k internetu poskytuje Rider S800 informace o nadmořské výšce, které můžete přímo kalibrovat. Nadmořskou výšku můžete změnit také ručně.

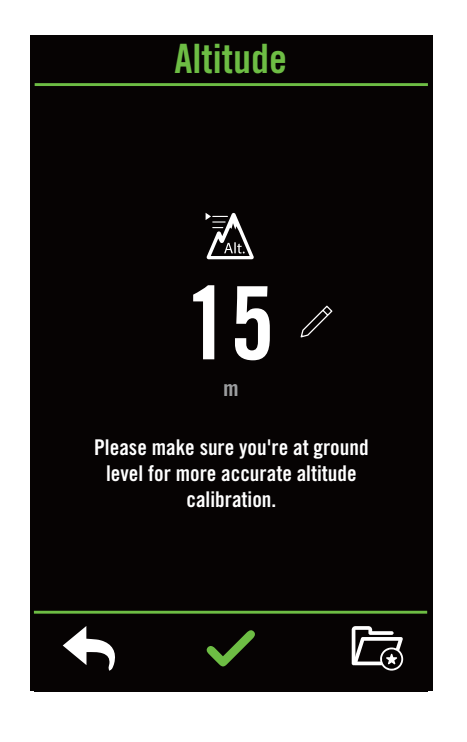

#### Kalibrace výškoměru

- 1. Vyberte  $\hat{\mathbb{C}}$  na domovské stránce.
- 2. Zvolte výškoměr.
- 3. Klepněte na číslo pro změu hodnoty.
- 4. Potvrďte  $\checkmark$ .
- 5. Můžete také uložit konkrétní umístění pro automatickou kalibrace. Zvolte  $\overline{a}$  a uložte pozici.

#### Poznámka:

Po nastavení aktuální nadmořské výšky se změní hodnota nadmořské výšky.

# O zařízení

Můžete zobrazit aktuální verzi firmwaru zařízení.

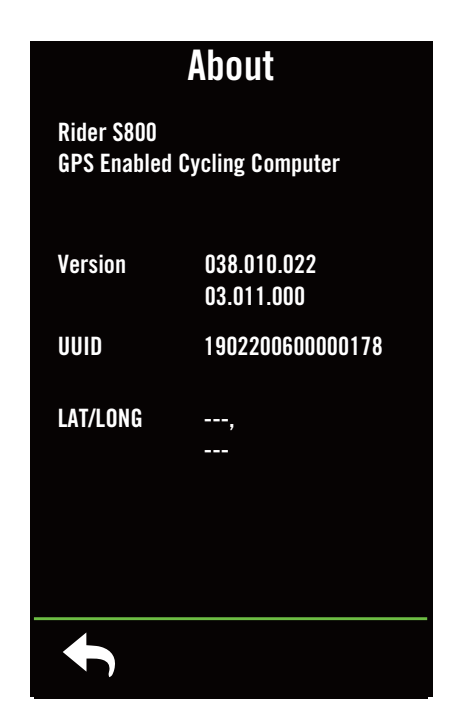

- 1. Vyberte  $\hat{\mathbb{C}}$  na domovské stránce
- 2. Zvolte O zařízení.
- 3. Na zařízení se zobrazí informace o firmwaru a aktuální zeměpisná šířka a délka.

# Profil

V profilu můžete procházet a přizpůsobovat své informace.

### Osobní informace

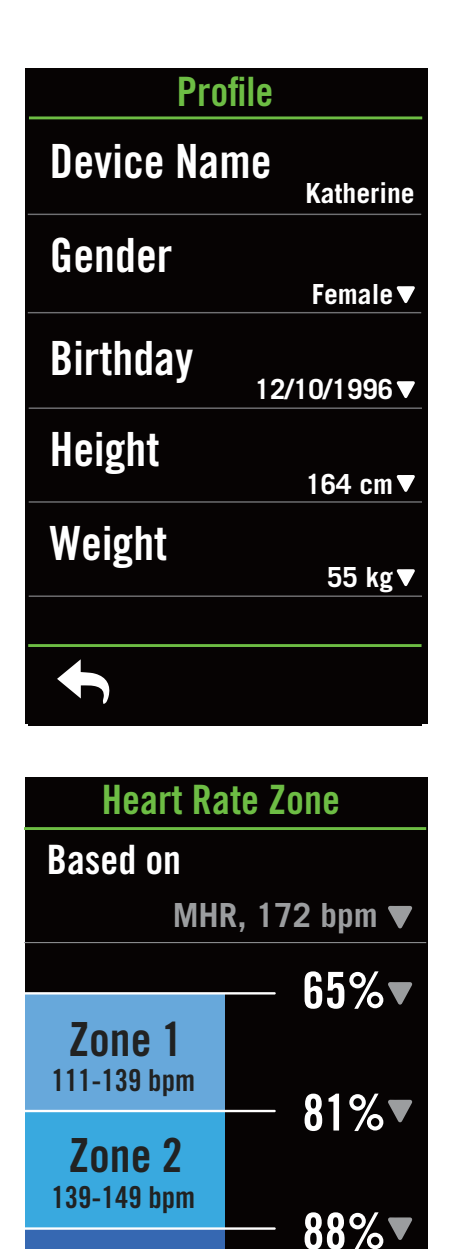

1. Vyberte  $\beta$  na domovské stránce.

2. Zvolte Zóny srdečního tepu a klepnutím upravte podrobnosti.

### Přizpůsobení zón srdečního tepu

#### 1. Zvolte MHR

- x Pomocí klávesnice zadejte MHR.
- Stiskněte v pro úpravu detailů v zóně.
- $\cdot$  Potvrďte  $\checkmark$ .
- x Posuňte se nahoru/dolů pro editaci dalších zón.
- 2. Zvolte LTHR
	- x Pomocí klávesnice zadejte LTHR.
	- \* Stiskněte v pro úpravu detailů v zóně
	- $\cdot$  Potvrďte  $\checkmark$ .
	- x Posuňte se nahoru/dolů pro editaci dalších zón.

### Přizpůsobení zón výkonu

#### 1. Zvolte MAP

- **· Pomocí klávesnice zadejte MAP.**
- · Stiskněte pro úpravu detailů v zóně.
- Potvrďte  $\checkmark$ .
- x Posuňte se nahoru/dolů pro editaci dalších zón.

#### 2. Select FTP

- x omocí klávesnice zadejte FTP.
- · Stiskněte pro úpravu detailů v zóně.
- Potvrďte  $\checkmark$ .
- x Posuňte se nahoru/dolů pro editaci dalších zón.

Poznámka: Grafické údaje o tepové frekvenci se zobrazí na základě výběru LTHR nebo MHR. Grafické údaje o výkonu se zobrazí na základě výběru FTP nebo MAP. Podrobnější informace o grafickém režimu naleznete na straně 6.

93%**v** 

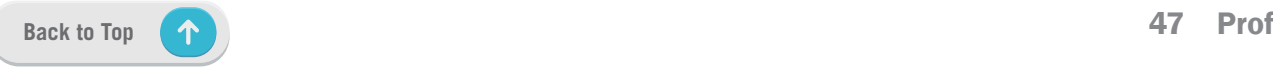

Zone 3 149-159 bpm

 $\blacklozenge$ 159 172 bpm

# Nastavení aplikace Bryton Active

Po spárování zařízení Rider S800 s aplikací Bryton Active získáte přístup k oznámení.

# Oznámení

Po spárování kompatibilního chytrého telefonu pomocí bezdrátové technologie Bluetooth Smart s Rider S800 můžete na zařízení Rider S800 přijímat telefonní hovory, textové zprávy a e-mailová oznámení.

- 1. Párování telefonu se systémem iOS
	- a. Přejděte do nabídky telefonu "Nastavení>Bluetooth" a povolte Bluetooth.
	- b. Přejděte do mobilní aplikace Bryton a klepněte na "Nastavení>Správce zařízení>+".
	- c. Vyberte a přidejte zařízení stisknutím tlačítka "+".
	- d. Klepnutím na "Párovat" spárujte zařízení s telefonem. (Pouze pro systém iOS)
	- e. Klepnutím na "Dokončit" dokončíte párování.

Poznámka: Pokud oznámení nefungují správně, přejděte v telefonu do "Nastavení>Oznámení" a zkontrolujte, zda máte povolena oznámení v kompatibilních aplikacích pro zasílání zpráv a e-mailů, nebo přejděte do nastavení sociálních aplikací.

1. Párování telefonu se systémem Android

- a. Přejděte do nabídky telefonu "Nastavení>Bluetooth" a povolte Bluetooth.
- b. Přejděte do mobilní aplikace Bryton a klepněte na "Nastavení>Správce zařízení>+".
- c. Vyberte a přidejte zařízení stisknutím tlačítka "+".
- d. Klepnutím na "Dokončit" dokončíte párování.
- 2. Povolení přístupu k oznámení
	- a. Klepněte na "Nastavení> Oznámení".
	- b. Klepnutím na "OK" vstupte do nastavení pro povolení oznámení pro aplikaci Bryton.
	- c. Klepnutím na "Aktivní" a výběrem možnosti "OK" povolte přístup k oznámení pro Bryton.
	- d. Vraťte se do nastavení oznámení.
	- e. Klepnutím na jednotlivé položky vyberte a povolte příchozí hovory, textové zprávy a e-maily.

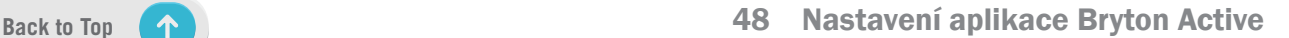

# Dodatek

# Specikace

### Rider S800

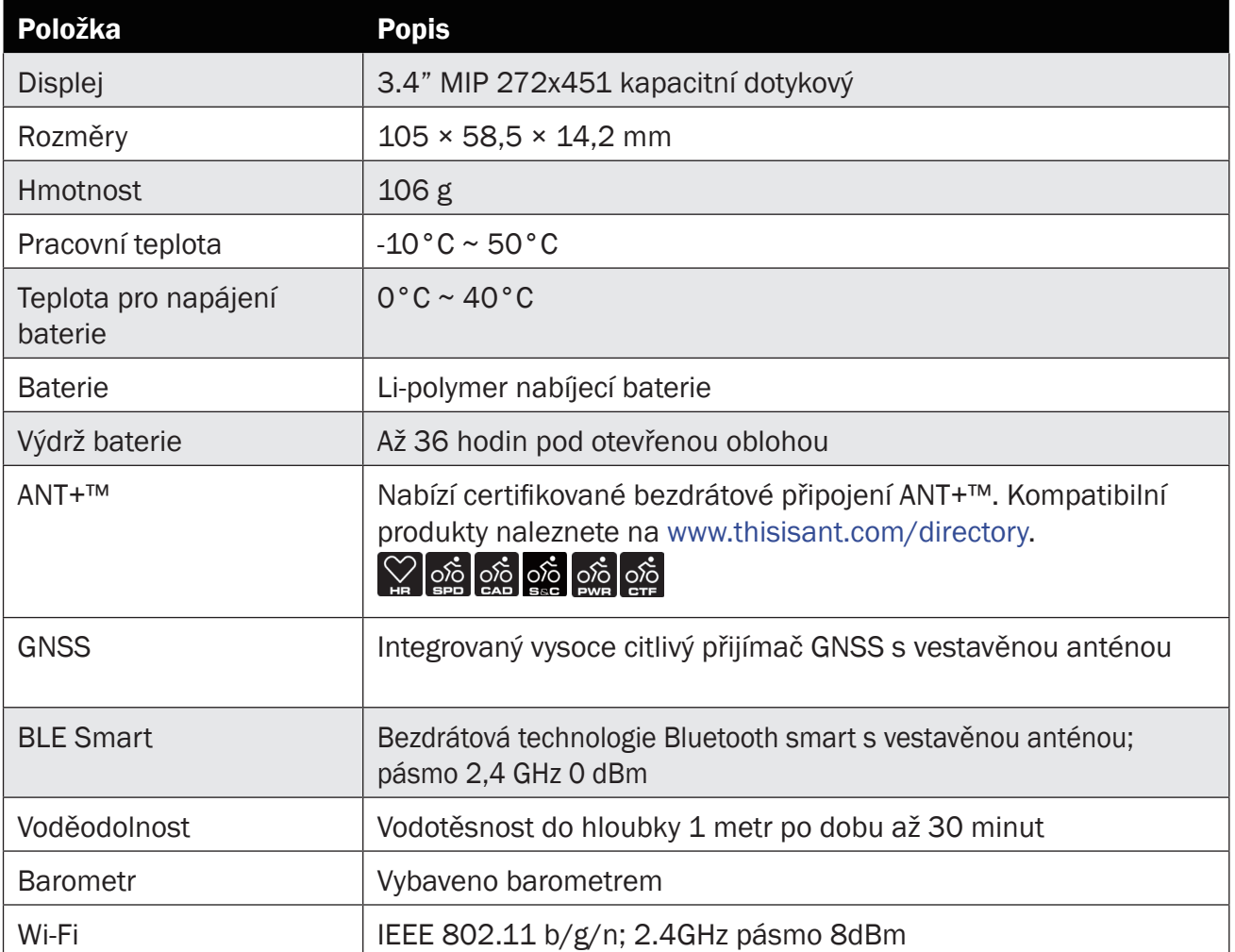

### Inteligentní snímač rychlosti (volitelný)

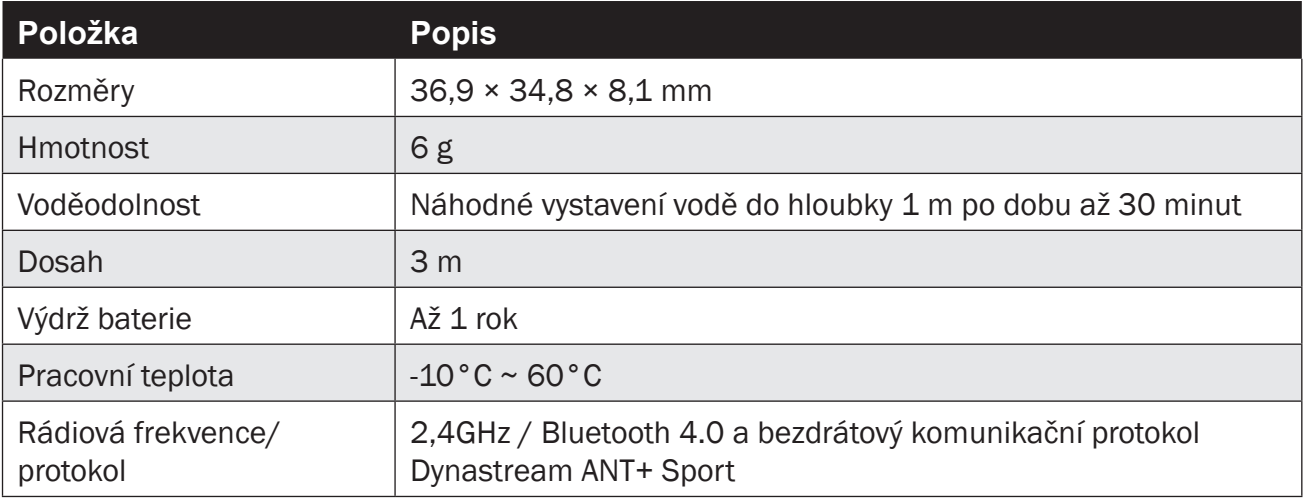

Poznámka: Přesnost může být snížena špatným kontaktem se snímačem, elektrickým a magnetickým rušením a vzdáleností od vysílače. Abyste se vyhnuli magnetickému rušení, doporučujeme změnit umístění, vyčistit nebo vyměnit řetěz.

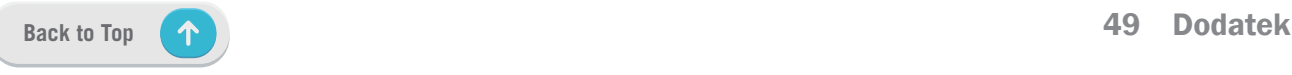

### Inteligentní snímač kadence (volitelný)

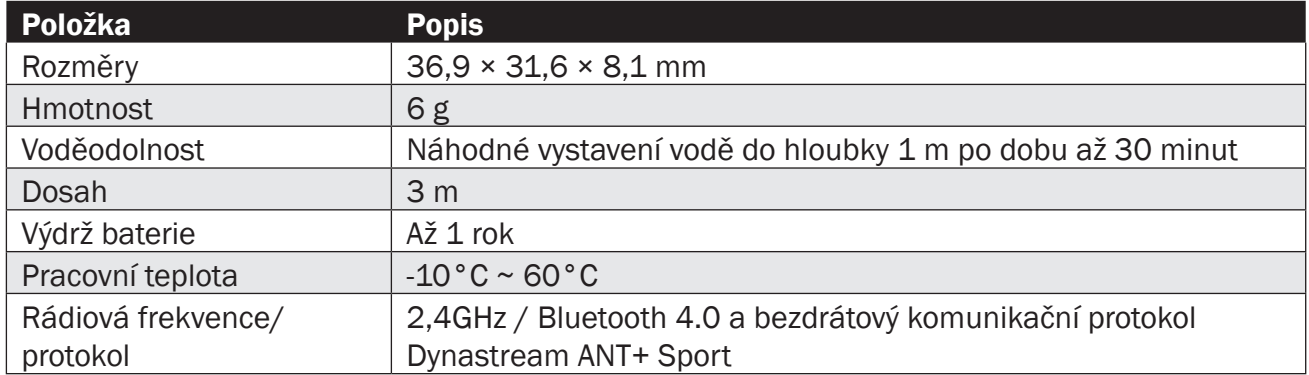

#### Poznámka:

Přesnost může být snížena špatným kontaktem se senzorem, elektrickým a magnetickým rušením a vzdáleností od vysílače.

### Inteligentní monitor srdečního tepu (volitelný)

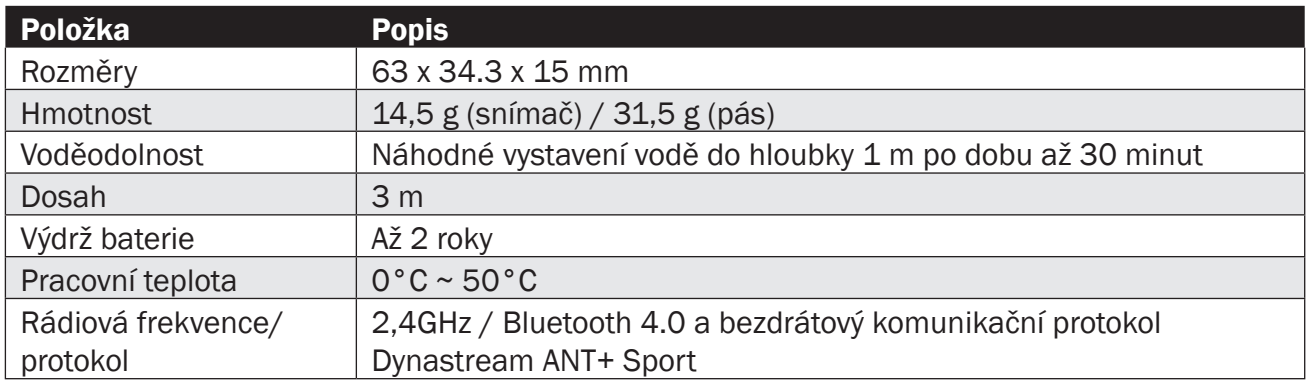

# Informace o baterii

### Inteligentní snímač rychlosti a inteligentní snímač kadence

Oba senzory obsahují uživatelsky vyměnitelnou baterii CR2032.

Před použitím senzorů:

- 1. Najděte kruhový kryt baterie na zadní straně snímačů.
- 2. Prstem stiskněte kryt a otočte jím proti směru hodinových ručiček tak, aby indikátor na krytu ukazoval na ikonu odemknutí  $(\blacksquare)$ .
- 3. Sejměte kryt a záložku baterie.
- 4. Prstem stiskněte kryt a otočte jím ve směru hodinových ručiček tak, aby indikátor na krytu ukazoval na ikonu zamčeno ( $\blacksquare$ ).

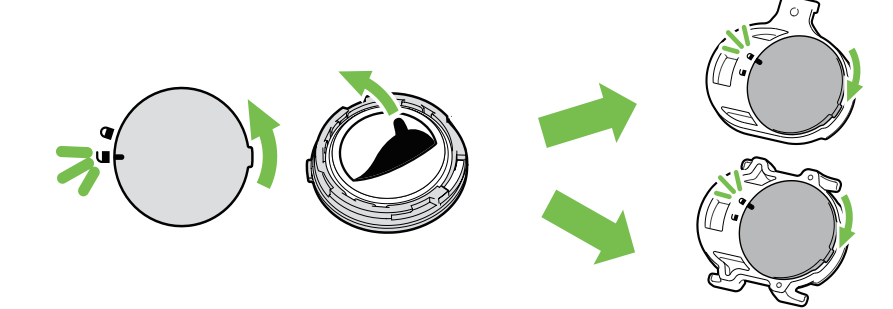

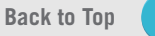

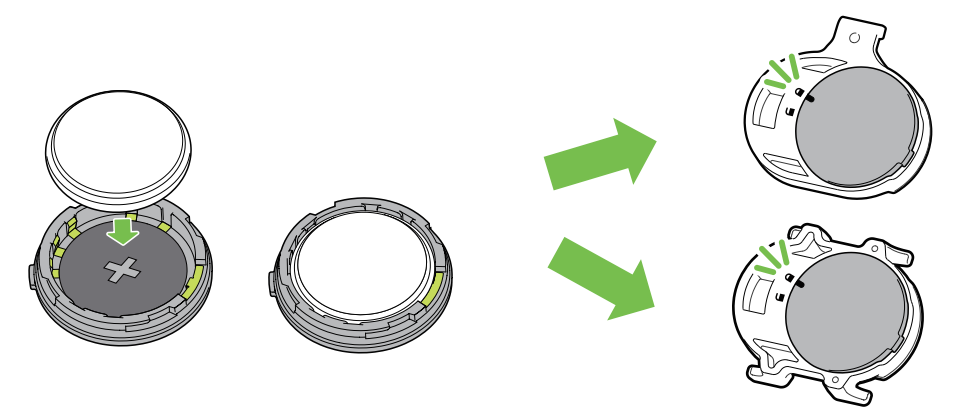

Výměna baterie:

- 1. Najděte kruhový kryt baterie na zadní straně snímačů.
- 2. Prstem stiskněte kryt a otočte jím proti směru hodinových ručiček tak, aby indikátor na krytu ukazoval na ikonu odemknutí ( $\blacksquare$ ).
- 3. Vyjměte baterii a vložte novou baterii s kladným konektorem jako první do komory baterie.
- 4. Prstem stiskněte kryt a otočte jím ve směru hodinových ručiček tak, aby indikátor na krytu ukazoval na ikonu zamčeno  $($

#### Poznámka:

- · Pokud při instalaci nového akumulátoru není akumulátor umístěn kladným konektorem jako první, může dojít k jeho deformaci a poruše.
- · Dávejte pozor, abyste nepoškodili nebo neztratili těsnicí O-kroužek na krytu.
- x Pro správnou likvidaci použitých baterií se obraťte na služby pro likvidaci odpadu.

### Chytrý monitor srdečního tepu

Snímač srdečního tepu obsahuje uživatelsky vyměnitelnou baterii CR2032. Výměna baterie:

- 1. Najděte kruhový kryt baterie na zadní straně snímače srdečního tepu.
- 2. Pomocí mince otočte krytem proti směru hodinových ručiček.
- 3. Vyjměte kryt a baterii.
- 4. Vložte novou baterii kladným konektorem směrem nahoru a lehce ji stiskněte.
- 5. Pomocí mince otočte krytem ve směru hodinových ručiček.

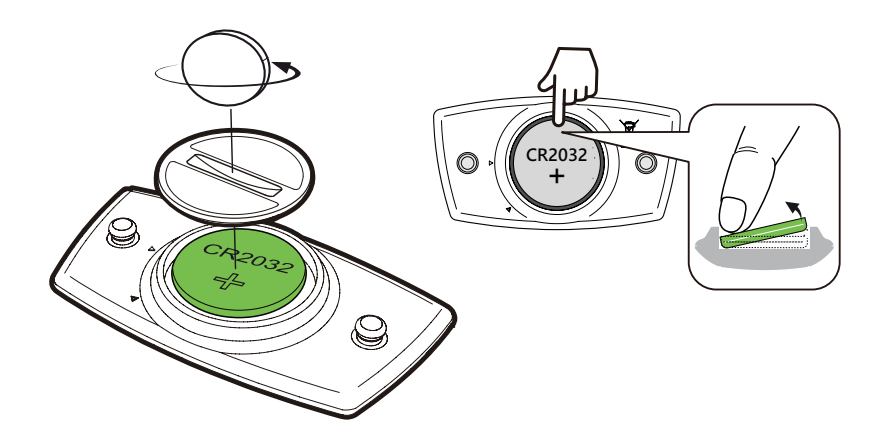

#### Poznámka:

- · Dávejte pozor, abyste nepoškodili nebo neztratili těsnicí O-kroužek na krytu.
- x Pro správnou likvidaci použitých baterií se obraťte na služby pro likvidaci odpadu.

# Instalace Rider S800

### Použití sportovního držáku pro instalaci Rider S800

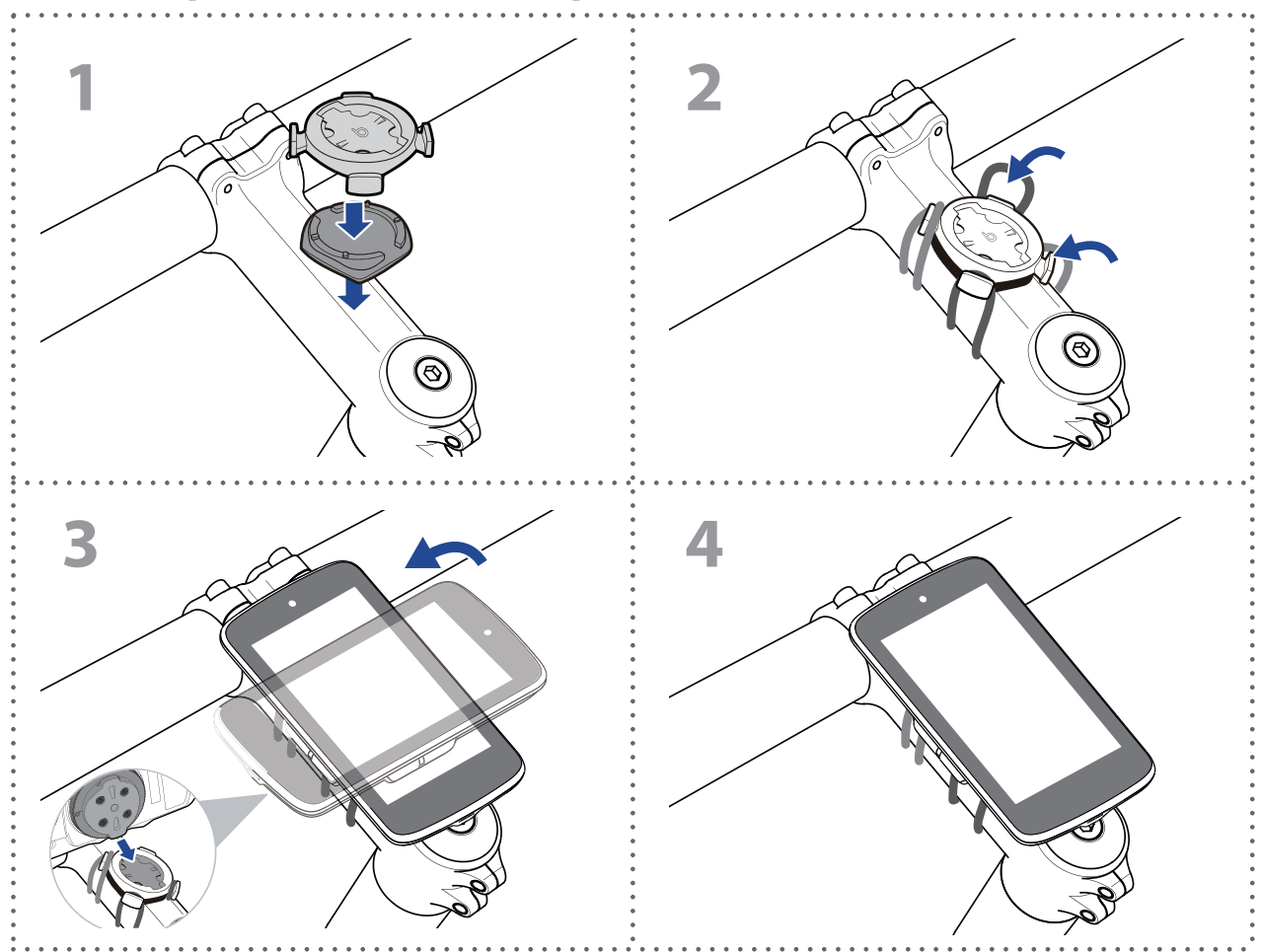

### Použití F-držáku pro instalaci Rider S800

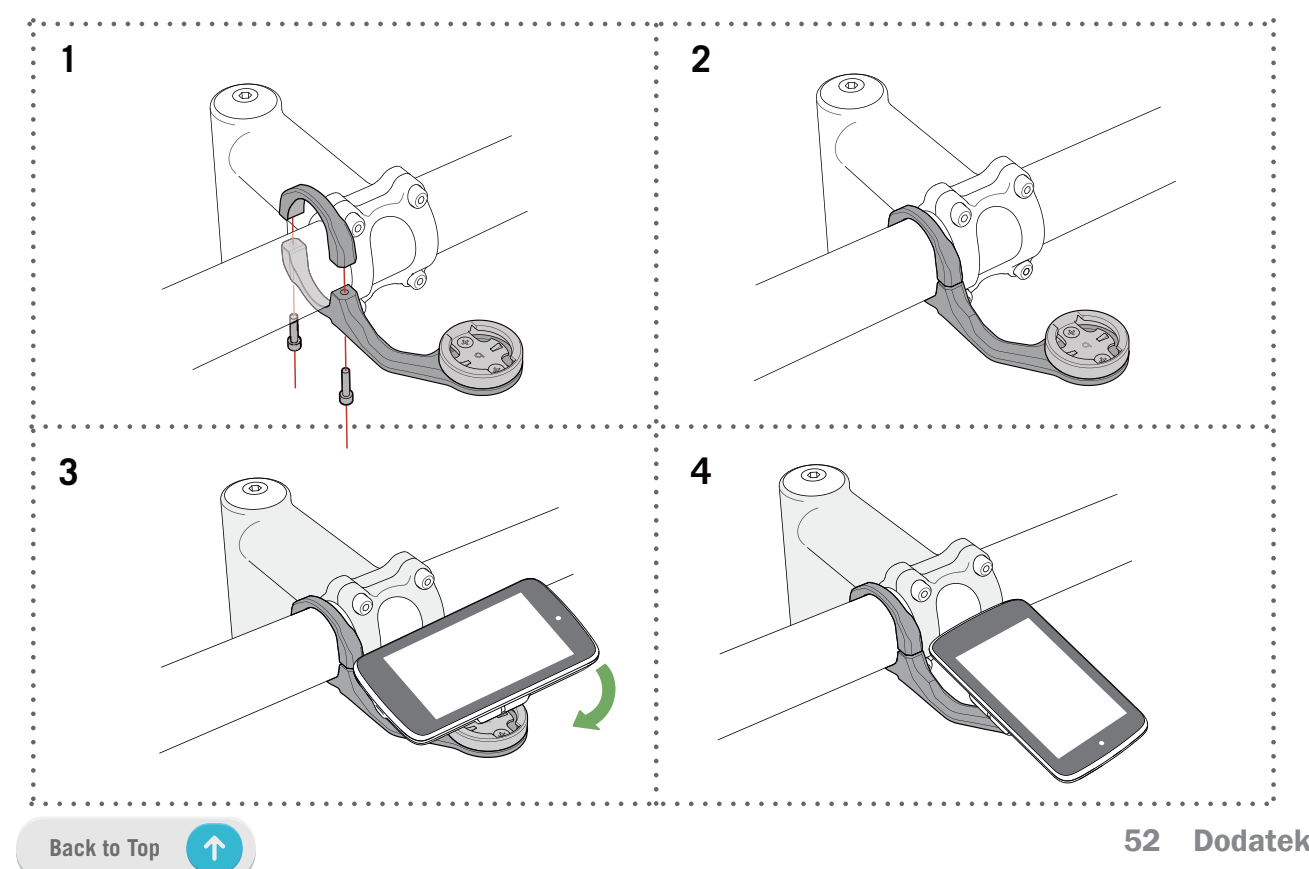

# Instalace snímače rychlosti /kadence)

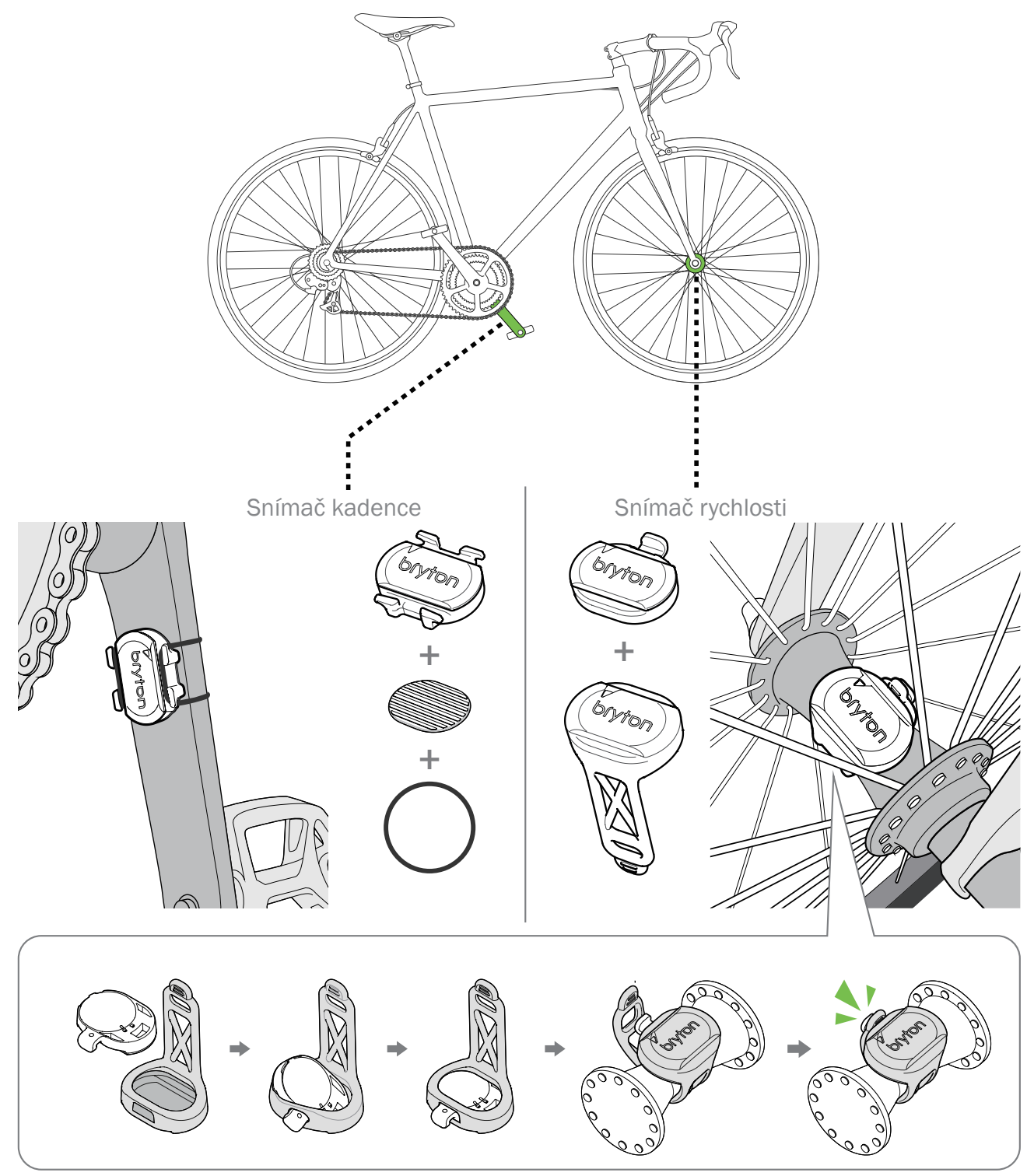

#### Poznámka:

· Po probuzení senzorů LED dvakrát blikne. Když pokračujete v otáčení pedálů pro spárování, LED dioda bliká dál. Po přibližně patnácti násobném bliknutí blikat přestane. Pokud se snímač nepoužívá po dobu 10 minut, přejde do režimu spánku, aby se šetřila energie. Párování dokončete během doby, kdy je snímač aktivní.

# Instalace hrudního pásu pro měření tepu

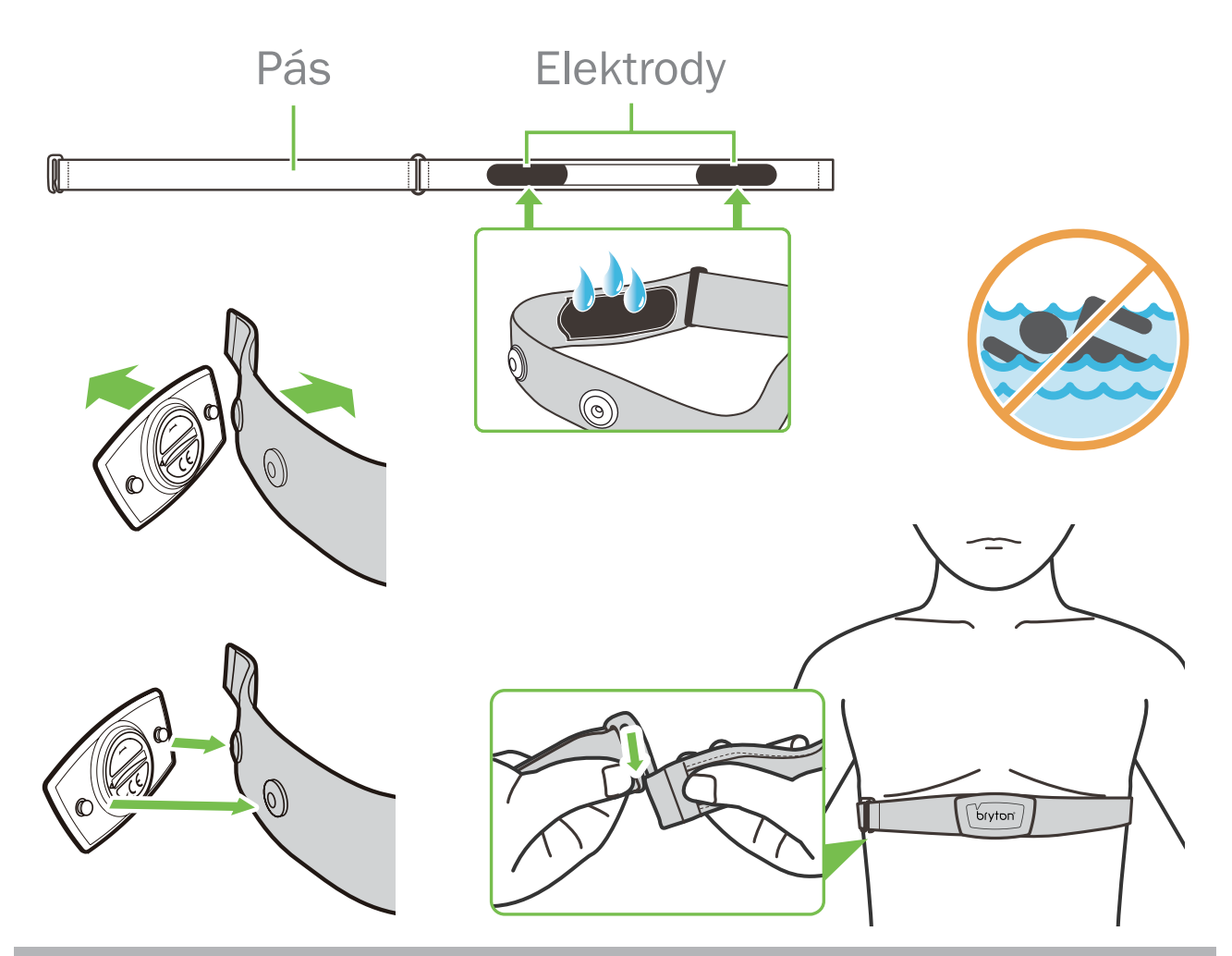

#### Poznámka:

- · V chladném počasí noste vhodný oděv, aby se pás srdeční frekvence zahřál.
- · Pás by se měl nosit přímo na těle.
- · Nastavte polohu snímače na střední část těla (noste jej mírně pod hrudníkem). Logo Bryton uvedené na snímači by mělo směřovat nahoru. Pevně utáhněte elastický pásek tak, aby se během cvičení neuvolnil.
- x Pokud snímač nelze detekovat nebo je údaj abnormální, zahřívejte jej asi 5 minut.
- · Pokud se pás pro měření srdečního tepu po určitou dobu nepoužívá, vyjměte snímač z pásu pro měření srdečního tepu.

Poznámka: Nesprávná výměna baterie může způsobit výbuch. Při výměně nové baterie používejte pouze originální baterii nebo podobný typ baterie určený výrobcem. Likvidace použitých baterií musí být provedena v souladu s místními předpisy.

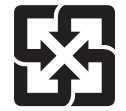

V zájmu lepší ochrany životního prostředí by měly být použité baterie sbírány odděleně k recyklaci nebo zvláštní likvidaci.

# Velikost a obvod kola

Velikost kola je vyznačena na obou stranách pneumatik.

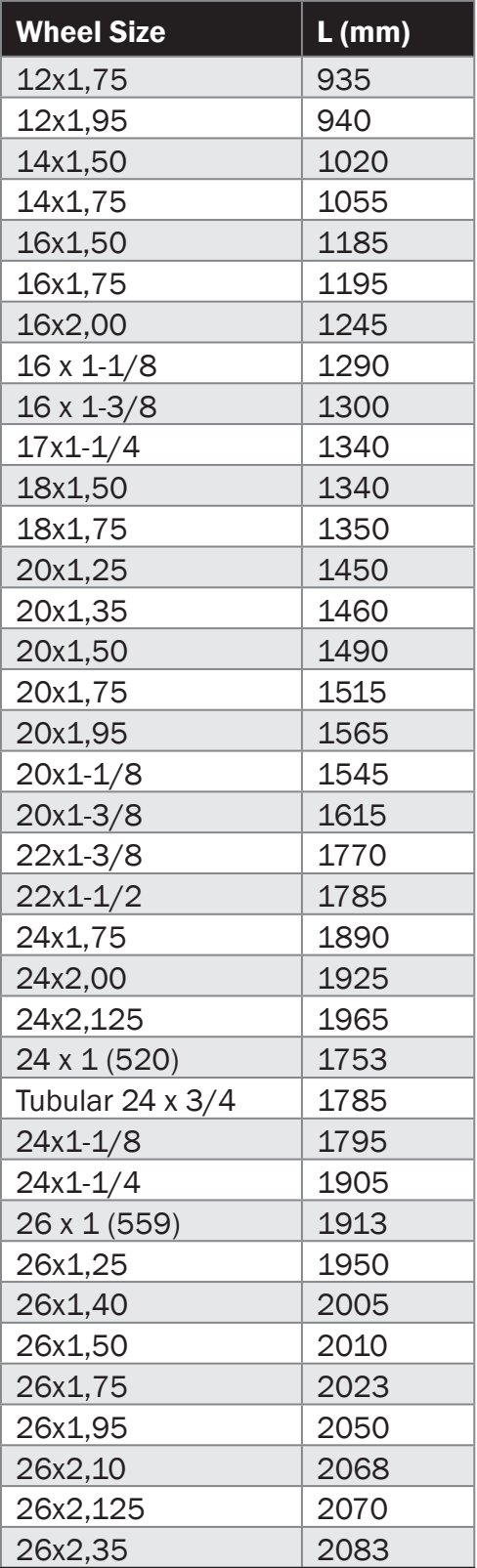

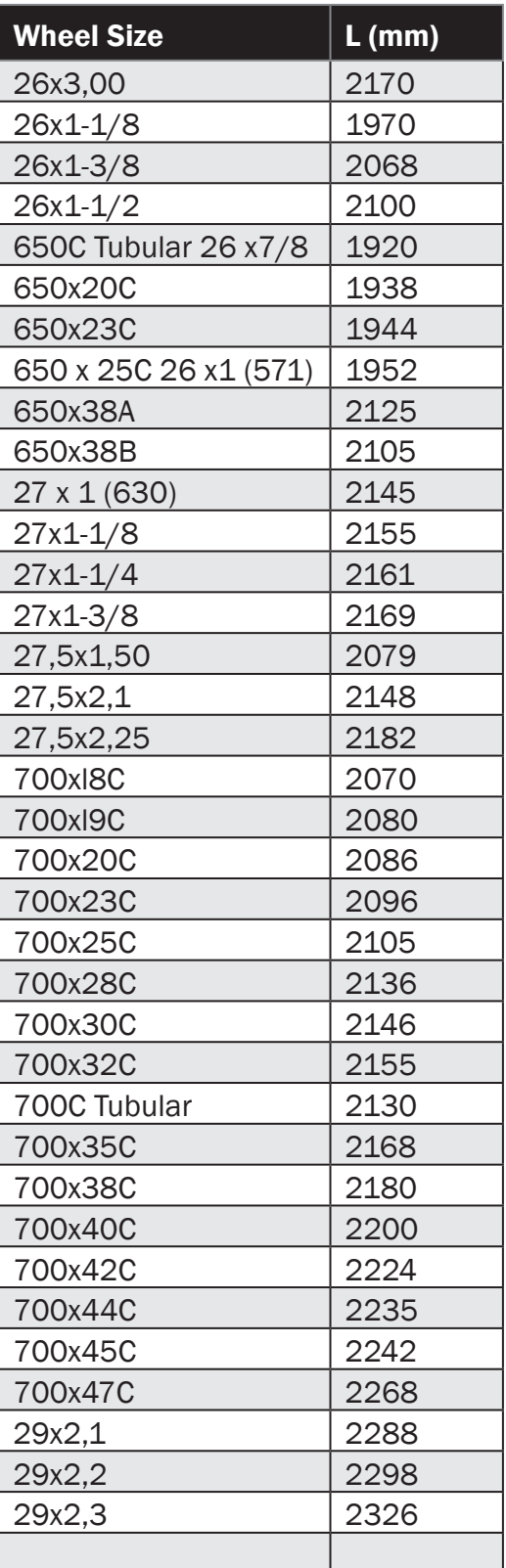

# Datové pole

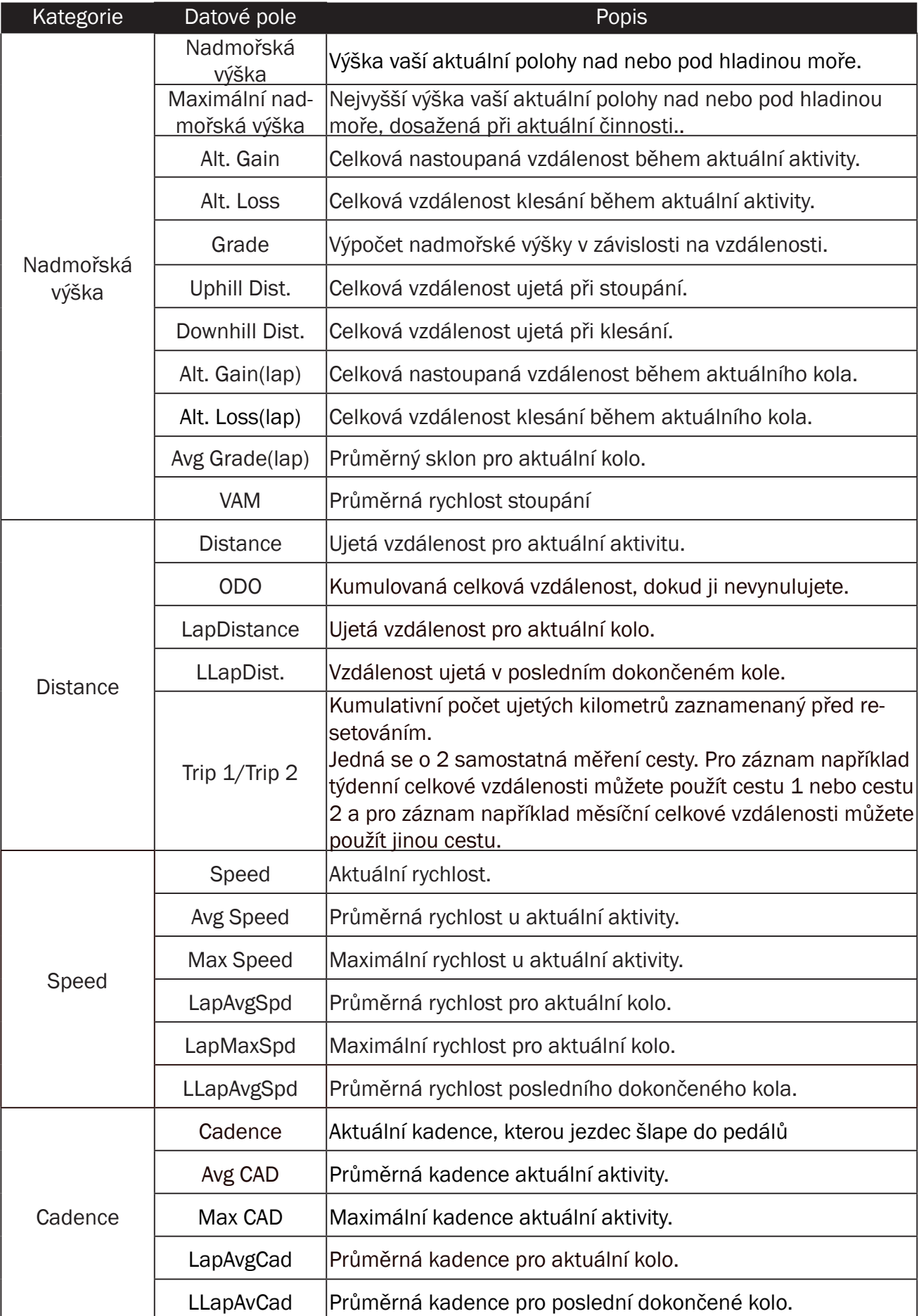

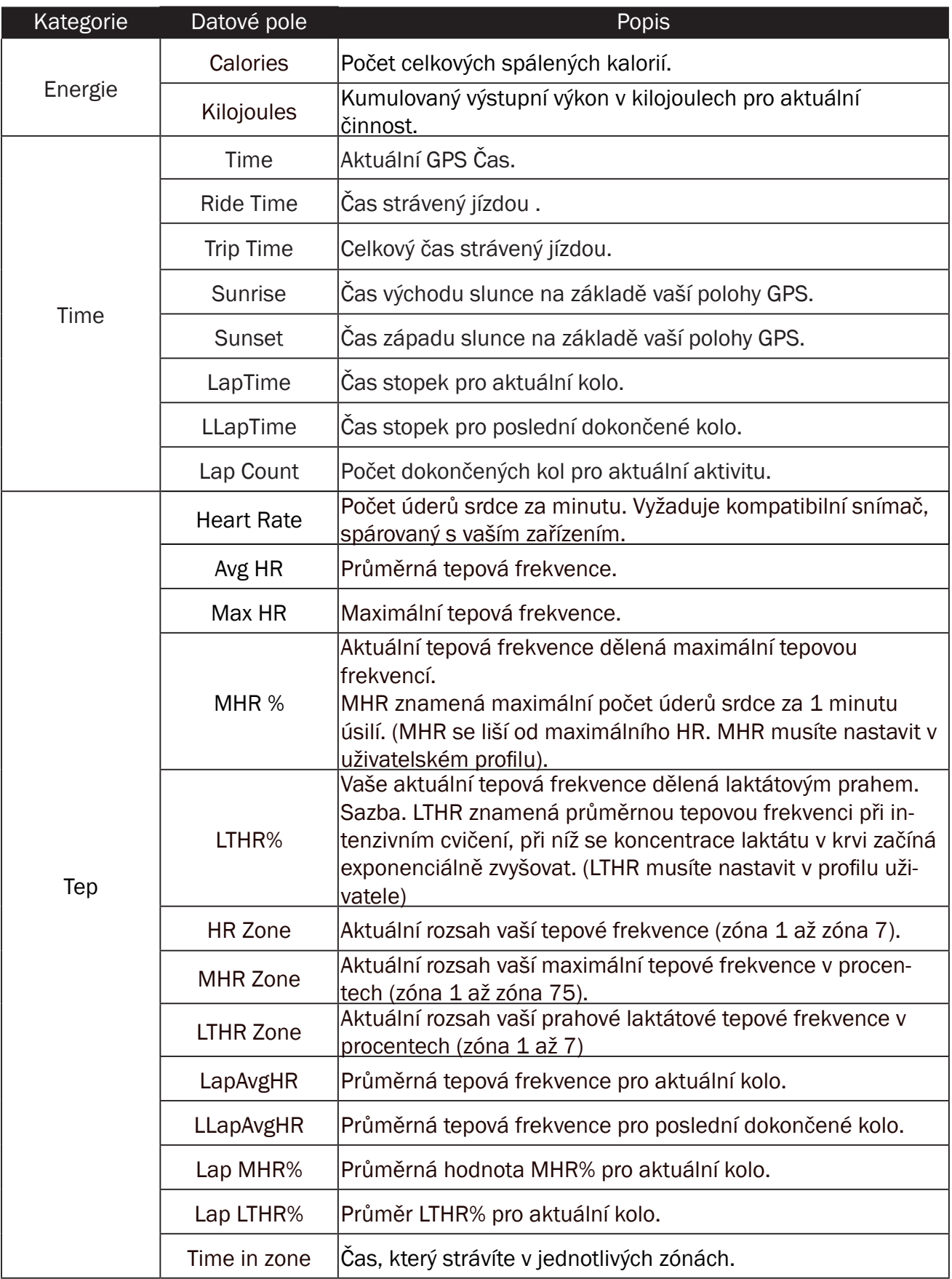

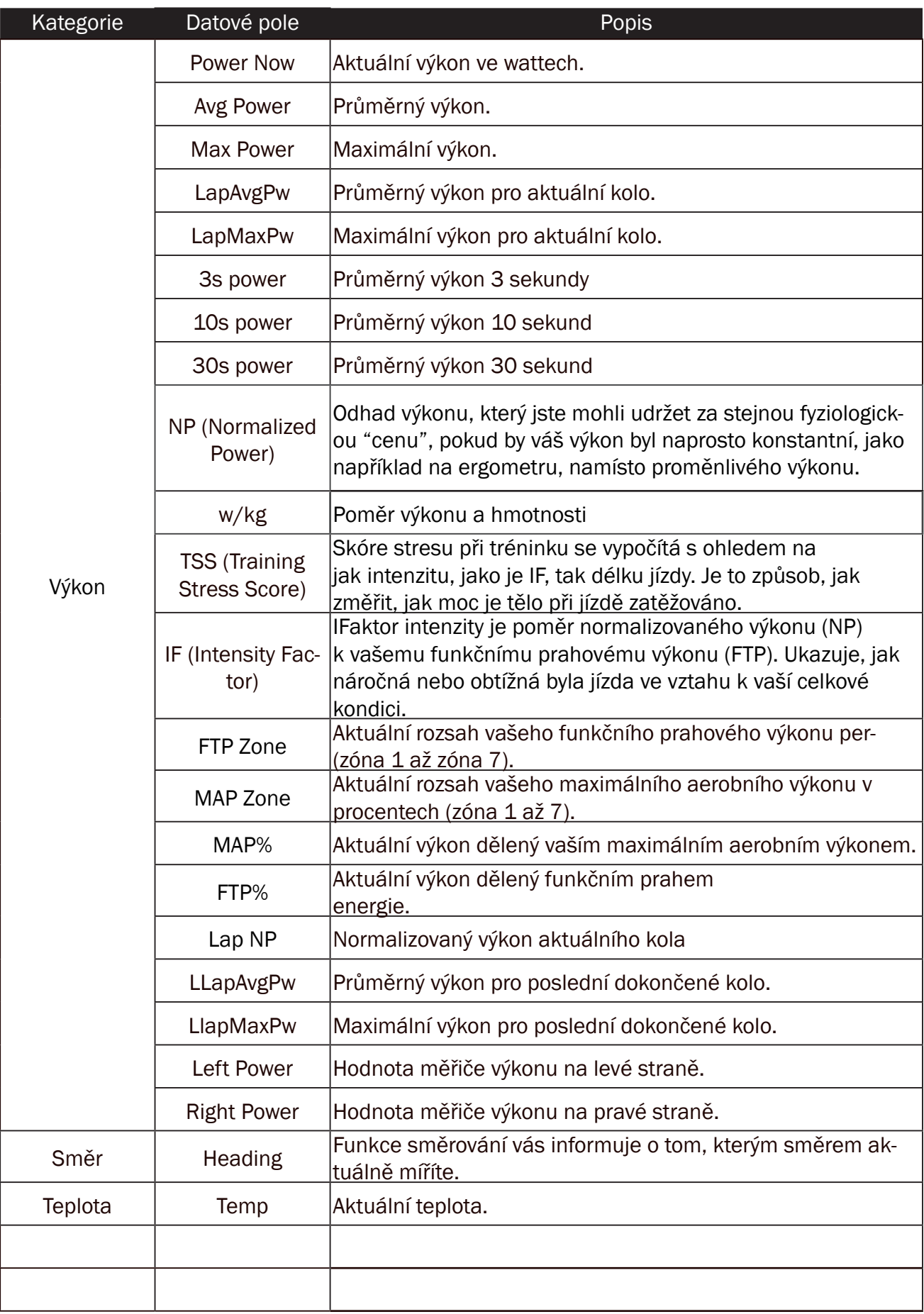

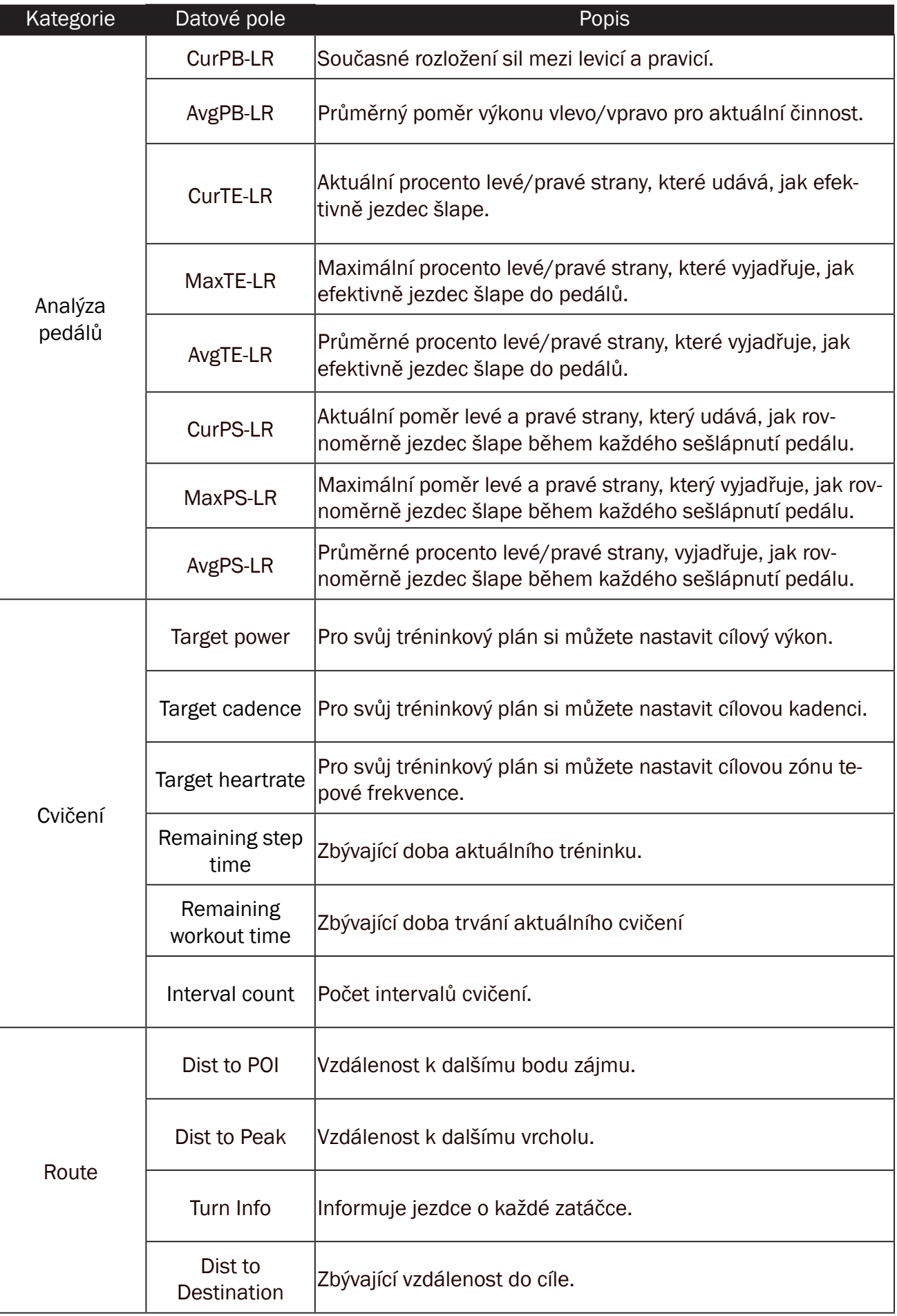

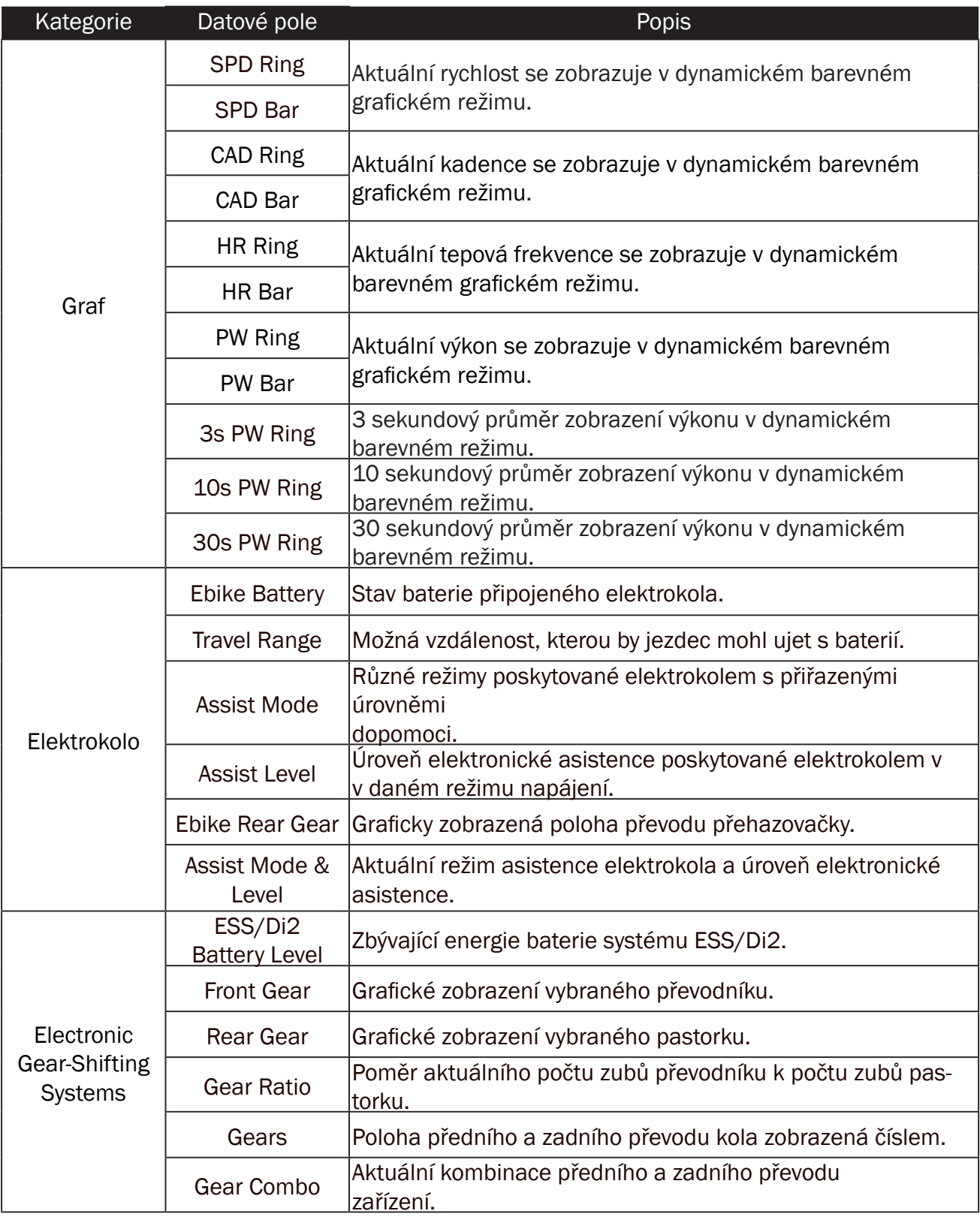

Poznámka: Podporováno pouze pro systémy elektro kol, které podporují uvedené údaje.

# Základní péče o Rider S800

Správnou péčí o zařízení snížíte riziko jeho poškození.

- x Zařízení neupusťte a nevystavujte jej silným nárazům.
- · Nevystavujte zařízení extrémním teplotám a nadměrné vlhkosti.
- x Povrch obrazovky lze snadno poškrábat. Použijte nelepivé obecné ochranné kryty obrazovky, které pomohou ochránit obrazovku před drobnými škrábanci.
- · K čištění přístroje použijte zředěný neutrální čisticí prostředek na měkkém hadříku.
- · Nepokoušejte se zařízení rozebírat, opravovat nebo jakkoli upravovat. Jakýkoli pokus o takový úkon vede ke ztrátě platnosti záruky.

# $\epsilon$

RF Exposure Information (MPE)

This device meets the EU requirements and the International Commission on Non-Ionizing Radiation Protection (ICNIRP) on the limitation of exposure of the general public to electromagnetic fields by way of health protection. To comply with the RF exposure requirements, this equipment must be operated in a minimum of 20 cm separation distance to the user.

Hereby, Bryton Inc. declares that the radio equipment type Bryton product is in compliance with Directive 2014/53/EU. The full text of the EU declaration of conformity is available at the following internet address:

**http://www.brytonsport.com/download/Docs/CeDocs\_RiderS800.pdf**

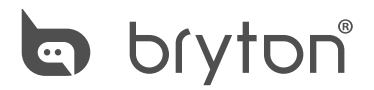

Copyright© 2022 Bryton Inc. All rights reserved. Designed by Bryton Inc. 7F, No.75, Zhouzi St., Neihu Dist., Taipei City 114, Taiwan (R.O.C.)

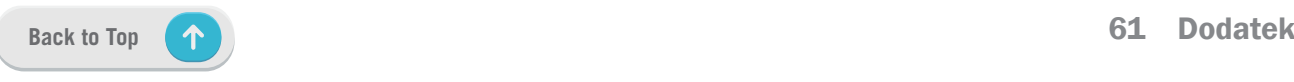